<span id="page-0-0"></span>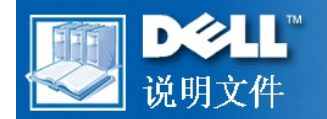

# **Dell™ PowerEdge™ 6400** 系统用户指南

[安全说明](file:///C:/data/systems/pe6400/sc/ug/safety.htm) [前言](file:///C:/data/systems/pe6400/sc/ug/pref.htm) [简介](file:///C:/data/systems/pe6400/sc/ug/intro.htm) 使用 **[Dell OpenManage Server Assistant](file:///C:/data/systems/pe6400/sc/ug/assist.htm)** CD [安装和配置](file:///C:/data/systems/pe6400/sc/ug/scsi.htm) SCSI 驱动程序 [使用系统设置程序](file:///C:/data/systems/pe6400/sc/ug/setup.htm) [使用资源配置公用程序](file:///C:/data/systems/pe6400/sc/ug/conf.htm) [技术规格](file:///C:/data/systems/pe6400/sc/ug/spec.htm) I/O [端口和连接器](file:///C:/data/systems/pe6400/sc/ug/io.htm) [维护系统](file:///C:/data/systems/pe6400/sc/ug/maint.htm) [管制通告](file:///C:/data/systems/pe6400/sc/ug/reg.htm) [保修、退回规定和](file:///C:/data/systems/pe6400/sc/ug/warranty.htm) 2000 年兼容声明 [词汇表](file:///C:/data/systems/pe6400/sc/ug/glossary.htm)

机型 SML

### 本文件中的信息如有更改,恕不另行通知。 **©1999 Dell Computer Corporation**。版权所有,翻印必究。

未经 Dell Computer Corporation 书面许可,不准以任何形式进行复制。

本文件中使用的商标: Dell、DELL 徽标、PowerEdge 和 DellWare 是 Dell Computer Corporation 的商标; Intel 和 Pentium 是 Intel Corporation 的注册<br>商标,MMX、Xeon 和 Intel386 是其商标,Microsoft、Windows、MS-DOS 和 WindowsNT 是 Microsoft Corporation 的注册商标; Novell

本文件中述及的其它商标和产品名称是指拥有相应商标和名称的公司或其制造的产品。Dell Computer Corporation 对本公司商标和产品名称之外的其它商标和产品名称不拥 有任何专利权。

初版:**1999** 年 **9** 月 **14** 日 最后修订:**1999** 年 **12** 月 **2** 日

### <span id="page-1-0"></span>[返回目录页面](file:///C:/data/systems/pe6400/sc/ug/index.htm)

## 使用 **Dell OpenManage Server Assistant CD**:**Dell™ PowerEdge™ 6400** 系统用户指南

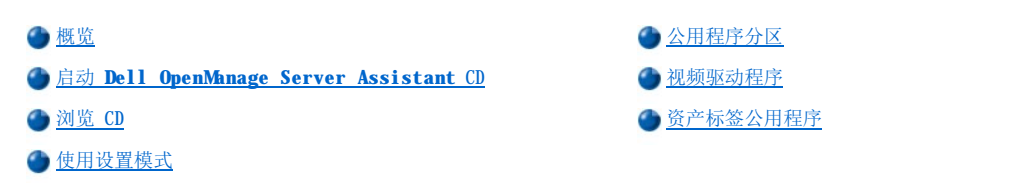

### <span id="page-1-1"></span>概览

**Dell OpenManage Server Assistant** CD 包含公用程序、诊断程序、说明文件、驱动程序和其它项目,可以帮助您将 PowerEdge 6400 系 统配置为最符合您的要求。安装在硬盘驱动器上的可引导公用程序分区中也可以找到 **Dell OpenManage Server Assistant** CD 提供的某些 功能。本节说明了如何使用 **Dell OpenManage Server Assistant** CD。同时还介绍了公用程序分区及其选项,并且对重新安装分区(如果 有必要)进行了说明。

#### <span id="page-1-2"></span>启动 **Dell OpenManage Server Assistant CD**

Dell OpenManage™ Server Assistant 应用程序具有两种操作模式: 一种是**设置模式**, 用于安装和配置 PowerEdge 6400 系统、创建软盘、 查看信息和说明文件;另一种是服务模式,用于创建软盘、查看信息以及说明文件。

在设置模式和服务模式中,**Dell OpenManage Server Assistant** 主页面提供的一个选项使您可以将其中一种支持的语言选择为屏幕文本和 联机说明文件所用的语言。您可以随时从主屏幕中选择一种语言。

### 设置模式

要设置系统并访问 **Dell OpenManage Server Assistant** CD 中提供的公用程序、驱动程序和其它项目,请将 **Dell OpenManage Server**  Assistant CD 放入 CD-ROM 驱动器, 然后打开或重新引导系统。屏幕将显示 Dell OpenManage Server Assistant主页面。

如果 CD 无法引导, 请验证是否已在<u>[系统设置程序](file:///C:/data/systems/pe6400/sc/ug/setup.htm)</u>中将"Boot Device Priority"(引导设备优先级)设置为"CD-ROM Drive"(CD-**ROM** 驱动器)。

### 服务模式

在任何具有 Microsoft® Internet Explorer 4.0(或更新版本)的系统上,您可以访问联机系统说明文件、系统设置说明、常见问题以及服务 器产品信息。将 CD 放入运行 Microsoft Windows NT® 的系统中时,系统将自动启动浏览器软件并显示 **Dell OpenManage Server Assistant** 主页面。

### <span id="page-1-3"></span>浏览 **CD**

**Dell OpenManage Server Assistant** CD 采用了标准的 Web 浏览器界面。要浏览 CD,请在各种图标和超文本链接上单击鼠标。

单击"Back"(后退)图标,可以返回上一个页面。单击"Exit"(退出)图标,可以退出此程序。退出程序将使系统重新引导至标准的操 作系统引导分区。

### <span id="page-1-4"></span>使用设置模式

如果 Dell 未在您购买的系统中预安装操作系统,或者您以后要重新安装操作系统, 则应使用 "Express Setup"(快速设置)或 "Custom **Setup**"(自定义设置)选项配置您的系统。

### 快速设置

在大多数情况下,Dell 建议您选择"**Express Setup**"(快速设置)选项。**Dell OpenManage Server Assistant** CD 将指导您完成操作 系统的安装和配置过程。如果已安装 Dell PowerEdge 可扩充 RAID 控制器主机适配器,Dell 单独磁盘冗余阵列 (RAID) 公用程序将对驱动器 进行配置。如果驱动器没有公用程序分区,将会创建一个分区。程序将提示您选择驱动器所用的操作系统,然后指导您逐步完成安装操作系统 的过程。

要启动"**Express Setup**"(快速设置),请按以下步骤进行:

1. 单击屏幕顶部的"**SETUP**"(设置)图标。

2. 单击"**Express Setup**"(快速设置)。

启动"**Express Setup**"(快速设置)后,按照屏幕上的指导完成安装和配置过程。"**Express Setup**"(快速设置)模式将指导您完成以

下任务:

- <sup>l</sup> 创建快速设置软盘
- <sup>l</sup> 输入操作系统和硬盘驱动器信息
- <sup>l</sup> 输入操作系统配置
- <sup>l</sup> 执行设置

### 自定义设置

如果您的系统需要进行特定配置,请使用"**Custom Setup**"(自定义设置)选项。

要启动"Custom Setup"(自定义设置),请按以下步骤进行:

- 1. 单击屏幕顶部的"**SETUP**"(设置)图标。
- 2. 单击"**Custom Setup**"(自定义设置)。按照屏幕上的指导完成安装和配置过程。

## <span id="page-2-0"></span>公用程序分区

公用程序分区是硬盘驱动器中的可引导分区,它提供了 **Dell OpenManage Server Assistant** CD 中的某些功能。公用程序分区包含 CD 中 的大多数应用程序。分区将在执行时引导,并且为其公用程序提供可执行环境;公用程序分区未引导时,则专用作非 MS-DOS® 分区。

### 注:公用程序分区仅提供有限的 **MS-DOS** 功能,不能用作通用的 **MS-DOS** 分区。

要启动公用程序分区,请打开或重新引导系统。屏幕将在开机自测 (POST) 期间显示以下信息:

Press <F10> to enter Utility Mode(按 <F10> 键进入公用程序模式)

公用程序分区提供了基于文本的界面,从中可以调用分区的公用程序。屏幕将以当前选定的语言(通过菜单选项指定)显示菜单选项和相关帮 助。要选择菜单选项,您可以使用箭头键高亮度显示此选项并按 <Enter> 键,也可以键入菜单选项的编号。要返回上一个菜单,请按 <Esc> 键或选择"**Back**"(后退)菜单选项。要退出公用程序分区,请在"**Main Menu**"(主菜单)中按 <Esc> 键。从设置模式中退出公用程序会 使系统重新引导至标准的操作系统引导分区。

[表](#page-2-1) 1 提供了选项的实例列表和说明,即使 **Dell OpenManage Server Assistant** CD 未放置在 CD-ROM 驱动器中,公用程序分区菜单中仍 然会显示这些选项。系统显示的选项可能有所不同,视配置而定。

### 注:尽管 **Dell OpenManage Server Assistant CD** 和公用程序分区中均提供了大多数选项,但是某些选项或功能仅可通过 **CD** 获得,例如用于访问联机说明文件的选项或功能。

### <span id="page-2-1"></span>表 **1.**公用程序分区主菜单选项

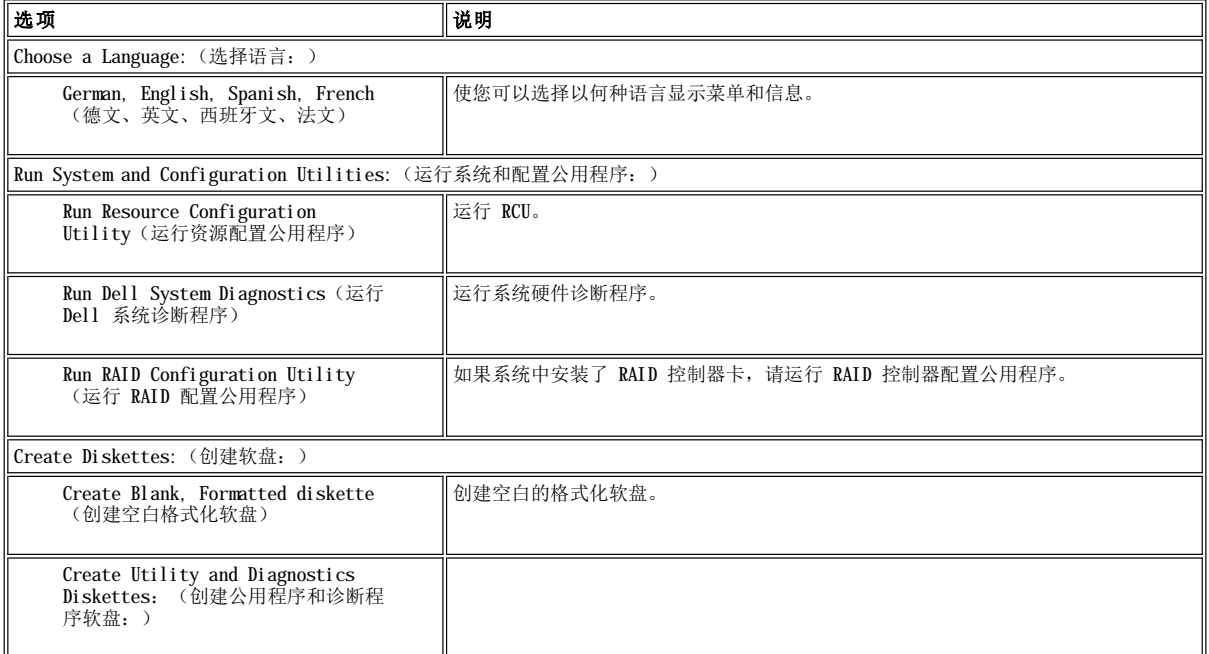

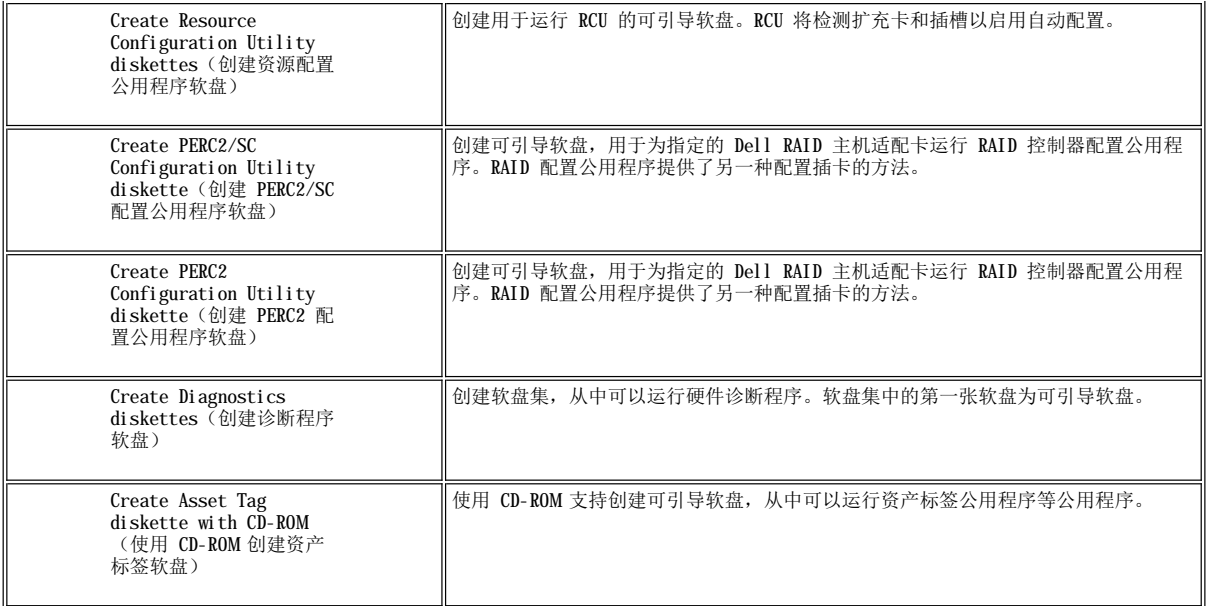

注:系统显示的选项取决于系统的配置,可能并不包括以上列出的所有选项。

### 有关本表中所用缩写词或缩略语的全称,请参阅"[词汇表"](file:///C:/data/systems/pe6400/sc/ug/glossary.htm)。

#### 运行系统诊断程序

您可以通过公用程序分区或软盘运行系统诊断程序,但不能通过 **Dell OpenManage Server Assistant** CD 进行。在"**Utility Partition**"(公用程序分区)菜单中选择"**Run System Utilities**"(运行系统公用程序),然后选择"**Run Dell System Diagnostics**"(运行 **Dell** 诊断程序)。要通过套装软盘运行诊断程序,请在 "**Utility Partition**"(公用程序分区)菜单中选择 "**Create Diagnostics Diskettes**"(创建诊断程序软盘)。

《安装与故障排除指南》中的"运行 Dell 诊断程序"介绍了系统硬件诊断程序。

### <span id="page-3-0"></span>视频驱动程序

注:在安装时,**Microsoft Windows NT Server 4.0** 操作系统的视频显示分辨率必须设置为 **640 x 480** 象素。您必须安装 **Windows NT Server 4.0 Service Pack 4**,才能使用 **ATI Rage** 视频的已更新视频驱动程序。

您必须为系统中安装的操作系统安装视频驱动程序,除非这些操作系统由 Dell 安装。

安装用于 Windows NT Server 4.0 的视频驱动程序

### 注:每次安装 **Windows NT Server 4.0 Service Pack 3**(或更新版本)后,均必须重新安装视频驱动程序。仅在未使用快速 设置以安装操作系统时,才能使用此过程。

要创建驱动程序软盘,请按以下步骤进行:

- 1. 从 **Dell OpenManage Server Assistant** 设置页面中选择"**Create Diskettes**"(创建软盘)。
- 2. 选择要创建驱动程序软盘的系统。
- 3. 为 Windows NT 4.0 创建视频控制器驱动程序软盘。

要安装视频驱动程序,请按以下步骤进行:

- 1. 启动 Windows NT。
- 2. 以管理员身份或具有管理员权限的用户身份登录。

有关系统管理的信息,请参阅 Windows NT 的参考说明文件。

- 3. 单击"**Start**"(开始)按钮,指向"**Settings**"(设置),然后单击"**Control Panel**"(控制面板)。
- 4. 双击"**Display**"(显示)图标。

屏幕将显示"**Display Settings**"(显示设置)窗口。

- 5. 选择"**Settings**"(设置)标签。
- 6. 单击"**Display Type**"(显示类型),然后在"**Adapter**"(适配器)框中单击"**Change**"(更改)。 屏幕将显示可用的视频驱动程序列表。
- 7. 单击"**Have Disk**"(从磁盘安装)。
- 8. 将视频驱动程序安装软盘插入软盘驱动器。
- 9. 在"Copy Manufacturer's Files From" (要复制的厂商文件来自)字段中,键入 a:\ati。
- 10. 单击"**OK**"(确定)。
- 11. 确保已在视频驱动程序列表中选定"ATI Technologies Inc. 3D Rage IIc",然后单击"Install"(安装)。 屏幕将显示"Installing Drivers"(正在安装驱动程序)对话框。
- 12. 单击"**Yes**"(是)继续。

从软盘中复制文件后, Windows NT 将提示您重新启动系统。单击"OK"(确定)并关闭所有打开的窗口。

- 13. 从软盘驱动器中取出视频驱动程序软盘,然后重新启动 Windows NT。
- 14. 单击"Start"(开始)按钮,指向"Settings"(设置),然后单击"Control Panel"(控制面板)。
- 15. 单击"**Display**"(显示)图标。

屏幕将显示"**Display Settings**"(显示设置)窗口。

16. 设置所需的分辨率、颜色数和刷新率。

### <span id="page-4-0"></span>资产标签公用程序

资产标签公用程序使您可以输入系统的资产标签号码。

#### 注:资产标签公用程序仅可在运行 **MS-DOS** 的系统上使用。

#### <span id="page-4-1"></span>使用资产标签公用程序

要创建资产标签公用程序软盘并引导系统,请按以下步骤进行:

- 1. 如果您仍未使用"**Setup**"(设置)下的"**Create Diskettes**"(创建软盘)选项从 **Dell OpenManage Server Assistant** CD 中 创建 **CD-ROM** 附带的资产标签公用程序可引导软盘,请执行此操作。
- 2. 将软盘插入软盘驱动器,然后重新引导系统。

#### 注:资产标签公用程序软盘包含 **CD-ROM** 驱动程序,此驱动程序使您可以在从软盘引导时访问 **CD-ROM** 驱动器。

使用资产标签公用程序软盘引导系统后,您可以使用资产标签公用程序输入您或您的组织为系统设定的资产标签号码。如果有必要,您也可以 使用资产标签公用程序重新输入系统的服务标签号码。

### 设定和删除资产标签号码

资产标签号码最多可以包含 10 个字符;任意字符的组合(不包括空格)均可以作为有效号码。

要设定或更改资产标签号码,请按以下步骤进行:

- 1. 请执行["使用资产标签公用程序](#page-4-1)"中的步骤。
- 2. 键入 asset 和一个空格,然后键入新的号码。

例如,键入以下命令行:

asset 1234567890

- 3. 按 <Enter> 键。
- 4. 系统提示您确认资产标签号码时,请键入 y 并按 <Enter> 键。 系统将显示新的或修改过的资产标签号码和服务标签号码。

要删除资产标签号码而不指定新的号码,请键入 asset /d,然后按 <Enter> 键。

表 2 列出了可以在资产标签公用程序中使用的命令行选项。要使用其中一个选项,请键入 asset 和一个空格,然后键入选项。

## 表 **2.**资产标签命令行选项

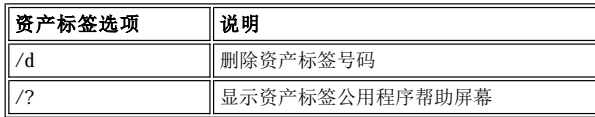

## [返回目录页面](file:///C:/data/systems/pe6400/sc/ug/index.htm)

### <span id="page-6-0"></span>[返回目录页面](file:///C:/data/systems/pe6400/sc/ug/index.htm)

## 使用资源配置公用程序:**Dell™ PowerEdge™ 6400** 系统用户指南

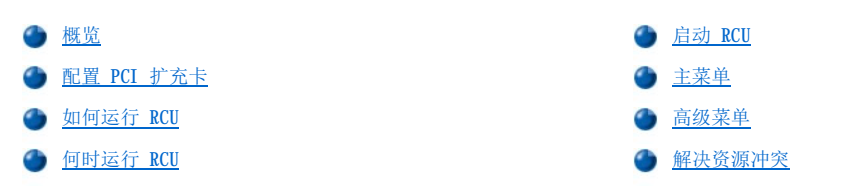

### <span id="page-6-1"></span>概览

资源配置公用程序 (RCU) 用于通知系统已安装的扩充卡及其占用的扩充槽。通过这些信息,系统可以自动配置即插即用扩充卡和外围组件互连 (PCI) 扩充卡。Dell 计算机出厂之前,技术人员已使用 RCU 为计算机中初始安装的扩充卡输入了正确的信息。

RCU 还可用于监测任何已安装的 PCI 扩充卡所需的资源。安装或卸下 PCI 扩充卡之后, 您应运行 RCU 以更新非易失性随机存取存储器 (NVRAM) 中存储的可用系统资源数据库。

注意:无论何时更改系统设置程序或集成设备的设置,均必须运行 **RCU** 并进行任何必要的更改,然后保存系统配置信息。如果未执行 上述操作,可能会导致 **PCI** 设备(例如 **PCI** 扩充卡、集成视频控制器或集成小型计算机系统接口 **[SCSI]** 主机适配器)之间发生资 源冲突。有关如何在 **RCU** 设置基础上配置 **PCI** 设备的详情,请参阅"配置 **PCI** [扩充卡](#page-6-3)"。

### <span id="page-6-3"></span>配置 **PCI** 扩充卡

RCU 可以识别 PCI,还可以用于配置 PCI 扩充卡。PCI 扩充卡的配置信息已包含在扩充卡中,因此无需附加的 **.cfg** 文件。安装或卸下 PCI 扩充卡之后,您应该运行 RCU 以确保系统可用资源数据库的准确性。

### <span id="page-6-4"></span>如何运行 **RCU**

系统附带的 **Dell OpenManage Server Assistant** CD 中包括 RCU。

您可以从 CD 中直接运行 RCU, 或者从使用 CD 主菜单创建的软盘中运行 RCU。Dell 建议您从软盘中运行 RCU, 因为此程序并非与所有的操作 系统均兼容。另外,使用软盘运行公用程序时,您可以将所作的任何系统配置更改复制至软盘中以妥善保管。有关创建 RCU 软盘的说明,请参 阅"使用 **[Dell OpenManage Server Assistant](file:///C:/data/systems/pe6400/sc/ug/assist.htm)** CD"。

PCI 扩充卡不需要配置文件。只读存储器 (ROM) 中的 PCI 配置公用程序可以自动使用 RCU 保存的信息, 为 PCI 扩充卡分配资源。

#### <span id="page-6-5"></span>何时运行 **RCU**

RCU 配置了所有即插即用和 PCI 扩充卡后,您可以使用此公用程[序锁定配置\(](#page-9-2)用于即插即用和 PCI 扩充卡),以便始终为它们分配相同的资 源。

注:如果系统在操作期间检测到插卡配置问题,屏幕的警告信息将提示您运行 **RCU** 以解决问题。

### 在 **RCU** 中进行选择

RCU 通过一些菜单指导您完成配置过程。您可以使用键盘命令访问这些菜单及其选项。

要在菜单中进行选择,请按上或下箭头键高亮度显示所需的选项,然后按 <Enter> 键。在"**Help**"(帮助)菜单或"**Advanced**"(高级) 菜单中,您还可以通过按下与选定列表中高亮度显示字母对应的按键,以选择一个选项。

要向上或向下滚动屏幕,请相应按 <Page Up> 键或 <Page Down> 键。

#### 使用联机说明

RCU 的每一个过程均具有联机说明。如果您需要帮助,可以随时按 <F1> 键查看帮助屏幕,此屏幕提供了有关当前所执行任务的详细信息。

#### <span id="page-6-2"></span>启动 **RCU**

如果您从硬盘驱动器中运行 RCU,请在启动此公用程序之前从内存中删除任何终止并驻留 (TSR) 程序。这些程序即使在未运行时也会占用系统 内存,从而造成 RCU 的可用内存容量减少。有关从内存中删除 TSR 程序的说明,请参阅随这些程序附带的说明文件。

如果您启动公用程序后没有足够的内存运行,屏幕将显示一则信息。如果您收到此信息,请从软盘中运行公用程序。

第一次使用 RCU 时, 请按以下步骤进行。

要从软盘中运行此程序,请将通过 **Dell OpenManage Server Assistant** CD 创建的 RCU 软盘插入 A 驱动器。然后打开计算机,或者按 <Ctrl><Alt><Del> 组合键重新引导系统。

1. 要从硬盘驱动器中运行此程序,请切换至 **c:\rcu** 子目录,在操作系统提示下键入 sd,然后按 <Enter> 键。

要从 **Dell OpenManage Server Assistant** CD 中运行此程序,请从 CD 中重新启动系统。单击"**Configure System**"(配置系 **统),然后在 CD 的主菜单中单击"Run RCU"(运行 RCU)。** 

2. 显示器显示"**Welcome**"(欢迎)屏幕时,请阅读屏幕上的信息,然后按 <Enter> 键。

```
屏幕显示的"Main Menu"(主菜单)如下所示:
```
"Main Menu"(主菜单)

```
"Learn about configuring your computer"(了解如何配置计算机)
"Configure computer"(配置计算机)
"Set date"(设置日期)
"Set time"(设置时间)
"Maintain resource configuration diskette"(维护资源配置软盘)
"Exit from this utility"(退出此公用程序)
```
菜单中的第一个选项已高亮度显示。

3. 按 <Enter> 键读取 RCU 的联机概览。

阅读联机概览后,您已准备好使用此程序将计算机配置为使用当前安装在计算机扩充槽中的任何 PCI 扩充卡。

### <span id="page-7-0"></span>主菜单

以下四节说明了主菜单中的每一个菜单选项以及这些选项的子菜单。

#### 了解如何配置计算机

"**Learn about configuring your computer**"(了解如何配置计算机)选项提供了计算机的配置过程概览。阅读屏幕显示的内容 后,请按 <Enter> 键查看下一个屏幕。按 <F10> 键可以返回"**Main Menu**"(主菜单)。

### 配置计算机

"**Configure computer**"(配置计算机)选项分步骤介绍了配置过程。第一次通过 RCU 配置系统以及每次更改硬件配置时,请使用此选 项。

选择"Configure computer"(配置计算机)后,屏幕将显示以下菜单:

"Steps in Configuring your computer"(配置计算机的步骤)

"Step 1:Important Resource Configuration Information"(步骤 1:重要的资源配置信息) "Step 2:Add or remove boards" (步骤 2:添加或卸下扩充卡) "Step 3:View or edit details" (步骤 3:查看或编辑详细信息) "Step 4:Examine switches or print report"(步骤 4:检查开关或打印报告) "Step 5:Save and exit"(步骤 5:保存并退出)

### 步骤 **1**:重要的资源配置信息

"**Step 1**:**Important Resource Configuration Information**"(步骤 **1**:重要的资源配置信息)选项通过 7 个信息屏幕说明了配 置的过程。阅读完第一个屏幕后,按 <Enter> 键可以阅读下一个屏幕。阅读完所有 7 个屏幕后,请按 <Esc> 键返回 "Steps in **configuring your computer**"(配置计算机的步骤)菜单。

要在 RCU 中随时查看信息屏幕,请在"**Help**"(帮助)菜单中按 <F1> 键并选择"**Resource Configuration**"(资源配置)。

#### 步骤 **2**:添加或卸下扩充卡

此步骤不适用于仅使用 PCI 的系统。

### 步骤 **3**:查看或编辑详细信息

RCU 使您可以通过 **.sci** 文件设置各种系统选件。通过此文件,您可以将对硬件和内存配置所作的更改通知至系统、管理输入/输出 (I/O) 端 口以及设置其它系统操作参数。

某些类别没有选项,但可以反映系统检测到的已安装硬件。屏幕显示的这些项目仅用于提供参考信息,您不能通过公用程序对其进行更改。

要显示主机板选件的列表,请按以下步骤进行:

1. [启动](#page-6-2) RCU。

- 2. 在"**Main Menu**"(主菜单)中单击"**Configure computer**"(配置计算机)。
- 3. 在"**Steps in configuring your computer**"(配置计算机的步骤)菜单中,单击"**Step 3:View or edit details**"(步骤 **3**:查看或编辑详细信息)。

屏幕将显示主机板选件的列表[。图](#page-8-0) 1 所示为系统的典型设置。

#### 注:无论您何时在计算机中添加扩充卡,均应通过更改"**System Board Options**"(主机板选件)屏幕反映此扩充卡的存在。

要选择主机板选件列表中的某个类别,请按上或下箭头键高亮度显示此类别并按 <Enter> 键。屏幕将显示一个弹出式菜单,其中列出了此类别 的选项。要选择某个选项,请按上或下箭头键高亮度显示此选项,然后按 <Enter> 键。

#### 注:某些主机板类别允许您编辑内存地址、**I/O** 端口、中断请求 **(IRQ)** 和直接存储器存取 **(DMA)** 通道等资源。解决配置冲突 时,您可能需要编辑这些资源。要查看任何设备的资源屏幕,请高亮度显示此选项并按 **<F6>** 键。

编辑资源功能主要适用于精通计算机的用户。如果不了解更改将对系统性能产生什么影响,请不要更改资源设置的默认值。

要启用或禁用嵌入式控制器(仅限于启用)[,请使用系统设置程序](file:///C:/data/systems/pe6400/sc/ug/setup.htm)。

在"**Step 3: View or Edit Details**"(步骤 **3**[:查看或编辑详细信息\)菜单中,您可以按](#page-9-0) **<F7>** 键进入"**Advanced**"(高 级)菜单。

完成更改后,请按以下步骤保存新的系统配置信息,然后退出公用程序:

- 1. 按 <F10> 键并单击"**Step 5:Save and Exit**"(步骤 **5**:保存并退出)(位于"**Steps in configuring your computer**"**[**配 置计算机的步骤**]**菜单中)。
- 2. 从屏幕上显示的菜单中选择"**Save the Configuration and Restart the Computer**"(保存配置并重新启动计算机)。

#### <span id="page-8-0"></span>图 **1.**查看或编辑详细信息屏幕(实例)

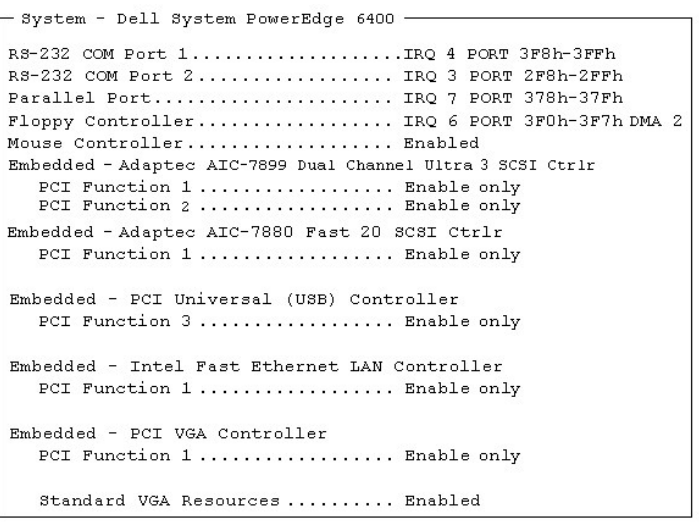

### 步骤 **4**:检查开关或打印报告

**"Step 4: Examine switches or print report"(步骤 4: 检查开关或打印报告)选项列出了计算机中每个扩充卡所需的开关和跳线** 设置。要查看设置,请高亮度显示扩充卡,然后按 <Enter> 键。按 <F7> 键可以复制或打印设置。如果已将计算机连接至打印机,则可以打印 信息或将其复制至文件。

### 步骤 **5**:保存并退出

 $\sim$ 

"**Step 5:Save and exit**"(步骤 **5**:保存并退出)选项使您可以保存或取消所作的配置更改。选择此选项时,请按照菜单上显示的说明 进行。

如果您保存更改,公用程序会将新的配置保存在系统的 NVRAM 和 RCU 软盘的文件中,然后公用程序将自动重新引导系统。

如果您取消更改,则可以继续在公用程序中进行其它更改,也可以退出公用程序而不保存更改。

#### 维护系统配置软盘

通过使用"**Maintain system configuration diskette**"(维护系统配置软盘)选项,您可以创建 **.sci** 文件的备份或使用先前保存

的 **.sci** 文件,以重新配置系统或统一配置其它许多系统。您还可以从 RCU 软盘或任何硬件选件的配置软盘中删除 **.sci** 文件。

### 退出此公用程序

您可以使用"**Exit from this utility**"(退出此公用程序)选项退出 RCU 并重新引导计算机系统。

#### <span id="page-9-0"></span>高级菜单

您可以使用"**Advanced**"(高级)菜单在配置中锁定或解除锁定扩充卡、查看系统的详细信息以及维护 **.sci** 文件。

要查看"**Advanced**"(高级)菜单,请在"**Step 3: View or edit details**"(步骤 **3**:查看或编辑详细信息)菜单中按 <F7> 键。屏 幕将显示以下菜单:

"Advanced menu"(高级菜单)

"Lock/unlock boards"(锁定/解除锁定扩充卡) "View additional system information menu"(查看其它系统信息菜单) "Set verification mode menu" (设置验证模式菜单) "Maintain SCI files menu"(维护 SCI 文件菜单)

高亮度显示所需的菜单类别并按 <Enter> 键。然后按照联机说明进行操作。

以下小节将介绍各个类别。

#### <span id="page-9-2"></span>锁定**/**解除锁定扩充卡

如果您锁定了扩充卡,RCU 将无法更改分配给扩充卡的资源。添加新的扩充卡时,解除锁定扩充卡使系统可以自动更改资源配置。 "**Lock/unlock boards**"(锁定**/**解除锁定扩充卡)类别的默认设置为"**Unlocked**"(已解除锁定)。Dell 建议您将扩充卡设置为已解 除锁定状态, 以便 RCU 可以正常工作。

## 注:如果对硬件或系统设置配置进行了更改,可能无法保持锁定状态。

#### 查看其它系统信息菜单

RCU 包含关于主机板以及已用和可用资源的详细信息。"View additional system information menu"(查看其它系统信息菜单)类 别中的选项包括:

- l "**Board Specifications**"(扩充卡规格)
- l "**System Specifications**"(系统规格)
- l "**Used Resources**"(已使用的资源)
- l "**Available Resources**"(可用的资源)

"**Used Resources**"(已使用的资源)和"**Available Resources**"(可用的资源)选项包含有关资源(例如 IRQ、DMA 通道和 I/O 端 口)的详细信息,它们有助于您解决资源冲突。

#### 设置验证模式菜单

"**Set verification mode menu**"(设置验证模式菜单)类别的设置包括"**Automatic**"(自动)(默认值)和"**Manual**"(手动)。 设置为"Automatic"(自动)时,RCU 将自动检查资源冲突并尝试加以解决。除非您是精通计算机技术的用户,否则请将此类别设置为 "**Automatic**"(自动)。

#### 维护 **SCI** 文件菜单

每次使用 RCU 配置系统时,系统配置信息均会保存在 **.sci** 文件和系统内存中。您应将系统配置信息保存在备份文件中,如果 **.sci** 文件损 坏或丢失,此备份文件可以用于恢复配置信息。"**Maintain SCI files menu**"(维护 **SCI** 文件菜单)类别的选项包括"**Open**"(打 开)(默认值)和"**Save As**"(另存为)。

"**Open**"(打开)选项将创建一个覆盖现有配置的备份文件。"**Save As**"(另存为)选项使您可以选择一个用于保存 **.sci** 文件的文件 名。

### <span id="page-9-1"></span>解决资源冲突

RCU 可自动解决两个 PCI 扩充卡之间的资源冲突。如果 RCU 无法解决两个 PCI 扩充卡之间的资源冲突,表示情况很不正常。如果 RCU 无法 解决冲突,请参阅《安**装与故障排除指南》**中的"获得帮助",了解有关获得技术帮助的信息。如果将"Set verification mode"(设 置验证模式)菜单类别设置为"**Automatic**"(自动),RCU 将尝试解决冲突。如果公用程序无法解决冲突,系统中安装的某些设备将停止 活动,屏幕将显示以下信息:

Caution

The last board added caused an un-resolvable conflict in your computer's configuration.This board has a 'De-activated' status.You must remove this board or the one(s) it is in conflict with in order to save a correct configuration. (警告: 最后添加的扩充卡导致计算机配置中出现无法解决的冲突。此扩充卡处于"无效状

态"。您必须卸下此扩充卡或与之发生冲突的扩充卡,以便保存正确的配置。)

如果屏幕显示以上警告信息,请按 <Enter> 键显示计算机中安装的所有扩充卡列表。无效的扩充卡将显示在 < > 符号中。

您可以卸下引起冲突的扩充卡,或者更改一个或多个扩充卡的资源。

如果您卸下与新扩充卡发生冲突的扩充卡,或者要更改一个或多个扩充卡的资源,请按照下一小节中所述的过程进行。

### 注:锁定的扩充卡也可能会导致资源冲突。

要解除锁定扩充卡,请按以下步骤进行:

- 1. 在"**Step 3:View or edit details**"(步骤 **3**:查看或编辑详细信息)菜单(位于"**Steps in configuring your computer**"**[**配置计算机的步骤**]**菜单中)中,按 <F7> 键。
- 2. 单击"**Lock/unlock boards**"(锁定**/**解除锁定扩充卡),然后按 <Enter> 键。
- 3. 选择您要解除锁定的插卡并按 <Enter> 键。
- 4. 按 <F10> 键退出 "Advanced" (高级) 菜单。

[返回目录页面](file:///C:/data/systems/pe6400/sc/ug/index.htm)

## <span id="page-11-0"></span>[返回目录页面](file:///C:/data/systems/pe6400/sc/ug/index.htm)

## 词汇表:**Dell™ PowerEdge™ 6400** 系统用户指南

[英文](#page-11-1) • [B](#page-21-0) • [C](#page-22-0) • <u>[D](#page-22-1)</u> • [E](#page-13-0) • [F](#page-22-2) • [G](#page-23-0) • [H](#page-15-0) • [I](#page-15-1) • [J](#page-23-1) • [K](#page-23-2) • [L](#page-16-0) • [M](#page-24-0) • <u>[O](#page-17-0)</u> • [P](#page-24-2) • [Q](#page-24-3) • [R](#page-18-0) • [S](#page-25-0) • [T](#page-26-0) • [U](#page-20-0) • [V](#page-20-1) • [W](#page-26-1) • [X](#page-26-2) • [Y](#page-27-0) • [Z](#page-27-1)

## <span id="page-11-1"></span>英文

## **A**

安培 (ampere)

## **AC**

交流电源 (alternating current)

### **ADC**

模数转换器 (analog-to-digital converter)

### **ADI**

自动桌面设备接口 (Autodesk Device Interface)

## **AI**

人工智能 (artificial intelligence)

### **ANSI**

美国国家标准协会 (American National Standards Institute)

### **ASCII**

美国信息交换标准代码 (American Standard Code for Information Interchange)。仅包含 ASCII 字符集字符的文本文件(通常使用 MS-DOS Editor 或 Windows® 中的 Notepad 等文本编辑器创建)称为 ASCII 文件。

### **ASIC**

专用集成电路 (application-specific integrated circuit)

#### **ASPI**®

高级 SCSI 编程接口 (Advanced SCSI Programming Interface)

### **autoexec.bat** 文件

引导计算机时,MS-DOS 将运行包含在文本文件 autoexec.bat 中的任何命令(运行 config.sys 文件中的任何命令之后)。引导 MS-DOS 并不需要 autoexec.bat 文件,但它可以为运行一些命令提供方便的位置,这些命令对于设置稳定的计算环境相当重要,例如载入鼠标或网络 软件。

### **BASIC**

初学者通用符号指令代码 (Beginner's All-Purpose Symbolic Instruction Code), 是一种编程语言。MS-DOS 包括 BASIC 版本。

### **BBS**

电子公告板 (Bulletin board service)。一个计算机系统信息中心,可通过调制解调器访问其中的数据或转播信息。例如,Dell 的 TechConnect BBS 包含视频驱动程序和 Dell 目录等软件的最新版本。如果您的系统安装了调制解调器,则可以访问 BBS 并下载此软件的最新 版本。

### **BIOS**

基本输入/输出系统 (basic input/output system) 的缩写。计算机的 BIOS 包含存储在 ROM 芯片上的程序。BIOS 可以控制以下功能:

- <sup>l</sup> 微处理器与键盘和视频适配器等外围设备之间的通信
- <sup>l</sup> 其它功能,例如系统信息

## **bpi**

位/英寸 (bits per inch)

## **bps**

位/秒 (bits per second)

## **BTU**

英制热量单位 (British thermal unit)

## **BZT**

Bundesamt fur Zulassungen in der Telekommunikation

## **C**

摄氏 (Celsius)

### **CCFT**

低温阴极荧光管 (cold cathode fluorescent tube)

### **CD-ROM**

只读光盘存储器 (Compact disc read-only memory)。CD-ROM 驱动器使用光学技术从光盘中读取数据。光盘是只读的存储设备,您不能用标准 的 CD-ROM 驱动器在光盘中写入新的数据。

## **CGA**

彩色图形适配器 (color graphics adapter)

#### **cm**

厘米 (centimeter)

### **CMOS**

互补金属氧化物半导体 (complementary metal-oxide semiconductor)。在计算机中,CMOS 内存芯片通常用于 NVRAM 存储。

### **COMn**

计算机上第一至第四个串行端口的 MS-DOS 设备名称分别为 COM1、COM2、COM3 和 COM4。MS-DOS 最多支持四个串行端口。但是,COM1 和 COM3 的默认中断为 IRQ4, 而 COM2 和 COM4 的默认中断则为 IRQ3。因此, 您必须小心配置运行串行设备的软件, 以避免产生中断冲突。

### **CON**

控制台的 MS-DOS 设备名称,包括计算机的键盘和屏幕上显示的文本。

### **config.sys**文件

引导计算机时,MS-DOS 将运行包含在文本文件 config.sys 中的任何命令(运行 autoexec.bat 文件中的任何命令之前)。引导 MS-DOS 并不需要 config.sys 文件,但它可以为运行一些命令提供方便的位置,这些命令对于设置稳定的计算环境相当重要,例如使用 device= 语 句载入设备驱动程序。

### **cpi**

每英寸字符数 (characters per inch)

### **CPU**

中央处理器 (Central processing unit)。另请参阅[微处理器](#page-26-3)。

### **DAC**

数模转换器 (digital-to-analog converter)

## **DAT**

数字音频磁带 (digital audio tape)

## **dB**

分贝 (decibel)

### **dBA**

调整分贝 (adjusted decibel)

## **DC**

直流电源 (direct current)

### **DIMM**

双列直插式内存模块 (dual in-line memory module)

### **DIN**

德国工业标准 (Deutsche Industrie Norm)

## **DIP**

双列直插式封装 (dual in-line package)。一块电路板,例如主机板或扩充卡,可能包含用于配置电路板的 DIP 开关。DIP 开关一般均为切 换式开关,具有 ON 和 OFF 两个位置。

### **DMA**

直接存储器存取 (direct memory access)。DMA 通道可以使某些类型的数据绕过微处理器而直接在 RAM 与设备之间传送。

### **DOC**

加拿大通信部 (Department of Communications (in Canada))

### **dpi**

每英寸点数 (dots per inch)

### **DPMS**

显示器电源管理信号标准 (Display Power Management Signaling)。它是视频电子标准协会 (VESA) 开发的一种标准,用于定义视频控制器发 送的硬件信号,以便激活视频显示屏或显示器中的电源管理状态。符合 DPMS 标准的显示器均设计为从计算机视频控制器接收到相应的信号 后,即可进入电源管理状态。

### **DRAC**

Dell 远程辅助卡 (Dell Remote Assistant Card)

### **DRAM**

动态随机存取存储器 (dynamic random-access memory)。计算机的 RAM 通常完全由 DRAM 芯片组成。由于 DRAM 芯片不能无限期地保存充电 量, 因此计算机会不断地刷新计算机内的每个 DRAM 芯片。

### **DS/DD**

双面双密 (double-sided double-density)

### **DS/HD**

双面高密 (double-sided high-density)

### **DTE**

数据终端设备 (data terminal equipment)。是指通过电缆或通信线路以数字形式发送数据的设备(例如计算机系统)。DTE 通过调制解调器 等数据通信设备 (DCE) 连接至电缆或通信线路。

### <span id="page-13-0"></span>**ECC**

错误检查和纠正 (error checking and correction)

### **ECP**

扩充功能端口 (Extended Capabilities Port)

#### **EDO**

扩展数据输出 (Extended-data output)。一种 RAM 芯片,将数据存储在芯片的输出数据行中,其存储数据的时间长于快速页面模式 RAM 芯 片。EDO RAM 芯片速率也快于快速页面模式 RAM 芯片。

### **EEPROM**

电子可擦可编程只读存储器 (electrically erasable programmable read-only memory)

### **EGA**

增强型图形适配器 (enhanced graphics adapter)

## **EISA**

扩展工业标准体系结构 (Extended Industry-Standard Architecture),是一种 32 位扩充总线设计。EISA 计算机中的扩充卡连接器还与 8 位或 16 位 ISA 扩充卡兼容。

要在安装 EISA 扩充卡时避免配置冲突,您必须使用 EISA 配置公用程序。此公用程序使您可以指定在哪一个扩充槽中插入此卡,并且可以从 相应的 EISA 配置文件中获得此卡所需的系统资源信息。

### **EMC**

电磁兼容性 (Electromagnetic compatibility)

### **EMI**

电磁干扰 (electromagnetic interference)

### <span id="page-14-0"></span>**EMM**

扩充内存管理器 (Expanded memory manager)。一个软件公用程序,可在配有 Intel386™ 或更高级的微处理器的计算机中使用扩展内存模仿 扩充内存。另请参[阅常规内存、](#page-22-3)[扩充内存](#page-23-3)、[扩展内存、](#page-24-4)[内存管理器和](#page-24-5) [XMM](#page-21-1)。

### <span id="page-14-1"></span>**EMS**

扩充内存规格 (Expanded Memory Specification)。另请参阅<u>扩充内存、[内存管理器](#page-24-5)和 [XMS](#page-21-2)</u>。

### **EPROM**

可擦可编程只读存储器 (erasable programmable read-only memory)

### **ESD**

静电释放 (Electrostatic discharge)。有关 ESD 的完整说明, 请参阅["安全说明](file:///C:/data/systems/pe6400/sc/ug/safety.htm)"。

### **ESDI**

增强型小型设备接口 (enhanced small-device interface)

### **F**

华氏 (Fahrenheit)

## **FAT**

文件分配表 (file allocation table) 的缩写。MS-DOS 使用的文件系统结构,用于对文件存储进行组织和记录。Microsoft Windows NT® 操 作系统可以选择使用 FAT 文件系统结构。

## **FCC**

美国联邦通信委员会 (Federal Communications Commission)

## **ft**

英尺 (feet)

## **FTP**

文件传输协议 (File Transfer Protocol)

## **g**

克 (gram)

## **G**

重力 (gravities)

### **GB**

千兆字节 (Gigabyte)。一个 GB 等于 1,024 MB 或 1,073,741,824 个字节。

### **GUI**

图形用户界面 (graphical user interface)

<span id="page-15-0"></span>**h**

十六进制 (Hexadecimal)。以 16 为基本进制单位的运算系统,通常用于在编程中标识计算机 RAM 中的地址和设备的 I/O 内存地址。例如, 十进制中的 0 至 16,可用十六进制按顺序标识为:0、1、2、3、4、5、6、7、8、9、A、B、C、D、E、F 和 10。在文本中,十六进制的号码 后通常有一个 h, 有时前面带一个 0x。MS-DOS 常规内存(内存地址中的第一个 640 KB)为 00000h 至 9FFFFh; MS-DOS 上端内存区(640 KB 和 1 MB 之间的内存地址)为 A0000h 至 FFFFFh。

#### <span id="page-15-2"></span>**HMA**

高端内存区 (High memory area)。它是 1 MB 以上扩展内存的第一个 64 KB。符合 XMS 规格的内存管理器可以使 HMA 成为常规内存的直接扩 展。另请参[阅常规内存、](#page-22-3)[内存管理器、](#page-24-5)[上端内存区](#page-25-1)和 [XMM](#page-21-1)。

#### **HPFS**

Windows NT 操作系统中的高效文件系统 (High Performance File System) 选项。

#### **Hz**

赫兹 (hertz)

### <span id="page-15-1"></span>**I/O**

输入/输出 (Input/output)。例如,键盘和打印机就是 I/O 设备。一般来说,I/O 活动和运算活动是可以区分的。例如,程序在将说明文件发 送至打印机时就是在进行 I/O 活动;而程序在为术语列表排序时,就是在进行运算活动。

### **ID**

标识 (identification)

#### **IP**

网际网络协议 (Internet Protocol)

### **IPX**

互联网信息包交换 (Internetwork Packet eXchange)

#### **IRQ**

中断请求 (interrupt request)。它是通过 IRQ 线路发送至微处理器的一个信号,表示外围设备即将发送或接收数据。您必须为每个连接的外 围设备分配一个 IRQ 号码。例如,计算机中的第一个串行端口 (COM1) 默认分配为 IRQ4。两个设备可以共享一个 IRQ 分配,但您不能同时操 作这两个设备。

#### **ISA**

工业标准结构 (Industry-Standard Architecture)。一种 16 位扩充总线设计。ISA 计算机中的扩充卡连接器还可以与 8 位 ISA 扩充卡兼 容。

#### **ITE**

信息技术设备 (information technology equipment)

## **JEIDA**

日本电子工业发展协会 (Japanese Electronic Industry Development Association)

### **K**

千 (kilo),表示 1,000

### **Kb(s)**

千位 (kilobit), 即 1,024 位

### **KB/sec**

千字节/秒 (kilobyte per second)

### **KB**

千字节 (kilobyte), 即 1,024 个字节

### **Kbps**

千位/秒 (kilobit per second)

#### **kg**

千克 (kilogram), 即 1,000 克

### **kHz**

千赫兹 (kilohertz), 即 1,000 赫兹

### <span id="page-16-0"></span>**LAN**

局域网 (local area network)。LAN 系统通常限于同一幢建筑物或数幢邻近的建筑物内,而所有设备均使用 LAN 专用线进行链接。

## **lb**

磅 (pound)

## **LCD**

液晶显示屏 (liquid crystal display)。它是一种常用于笔记本计算机的低能耗显示屏。LCD 由两层极性材料之间的液晶溶液组成。电流可使 每个晶体发挥类似快门的作用,在打开时让光线通过,而关闭时则挡住光线。

### **LED**

发光二极管 (light-emitting diode)。一种可在电流通过时发光的电子设备。

## **LIF**

低插入力 (low insertion force)。某些计算机使用 LIF 插槽和连接器,使用较小的作用力即可安装或卸下微处理器芯片等设备。

### **LIM**

Lotus/Intel/Microsoft。LIM 通常指 EMS 4.0 版。

## **LN**

载入号码 (load number)

### **LPTn**

在计算机中,第一至第三个并行打印机端口的 MS-DOS 设备名称分别为 LPT1、LPT2 和 LPT3。

### **LUN**

逻辑单元号 (logical unit number)

### **LVD**

低电压差动 (low voltage differential)

### **m**

米 (meter)

### **mA**

毫安培 (milliampere)

## **mAh**

毫安培-小时 (milliampere-hour)

## **MB**

兆字节 (megabyte)。术语"兆字节"表示 1,048,576 个字节; 但是如果指硬盘驱动器的存储容量, 此术语通常表示 1,000,000 个字节。

## **MBR**

主引导记录 (master boot record)

### **MDA**

单色显示适配器 (monochrome display adapter)

## **MGA**

单色图形适配器 (monochrome graphics adapter)

### **MHz**

兆赫兹 (megahertz)

### **min**

分钟 (minute)

## **mm**

毫米 (millimeter)

## **MMX**

本系统的微处理器包括介质增强技术,专用于处理复杂的多媒体和通信软件。

## **ms**

毫秒 (millisecond)

## **MS-DOS**®

Microsoft 磁盘操作系统 (Microsoft Disk Operating System)

## **MTBF**

故障平均时间 (mean time between failures)

## **mV**

毫伏特 (millivolt)

## **NiCad**

镍镉 (nickel cadmium)

## **NiMH**

镍金属氢化物 (nickel-metal hydride)

### **NLM**

NetWare 可载入模块 (NetWare® Loadable Module)

### **NMI**

非屏蔽中断 (nonmaskable interrupt)。设备可以发送 NMI, 以通知微处理器出现奇偶校验错误等硬件错误。

## **ns**

纳秒 (nanosecond),即十亿分之一秒

### **NTFS**

Windows NT 操作系统中的 NT 文件系统 (NT File System) 选项

## **NVRAM**

非易失性随机存取存储器 (nonvolatile random-access memory)。一种存储器,可以在关机后仍保存计算机的内容。NVRAM 可用于维护日期、 时间和系统设置选项的信息。

## <span id="page-17-0"></span>**OTP**

一次可编程 (one-time programmable)

## <span id="page-17-2"></span>**PC** 卡

比信用卡稍大,是一种符合 [PCMCIA](#page-17-1) 标准的可抽换 I/O 卡, 例如调制解调器卡、LAN 卡、SRAM 卡或快擦写存储器卡。另请参阅 PCMCIA。

## **PCI**

外围组件互连 (Peripheral Component Interconnect)。一种由 Intel Corporation 开发的本地总线实施标准。

## <span id="page-17-1"></span>**PCMCIA**

国际个人计算机存储卡协会 (Personal Computer Memory Card International Association)。另请参阅 [PC](#page-17-2) 卡。

### **PGA**

插针栅极阵列 (pin grid array),一种使您可以卸下微处理器芯片的微处理器插槽。

### **POST**

开机自测 (Power-on self-test)。开机并载入操作系统之前,POST 将检测各种系统组件,例如 RAM、磁盘驱动器和键盘。

### **ppm**

每分钟页数 (pages per minute)

### **PQFP**

塑料四角形平面封装 (plastic quad flat pack),一种微处理器插槽,微处理器芯片永久性地固定在其中。

### **PRN**

MS-DOS 设备名 LPT1 的同义词。

#### **PS/2**

个人系统/2 (Personal System/2)

#### **PSPB**

电源设备并联板 (power-supply paralleling board)

#### **PVC**

聚氯乙烯 (polyvinyl chloride)

#### **QIC**

1/4 英寸盒式磁带 (quarter-inch cartridge)

### <span id="page-18-0"></span>**RAID 0**

RAID 0 通常称为分拆。它以前并不是定义为一种 RAID 级别,但是其应用也很广。在此阵列配置中,数据按顺序被写入可用的磁盘并且不提供 冗余。RAID 0 配置提供很高的性能,但是可靠性相对较低。在 DSA 控制器卡处于双工状态时,RAID 0 是最好的选择。另请参阅[分拆](#page-22-4)。

#### <span id="page-18-2"></span>**RAID 1**

RAID 1 通常称为镜像技术。RAID 1 也使用分拆技术,因此可以将其视为 RAID 0 配置的镜像。在要求高性能或相对较低的数据容量的高适用 性应用程序中, RAID 1 是最好的选择。另请参阅[镜像技术](#page-23-4)、[RAID 10](#page-18-1) 和[分拆。](#page-22-4)

#### <span id="page-18-1"></span>**RAID 10**

RAID 10 是一种镜像技术,数据使用此技术在两个相同的 RAID 0 阵列或硬盘驱动器之间进行复制。第一个阵列中的物理驱动器上的所有数据 均复制或镜像映射至第二个阵列中的驱动器。镜像技术提供完整的数据冗余,以更好地保护数据。另请参阅<u>镜像技术、[RAID 1](#page-18-2)</u> 和[分拆](#page-22-4)。

### <span id="page-18-4"></span>**RAID 4**

RAID 4 通常称为数据保护。它象 RAID 0 一样使用数据分拆,但是添加了单一的专用奇偶校验驱动器。此驱动器中存储的奇偶校验数据可用于 从有故障的单一驱动器中恢复丢失的数据。由于奇偶校验数据必须生成并写入奇偶校验驱动器,并且此数据的生成经常要求从多个物理驱动器 中读取数据,因此 RAID 4 配置写入数据的过程比较缓慢。另请参阅[数据保护](#page-25-2)和[分拆](#page-22-4)。

### <span id="page-18-5"></span>**RAID 5**

RAID 5 与 RAID 4 一样通常称为数据保护。RAID 5 与 RAID 4 相同,但是其奇偶校验数据均匀地分布至所有物理驱动器,而不是仅分配至奇 偶校验驱动器。在使用大量物理驱动器,并且这些驱动器中执行了大量同步小型写操作的配置中,RAID 5 提供高性能的潜力优于 RAID 4。 RAID 4 和 RAID 5 配置适用于性能要求较低或数据容量要求较高的高适用性应用程序。另请参[阅数据保护。](#page-25-2)

#### <span id="page-18-3"></span>**RAID**

单独磁盘冗余阵列 (redundant arrays of independent disks)。此词组由位于 Berkeley 的加利福尼亚大学的 David Patterson、Garth Gibson 和 Randy Katz 于 1987 年首先使用。RAID 的目的是在维护或提高磁盘子系统可靠性的同时,使用多个小型廉价磁盘驱动器提供大容 量存储功能。

Patterson、Gibson 和 Katz 介绍了五种不同的方法, 也就是我们通常所说的 RAID 级 1 至 5。出现磁盘故障时, 每个级别均使用一个或一个 以上附加的驱动器以恢复丢失的数据,以便降低整个磁盘子系统的实际丢失速率。

最近, Katz 又定义了可靠性更高的第六种方法 RAID 6, 而不提供数据恢复的配置已广泛地被称为 RAID 0。

### **RAM**

随机存取存储器 (Random-access memory)。计算机用于临时保存程序指令和数据的主存储区域。RAM 中的每个位置均以一个称为内存地址的号 码标识。关机后,保存在 RAM 中的所有信息均会丢失。

### **RAMDAC**

随机存取存储器数模转换器 (random-access memory digital-to-analog converter)

#### **REN**

环状等效值 (ringer equivalence number)

#### **RFI**

无线电射频干扰 (radio frequency interference)

#### **RGB**

红/绿/蓝 (red/green/blue)

### **ROM**

只读存储器 (read-only memory)。您的计算机中包含了一些以 ROM 代码保存的重要操作程序。与 RAM 不同, ROM 芯片在您关机后仍可保留其 中的内容。例如,启动计算机引导例行程序和开机自测的程序就是 ROM 中的代码实例。

### **rpm**

每分钟转数 (revolutions per minute)

### **RTC**

实时时钟 (Real-time clock)。计算机内部由电池供电的时钟电路,可以在关机后维持日期和时间等信息。

### **SCSI**

小型计算机系统接口 (small computer system interface)。一种可比标准端口提供更快的数据传输速率的 I/O 总线接口。您可以使用一个 SCSI 接口连接多达七个设备。

#### **SDMS**

SCSI 设备管理系统(SCSI device management system)

### **SDRAM**

同步动态随机存取存储器 (synchronous dynamic random-access memory)

### **SEC**

单边接触连接器卡盒 (single-edge connector cartridge)

### **sec**

## 秒 (second)

## **shadowing** 效率增强技术

计算机的系统和视频 BIOS 代码通常存储在 ROM 芯片中。Shadowing 效率增强技术是一种增强性能的技术,它在引导例行程序期间将 BIOS 代 码复制至上端内存区(640 KB 之上)中的快速 RAM 芯片。

#### **SMP**

对称多处理 (symmetric multiprocess)。两个或更多处理器通过高带宽链接进行连接,并且由操作系统进行管理,在此每个处理器均可以对 I/O 设备进行相同的访问。与服务器类型的并行处理器相比,后者的前端处理器可以处理磁盘、终端设备和局域网等的所有 I/O 活动。

#### **SRAM**

静态随机存取存储器 (static random-access memory)。由于 SRAM 芯片无需不断地刷新,所以其速率基本上快于 DRAM 芯片。SRAM 通常用于 外部高速缓存。

### **SVGA**

超级视频图形阵列 (super video graphics array)。另请参阅 [VGA](#page-20-2)。

### **system.ini** 文件

启动 Windows 时,它会向 system ini 文件查询以确定各种用于 Windows 操作环境的选项。另外,system ini 文件还用于记录 Windows 中安装了哪一个视频、鼠标和键盘驱动程序。

更改控制面板或 Windows 设置程序均可能会更改 system ini 文件中的选项。在其它情况下,您可能需要用文本编辑器(例如 Notepad)进 行手动更改,或者将选项添加至 **system.ini**文件。

#### **TFT**

薄膜晶体管 (thin film transistor)。笔记本计算机的平板显示屏中的每一个象素均由一至四个晶体管控制。

#### **tpi**

每英寸磁道数 (tracks per inch)

### **TSR**

终止并驻留 (terminate-and-stay-resident)。TSR 程序采用"后台"方式运行。大多数 TSR 程序均有一个预定义的组合键(有时称作"热 **键**"),使您可以在运行其它 MS-DOS 程序时启用 TSR 程序接口。完成使用 TSR 程序后,您可以返回其它应用程序,并将 TSR 程序驻留在内 存中以便将来使用。

由于 MS-DOS 不能同时支持多个程序,因此,TSR 程序有时会引起内存冲突。排除故障时,您可以重新引导计算机而不启动任何 TSR 程序, 以 避免此类冲突。

### **TV**

电视 (television)

### <span id="page-20-0"></span>**UL**

保险商实验室 (Underwriters Laboratories)

### **UMB**

上端内存区块 (upper memory blocks)。另请参[阅常规内存、](#page-22-3)[HMA](#page-15-2)[、内存管理器](#page-24-5)[和上端内存区。](#page-25-1)

### **UPS**

不间断电源设备 (Uninterruptible power supply)。一种由电池供电的设备,在发生电力故障时可以自动为计算机提供电源。

### **USOC**

通用服务命令码 (Universal Service Ordering Code)

#### <span id="page-20-1"></span>**V**

伏特 (volt)

#### **VAC**

交流电压 (volt alternating current)

#### **VCCI**

干扰自愿控制委员会 (Voluntary Control Council for Interference)

#### **VDC**

直流电压 (volt direct current)

## **VDE**

Verband Deutscher Elektrotechniker

## **VDS**

虚拟直接存储器存取服务 (Virtual Direct Memory Access Services)

### **VESA**®

视频电子标准协会 (Video Electronics Standards Association)

#### **VGA** 功能连接器

在某些具有集成 VGA 视频适配器的系统中,VGA 功能连接器使您可以将视频加速器等增强型适配器添加至计算机。VGA 功能连接器也称为 VGA 通道连接器。

### <span id="page-20-2"></span>**VGA**

视频图形阵列 (video graphics array)。VGA 和 SVGA 是视频适配器的视频标准,可比 EGA、CGA 和以前的标准提供更强的分辨率和颜色显示

功能。

要以某个特定的分辨率显示程序,您必须安装适当的视频驱动程序,并且您的显示器必须支持此分辨率。同样,一个程序可显示的颜色数量取 决于显示器的功能、视频驱动程序以及为视频适配器安装的内存容量。

#### **VL-Bus**™

VESA 本地总线。一种由视频电子标准协会 (Video Electronics Standards Association) 开发的本地总线标准。

#### **VLSI**

超大规模集成电路 (very-large-scale integration)

#### **Vpp**

峰值电压 (peak-point voltage)

### **VRAM**

视频随机存取存储器 (video random-access memory)。某些视频适配器使用 VRAM 芯片(或组合使用 VRAM 和 DRAM)提高视频的性能。VRAM 具有双端口设计,使视频适配器可以在更新屏幕的同时接收新的图象数据。

### **W**

瓦特 (watt)

#### **win.ini file**

在您启动 Windows 时,它会向 **win.ini** 文件查询以确定各种用于 Windows 操作环境的选项。另外,**win.ini** 文件还记录了已安装何种用于 Windows 的打印机和字体。**win.ini** 文件通常还包含有关安装在硬盘驱动器上的 Windows 应用程序的可选设置说明。

更改控制面板或 Windows 设置程序均可能会更改 **win.ini** 文件中的选项。在其它情况下,您可能需要用文本编辑器(例如 Notepad)进行手 动更改,或者将选项添加至 **win.ini**文件。

#### <span id="page-21-1"></span>**XMM**

扩展内存管理器 (extended memory manager)[。此公用程序使应用程序和操作环境可以根据](#page-23-3) XMS 使用扩展内存。另请参阅<u>[常规内存](#page-22-3)</u>、[EMM](#page-14-0)、扩 充内存、[扩展内存](#page-24-4)[和内存管理器。](#page-24-5)

### <span id="page-21-2"></span>**XMS**

扩展内存规格 (EXtended Memory Specification)。另请参阅 [EMS](#page-14-1)、[扩展内存](#page-24-4)和[内存管理器](#page-24-5)。

#### **ZIF**

零插入力 (zero insertion force)。某些计算机使用 ZIF 插槽和连接器,使您无需施加任何压力即可安装或卸下微处理器芯片等设备。

#### <span id="page-21-0"></span>**B**

### 保护模式

80286 或更高级的微处理器支持的一种操作模式,允许操作系统支持:

- 1 16 MB (80286 微处理器)至 4 GB (Intel 386 或更高级的微处理器)的内存地址空间
- <sup>l</sup> 多工操作
- · 2 三:...<br>1 虚拟内存, 一种使用硬盘驱动器增加可定址内存的方法

Windows NT 32 位操作系统在保护模式下运行。MS-DOS 不能在保护模式下运行。但是,某些可以从 MS-DOS 启动的程序(例如 Windows 操作 系统)可以将计算机置入保护模式。

### 备份

程序或数据文件的复制。作为一种预防措施,您应定期备份计算机硬盘驱动器中的数据。对计算机的配置进行更改之前,您应该备份重要的启 动文件,例如 autoexec.bat 和 config.sys (用于 MS-DOS) 或 win.ini 和 system ini (用于 Windows)。

### 本地总线

在具有本地总线扩充功能的计算机上,可以将某些外围设备(例如视频适配器电路)设计为比在传统的扩充总线上更快地执行操作。某些本地 总线的设计可以使外围设备与计算机微处理器具有相同的运行速率和数据通道带宽。

## 哔声代码

一种诊断系统信息,以一连串哔声的形式从计算机的扬声器发出。有关系统哔声代码的完整说明,请参阅《诊断与故障排除指南》。

### 并行端口

一种 I/O 端口,常用于将并行打印机连接至计算机。通常,您可以通过 25 孔连接器识别计算机上的并行端口。

### 病毒

一种会给您带来不便的自启动程序。众所周知,病毒程序可以损坏存放在硬盘驱动器中的文件,或不断地自我复制,直到一个系统或网络用尽 所有的内存为止。

病毒程序从一个系统传染到另一个系统的一种方法是,通过"已染毒的"软盘将本身从软盘复制到硬盘驱动器上。要防止病毒程序传染,您应 该采取以下措施:

<sup>l</sup> 在计算机的硬盘驱动器上定期运行病毒检查公用程序

1 在使用任何软盘(包括一般商业销售的软件)之前,必须先使用病毒检查公用程序对软盘进行检查

#### 波特率

数据传输速率。例如,调制解调器就是通过计算机的 COM (串行)端口, 以一个或多个指定的波特率传送数据。

### <span id="page-22-0"></span>**C**

#### <span id="page-22-5"></span>参数

指定至程序的值或选项。参数有时又称为切换值或变元。

#### <span id="page-22-3"></span>常规内存

RAM 中的第一个 640 KB。除非另有设计,否则 MS-DOS [程序均限制在常规内存中运行。另请参阅](#page-24-5) [EMM](#page-14-0)[、扩充内存、](#page-23-3)[扩展内存](#page-24-4)、[HMA](#page-15-2)、内存管理 器[、上端内存区和](#page-25-1) [XMM](#page-21-1)。

### 程序软盘集

一种软盘集,您可以从中完整地执行应用程序安装。重新配置程序时,您通常需要使用其程序软盘集。

### 串行端口

常用于将调制解调器或鼠标连接至计算机的 I/O 端口。通常, 您可以通过 9 针连接器识别计算机上的串行端口。

#### <span id="page-22-1"></span>**D**

### 多频显示器

支持几种视频标准的显示器。多频显示器可以适应多种视频适配器发出的信号频率范围。

#### <span id="page-22-2"></span>**F**

#### <span id="page-22-4"></span>分拆

在使用两个或更多物理驱动器的合成驱动程序中,驱动器阵列子系统使用一种称为**分拆**的数据存储方法。此方法可以将数据分为一系列称为区 块的数据片,并且每一个数据区块均存储在不同的物理驱动器上。每个驱动器均包含一个数据区块时,系统将从第一个物理驱动器开始进行处 理。通过小心选择数据区块的大小,您更有可能一次性从多个物理驱动器中读取或向其中写入所需的信息,从而大大提高了合成驱动器的性 能。另请参[阅区块](#page-24-6)[、区块大小和](#page-24-7) [RAID](#page-18-3)。

### 分区

您可以使用 **fdisk** 命令将一个硬盘驱动器分为多个称为分区的物理部分。每个分区可包含多个逻辑驱动器。例如,您可以将 200 MB 的硬盘 驱动器划分为两个独立的物理分区和三个逻辑驱动器分配,如下表所示。

### 为硬盘驱动器分区

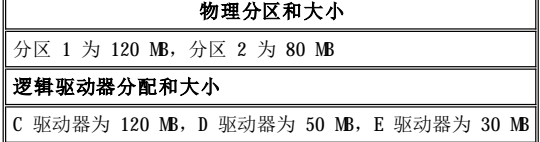

为硬盘驱动器分区后,您必须使用 **format** 命令对每一个逻辑驱动器进行格式化。

<span id="page-23-0"></span>**G**

## 高速缓存

一个便于快速检索数据的存储区,用于保存数据或指令的复制。例如,计算机的 BIOS 可以在较快的 RAM 中快速存取 ROM 代码。或者,磁盘 快取公用程序可以保留 RAM, 以便在其中存储计算机磁盘驱动器中常用的信息;如果一个程序需要使用存放于高速缓存中的磁盘驱动器数据, 磁盘快取公用程序可以直接从 RAM 中检索数据, 其速度快于从磁盘驱动器中存取。

### 格式化

对硬盘驱动器或软盘进行处理以存储文件。无条件的格式化将删除存储在磁盘上的所有数据。MS-DOS 5.0 或更高版本中的 format 命令包括用 于解除磁盘格式化的选项,条件是您尚未将此磁盘用于存储文件。

#### 隔行扫描

一种仅通过更新屏幕上的交叉水平线条提高视频分辨率的技术。由于隔行扫描会导致明显的屏幕闪动现象,因此多数用户喜爱采用逐行扫描视 频适配器分辨率。

#### 公用程序

用于管理系统资源(例如内存、磁盘驱动器或打印机)的程序。用于复制软盘的 **diskcopy** 命令和用于管理扩展内存的 **himem.sys** 设备驱动 程序均是 MS-DOS 中附带的公用程序。

#### 光标

在基于字符的 MS-DOS 程序中,光标通常为一个框或一条下划线(可能会闪烁),表示下一个键入字符所在的位置。Windows 程序可自行设计 光标, 常见的光标符号包括定点箭头和文本插入符"I"。

### <span id="page-23-1"></span>**J**

#### 基本内存

常规内存的同义词。另请参阅[常规内存。](#page-22-3)

### <span id="page-23-5"></span>基于软盘的诊断程序

一套完整的诊断程序,用于检测您的 Dell 计算机。要使用基于软盘的诊断程序,您必须从 **Dell** 诊断程序软盘中引导计算机。有关如何使用 基于软盘的诊断程序的完整说明,请参阅《安装与故障排除指南》。

#### <span id="page-23-4"></span>镜像技术

一种数据冗余类型,它使用一套物理驱动器存储数据,并使用一套或多套附加的驱动器存储数据的复制备份。在低容量系统以及性能特别重要 的系统中,镜像技术是很好的数据冗余技术, 另请参[阅数据保护](#page-25-2)、[RAID 1](#page-18-2) 和 [RAID 10](#page-18-1)。

#### <span id="page-23-2"></span>**K**

### 卡式边缘连接器

位于扩充卡底部的金属接点部分,用于插入扩充卡连接器。

### 可引导软盘

您可以从 A 驱动器中的软盘启动计算机。要创建可引导软盘,请在 A 驱动器中插入软盘,在命令行提示符下键入 sys a:, 然后按 <Enter> 键。如果无法从硬盘驱动器中引导计算机,请使用此可引导软盘。

### 控制器

一块用于控制微处理器与磁盘驱动器或键盘等外围设备之间的数据传送的芯片或扩充卡。

#### 快擦写存储器

一种 EEPROM 芯片,在安装至计算机时可通过软盘上的公用程序重新编程。大部分 EEPROM 芯片仅可以通过特定的编程设备重写。

#### 扩充卡连接器

计算机主机板上的连接器,用于插入扩充卡。

#### <span id="page-23-3"></span>扩充内存

一种对 1 MB 以上的 RAM 进行访问的技术。要启用计算机上的扩充内存, 您必须使用 EMM。仅在应用程序可以使用(或要求使用)扩充内存 时,才可以将系统配置为支持扩充内存。另请参[阅常规内存、](#page-22-3)[EMM](#page-14-0)[、扩展内存和](#page-24-4)[内存管理器](#page-24-5)。

### 扩充总线

计算机中包含一个扩充总线,使微处理器可以与外围设备(例如网卡或内部调制解调器)的控制器进行通信。

### <span id="page-24-4"></span>扩展内存

RAM 中高于 1 MB 的部分。大部分可以使用 RAM 的软件(例如 Windows [操作系统\)均要求扩展内存必须处于](#page-22-3) XMM 的控制之下。另请参阅常规 内存、[扩充内存、](#page-23-3)[内存管理器和](#page-24-5) [XMM](#page-21-1)。

## <span id="page-24-0"></span>**M**

## 目录

目录有助于按分层的"倒置树"结构组织磁盘上的相关文件。每个磁盘均有一个"根"目录,例如 C:\> 提示符通常表示您当前处理的文件位<br>于 C 硬盘驱动器的根目录下。从根目录分出的附属目录称为子目录。子目录下还可能包含下一级的附属目录分支。

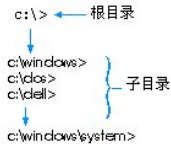

### <span id="page-24-1"></span>**N**

### 内部微处理器高速缓存

内置于微处理器中的指令和数据高速缓存。例如,Pentium 微处理器包括 16 KB 的内部高速缓存,其中的 8 KB 设置为只读指令高速缓存,另 外的 8 KB 为读/写数据高速缓存。

#### 内存

计算机可以包含几种不同形式的内存,例如 RAM、ROM 和视频内存。内存一词通常用作 RAM 的同义词, 例如, 通俗的说法"带有 8 MB 内存的 计算机"指的就是带有 8 MB RAM 的内存。

### 内存地址

计算机 RAM 中的一个特定位置,通常以十六进制的数字表示。

#### <span id="page-24-5"></span>内存管理器

[一种公用程序,除了可控制常规内存之外,还可以控制其它内存\(例如扩展内存或扩充内存\)。另请参阅常规内存、](#page-24-4)[EMM](#page-14-0)、[扩充内存](#page-23-3)、扩展内 存、[HMA](#page-15-2)[、上端内存区](#page-25-1)和 [XMM](#page-21-1)。

### <span id="page-24-2"></span>**P**

## 批处理文件

一个 ASCII 文本文件,包含一列按顺序执行的命令。批处理文件的扩展名必须为 **bat**。

### <span id="page-24-3"></span>**Q**

### 切换开关

请参阅[参数](#page-22-5)。

#### <span id="page-24-6"></span>区块

一种典型的磁盘存储单位,由少量的扇区组成。此术语通常表示由操作系统提供的基本存储单位。另请参[阅区块大小和](#page-24-7)[分拆](#page-22-4)。

### <span id="page-24-7"></span>区块大小

区块的大小。另请参阅[区块](#page-24-6)和[分拆](#page-22-4)。

### 驱动器型号

计算机可以识别多个特定的硬盘驱动器。为每个驱动器分配的驱动器型号均存储在 NVRAM 中。计算机的系统设置程序中指定的硬盘驱动器必须 与实际安装在计算机上的驱动器相匹配。系统设置程序还可以使您为驱动器类型列表(存储于 NVRAM)中未列出的驱动器指定物理参数(磁 柱、磁头、写前补偿、接合区和容量)。

### <span id="page-25-0"></span>**S**

### 散热器

带金属栓或金属片的金属板,可以帮助散热。某些微处理器包含散热器。

### <span id="page-25-1"></span>上端内存区

640 KB 和 1 MB 之间的 384 KB RAM。如果您的计算机配有 Intel386 或更高级的微处理器,则称为内存管理器的软件公用程序可以在上端内 存区中创建 UMB,您可以将设备驱动程序和内存驻留程序载入此 UMB 中。另请参[阅常规内存、](#page-22-3)[HMA](#page-15-2) 和[内存管理器。](#page-24-5)

#### 设备驱动程序

设备驱动程序可以使操作系统或程序与外围设备(例如打印机或网卡)正确地进行面接。某些设备驱动程序(例如网络驱动程序)必须从 **config.sys**文件(带 device= 语句)载入,或者载入为内存驻留程序(通常从 autoexec.bat 文件中载入)。对于其它驱动程序(例如视 频驱动程序),如果是专为某个程序而设计,则您必须在启动此程序之前载入该驱动程序。

### 实模式

80286 或更高级微处理器支持的一种操作模式,实模式可模拟 8086 微处理器的结构。在实模式下运行的 MS-DOS(不借助附加软件技术的情况 下)只能为 640 KB 的常规内存定址。

#### 视频分辨率

视频分辨率(例如 640 x 480)以水平象素数乘以垂直象素数表示。要以特定的图形分辨率显示一个程序, 您必须安装适当的视频驱动程序, 并且您的显示器必须支持此分辨率。

#### <span id="page-25-3"></span>视频模式

视频适配器通常支持多种文本和图形显示模式。基于字符的软件(例如 MS-DOS)以文本模式显示,可以定义为 **x** 列乘以 **y** 行字符。基于图形 的软件(例如 Windows 操作系统)以图形模式显示,可以定义为 **x** 水平象素乘以 **y** 垂直象素数乘以 **z** 颜色数。

### 视频内存

除了计算机的 RAM 外,大部分 VGA 和 SVGA 视频适配器还包括 VRAM 或 DRAM 内存芯片。视频内存的容量主要影响程序可显示的颜色数量 (配合适当的视频驱动程序和显示器功能)。

#### 视频驱动程序

图形模式应用程序和 Windows 等操作环境通常需要视频驱动程序,以便按照选定的分辨率和所需的颜色数显示。程序中可能包含一些"通用" 的视频驱动程序。任何附加的视频驱动程序均必须与主机内安装的视频适配器相匹配;您可以在计算机或视频适配器附带的单独软盘中找到这 些驱动程序。

#### <span id="page-25-4"></span>视频适配器

一个逻辑电路,它与显示器或显示屏一起为您的计算机提供视频功能。视频适配器支持的功能可能多于或少于特定显示器提供的功能。较为典 型的情形是,视频适配器一般都配有视频驱动程序,用于在多种视频模式下显示常见的应用程序和操作环境。

在多数当前的 Dell 计算机中,视频适配器已集成到主机板上。目前已有很多可插入扩充卡连接器的视频适配卡。

视频适配器可以附带独立于主机板 RAM 之外的内存。视频内存的容量以及适配器的视频驱动程序可以影响同时显示的颜色数量。视频适配器上 还包含其本身的协处理器芯片,以达到更快的图形显示效果。

#### 适配卡

一种扩充卡,可以插入计算机主机板上的扩充卡连接器。通过在扩充总线和外围设备之间提供接口,适配卡可以将某些特定功能添加至计算 机。例如,网卡、声卡和 SCSI 适配器均属于适配卡。

#### 鼠标

一种定点设备,可以控制屏幕上的光标移动。识别鼠标的软件使您在将鼠标指向屏幕显示对象时,单击鼠标按钮即可激活命令。

#### <span id="page-25-2"></span>数据保护

一种冗余数据类型,它使用一套物理驱动器存储数据,并使用单独的附加驱动器存储奇偶校验数据。使用数据保护可以在丢失单一驱动器时保 护用户的数据。由于数据保护可以在系统中以较低的成本获取极高的存储容量,因此它有时比镜像技术更为常用。但是,由于每次写入阵列时 均要求多个读写命令以维护奇偶校验信息,因此受保护的配置用于频繁写入阵列的应用程序时,速度会明显地放慢。如果存在此问题,镜像技 ...<br>术或双工技术则更为适用。另请参阅<u>镜像技术</u>、[RAID 4](#page-18-4) 和 [RAID 5](#page-18-5)。

#### 数学协处理器

请参阅[协处理器。](#page-26-4)

#### 刷新率

屏幕水平线条重新显示的频率,采用 Hz 计量。显示器的刷新率也指垂直频率。

## <span id="page-26-0"></span>**T**

## 同步协议

同步协议是一种 SCSI 功能, 它允许主机适配器及其连接的 SCSI 设备以同步模式传输数据。同步数据传输比异步数据传输要快。

#### 图形模式

请参阅[视频模式。](#page-25-3)

### 图形协处理器

请参阅[协处理器。](#page-26-4)

#### <span id="page-26-1"></span>**W**

### 外部高速缓存

一种使用 SRAM 芯片的 RAM 高速缓存。由于 SRAM 芯片的操作速率比 DRAM 芯片快几倍,因此微处理器从外部高速缓存中检索数据和指令比从 RAM 中检索更快。

### 外围设备

连接至计算机的内部或外部设备,例如打印机、磁盘驱动器或键盘。

### <span id="page-26-3"></span>微处理器

由于微处理器是计算机中主要的运算芯片,因此通常称为"计算机的大脑"。微处理器中包括一个算术处理单元和一个控制单元。为某个微处 理器编写的软件通常需要进行修订,才能在另一个微处理器上运行。CPU 是微处理器的同义词。

### 位

计算机可以解释的最小信息单位。

#### 文本编辑器

用于编辑仅包含 ASCII 字符的文本文件的应用程序。例如 MS-DOS Editor 和 Windows Notepad 都是文本编辑器。虽然某些字处理程序可以读 13. 第11632日, 1999年, 1999年, 1999年, 1999年, 1999年, 1999年, 1999年, 1999年, 1999年, 1999年

#### 文本模式

请参阅[视频模式。](#page-25-3)

### <span id="page-26-2"></span>**X**

## 系统内存

RAM 的同义词。

## 系统软盘

可引导软盘的同义词。

## 系统设置程序

系统设置程序选项使您可以对计算机的硬件进行配置。系统设置程序中的某些选项要求您重新引导计算机,才能对硬件配置进行更改。由于系 统设置程序存储于 NVRAM 中,因此您设置的所有选项均会保持有效,直至您再次对它进行更改。

### 显示适配器

请参阅[视频适配器](#page-25-4)。

### 象素

象素是视频显示屏上的一个点, 以行和列排列。视频分辨率(例如 640 x 480)以横向的象素数乘以竖向的象素数表示。

### <span id="page-26-4"></span>协处理器

协处理器用于减轻计算机微处理器执行特殊操作任务的负担。例如,数学协处理器可控制数字处理。图形协处理器可控制视频显示操作。 Intel® Pentium® 微处理器包含一个集成的数学协处理器。

### 写保护

只读文件被称为写保护文件。您可以将 3.5 英寸的软盘写保护标签滑至打开位置, 以对软盘进行写保护; 也可以将粘性标签贴在 5.25 英寸软 盘的写保护孔上,对软盘进行写保护。

### 虚拟 **8086** 模式

一种 Intel386 或更高级的微处理器支持的操作模式,虚拟 8086 模式允许 Windows 等操作环境在内存的单独 1 MB 扇区中运行多个程序。每 一个 1 MB 扇区都称为一个虚拟机。

#### 虚拟内存

一种通过使用硬盘驱动器以增加可寻址 RAM 的方法。(MS-DOS 不支持必须在操作系统级别中执行的实际虚拟内存。)例如,在硬盘驱动器上 的 RAM 和虚拟内存分别设置为 8 MB 和 16 MB 的计算机中,操作系统会按照计算机已有的 24 MB 物理 RAM 来管理系统。

### <span id="page-27-0"></span>**Y**

### 引导例行程序

启动计算机时,它用于清除所有的内存并对设备进行初始化,然后载入操作系统。除非操作系统无法响应,您可以通过按 <Ctrl><Alt><Del> 组合键重新引导(又称为热引导)计算机,否则,您必须按重设按钮(如果计算机配备此按钮)或关机后再开机,以执行冷启动。

### 应用程序

一种专门设计的软件,可以帮助您执行某项特定任务,例如电子表格或文字处理程序。应用程序不同于操作系统和公用程序软件。

#### 语法

用于解释您键入的命令或指令,以便计算机可以理解的一种规则。

#### 诊断程序

请参阅[基于软盘的诊断程序](#page-23-5)。

### <span id="page-27-1"></span>**Z**

#### 只读文件

只读文件是一种禁止对其进行编辑或删除的文件。具有以下情形的文件均处于只读状态:

- <sup>l</sup> 已启用只读属性。
- <sup>l</sup> 驻留在已被物理写保护的软盘中。
- <sup>l</sup> 位于网络的目录中,系统管理员只让您具有读取的权利。

#### 终结处理器

某些设备,尤其是磁盘驱动器,包含一个可吸收和释放过剩电流的终结处理器。串行连接多个此类设备时,可能需要卸下终结处理器(或者更 改跳线设置以禁用终结处理),除非此设备是设备串中的最后一个。但是,某些设备的终结处理器无需卸下或禁用。

#### 逐行扫描

一种技术,它通过依次刷新屏幕上的每条水平线降低屏幕的闪烁。

### 主机板

作为主要的电路板,主机板上通常包含计算机的大多数集成组件,例如:

- <sup>l</sup> 微处理器
- <sup>l</sup> RAM
- <sup>l</sup> 扩充卡连接器
- 1 键盘等标准外围设备的控制器
- <sup>l</sup> 各种 ROM 芯片

主机板的同义词通常包括母板和逻辑板。

## 主机适配器

主机适配器用于执行计算机总线与外围设备控制器之间的通信。(硬盘驱动控制器子系统包括集成的主机适配器电路。)要在系统中添加 SCSI

扩充总线,您必须安装适当的主机适配器。

## 字节

信息的八个相邻位,是计算机使用的基本数据单位。

## 总线

总线组成了计算机组件之间的信息通道。计算机包含的扩充总线使微处理器可以与各种连接至计算机的外围设备的控制器进行通信。计算机还 包含地址总线和数据总线,用于处理微处理器与 RAM 之间的通信。

### 组合键

要求您同时按下多个按键的命令。例如,按 <Ctrl><Alt><Del> 组合键可以重新引导计算机。

[返回目录页面](file:///C:/data/systems/pe6400/sc/ug/index.htm)

### <span id="page-29-0"></span>[返回目录页面](file:///C:/data/systems/pe6400/sc/ug/index.htm)

## 简介:**Dell™ PowerEdge™ 6400** 系统用户指南

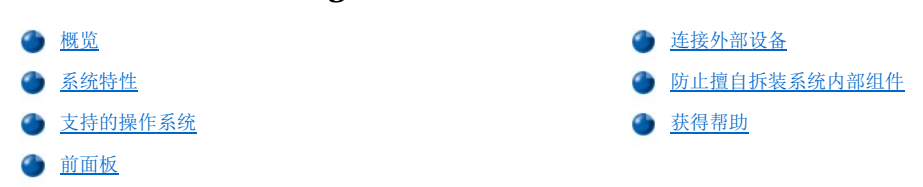

### <span id="page-29-1"></span>概览

Dell PowerEdge 6400 系统最多可支持四个 Intel® Pentium® III Xeon™ 微处理器(和 Intel 微处理器的将来版本),它是功能丰富的企业 级服务器,具有良好的操作性能、高适用性、可扩充性、可管理性和投资保值等特性。PowerEdge 6400 系统具有稳定、可靠且机架最优化的平 台,大型企业客户可以在此平台上执行其重要任务。

本节介绍了计算机系统的主要硬件和软件功能,提供了有关系统前面板上的指示灯和控制按钮信息,并且说明了如何将外部设备连接至系统。

### <span id="page-29-2"></span>系统特性

PowerEdge 6400 系统具有以下主要特性:

1 一个至四个 Intel Pentium III Xeon 处理器, 内部操作速率为 550 MHz, 外部总线速率为 100 MHz。

Pentium III Xeon 处理器包括 MM™ 技术,此技术专用于处理复杂的多媒体与通信软件。这种处理器结合了新的指令和数据类型以及称 为单指令多数据 (SIMD) 的技术,使处理器可以并行处理多个数据要素,从而提高了系统的整体性能。

- 1 包含微处理器的单边接触 (SEC) 卡盒中还具有 512 KB、1 MB 或 2 MB 的静态随机存取存储器 (SRAM) 二级高速缓存。处理器中内置了 数学协处理器功能。
- 1 通过最多再安装三个 Pentium III Xeon 处理器,可以提供对称多处理(SMP) 支持。对称多处理在独立的处理器之间分配操作, 大大地 提高了系统的整体性能。要利用此功能,您必须使用支持多处理功能的操作系统,例如 Microsoft® Windows NT® 4.0 或 Novell® NetWare® 4.2(或两者的更新版本)。

#### 注:如果您决定安装附加的处理器以升级您的系统,则必须向 **Dell** 订购处理器升级套件。并非所有版本的 **Pentium III Xeon** 处理器均适合用作附加的处理器。**Dell** 提供的升级套件包含用作附加处理器的处理器正确版本以及执行升 级的说明。附加的处理器与原来的处理器必须具有相同的内部操作速率。

- 1 最少 256 MB 系统内存,通过在主机板上的 16 个双列直插式内存模块 (DIMM) 插槽中组合安装 64 MB、128 MB、256 MB 和 512 MB 同 步动态 RAM (SDRAM), 最多可以升级至 8 GB。
- 1 基本输入/输出系统 (BIOS), 驻留在外围组件互连 (PCI) 总线上的快擦写存储器中, 可以在必要时进行升级。
- <sup>l</sup> 三个小型计算机系统接口 (SCSI) 底板选件:
	- 。具有六个插槽的 SCSI 底板允许安装六个热插拔 1 英寸或 1.6 英寸 SCSI 硬盘驱动器选件。
	- ¡ 具有八个插槽的 SCSI 底板允许安装八个热插拔 1 英寸 SCSI 硬盘驱动器。(此底板可为硬盘驱动器的内部双工配置为 2 X 4 分 割底板)。
	- ¡ 具有两个插槽的底板允许在可移动介质托架中安装两个可选热插拔 1 英寸驱动器。
- <sup>l</sup> 三个冗余热插拔电源设备和一个电源设备平衡板 (PSPB)。

#### 注:您至少必须具有两个电源设备才能运行系统。

<sup>l</sup> 五个冗余系统冷却风扇。

主机板包括以下集成的功能:

- 1 七个 PCI 连接器;两个 64 位 66 MHz、四个 64 位 33 MHz 和一个 32 位 33 MHz。
- <sup>l</sup> 与视频图形阵列 (VGA) 兼容的视频子系统,具有 ATI Rage IIc 超级 VGA (SVGA) 视频控制器。此视频子系统包含 4 MB 同步动态 RAM (SDRAM) 视频内存(不可升级)。最大分辨率为 1024 × 768,256 色逐行扫描。在分辨率为 800 × 600 和 640 × 480 时,可使用 24 位真彩色显示真彩图形。
- <sup>l</sup> National Semiconductor PC97317 超级输入/输出 (I/O) 控制器,可以控制双向并行端口、两个串行端口、实时时钟 (RTC) 和外部可抽 换前部托架中的软盘驱动器。

通过系统设置程序中的**"Parallel Mode"(并行模式)**选项,可以将并行端口设置为以下操作模式: 仅限于输出模式(AT 兼 容)或双向模式(个人系统/2 [PS/2] 兼容)。

- 1 一个双通道 Adaptec AIC-7899 Ultra3 (Ultra 160) SCSI 主机适配器, 通过 SCSI 底板和专用 SCSI 硬盘驱动器托盘, 可以支持内部 SCSI 硬盘驱动器。SCSI 底板可以在单个硬盘驱动器上自动配置 SCSI 标识号和 SCSI 终结处理。
- <sup>l</sup> Adaptec AIC-7880 UltraSCSI 主机适配器支持在外部硬盘驱动器托架中最多安装三个 SCSI 设备(例如,CD-ROM 驱动器或磁带驱动器设 备)。
- 1 服务器管理电路,用于监测系统风扇的操作以及系统临界电压和温度。服务器管理电路与可选 HP OpenView 网络节点管理器专用版 (NNM SE) 和 Dell OpenManage™ 硬件设备软件包 (HIP) 配合使用。
- 1 安装可选的 Dell 远程辅助卡第 2 版 (DRAC 2) (提供附加的本地和远程服务器管理) 后,主机板可以支持 Dell OpenManage 远程辅助 功能。
- <sup>l</sup> 一个 PS/2 型键盘端口和一个 PS/2 兼容鼠标端口。
- <sup>l</sup> 安装在外部可抽换托架中的 3.5 英寸软盘驱动器和 SCSI CD-ROM 驱动器和安装在插槽 0 中的 SCSI 硬盘驱动器。
- <sup>l</sup> 双 USB 端口。
- 1 集成 Intel Pro/100+ 网络接口控制器 (NIC)。

您的 Dell 系统附带了以下软件:

- 1 [视频驱动程序,](file:///C:/data/systems/pe6400/sc/ug/assist.htm#video_drivers)用于在高分辨率模式下运行多种流行的应用程序。
- <sup>l</sup> SCSI [设备驱动程序](file:///C:/data/systems/pe6400/sc/ug/scsi.htm),使您的操作系统可以与连接至集成 SCSI 子系统的设备进行通信。
- 1 [系统设置程序,](file:///C:/data/systems/pe6400/sc/ug/setup.htm)用于快速查看和更改系统的配置信息。
- 1 [资源配置公用程序](file:///C:/data/systems/pe6400/sc/ug/conf.htm) (RCU), 用于自动配置已安装的 PCI 扩充卡。
- <sup>l</sup> 系统设置程序提供的增强安全保护功能,包括用户口令和管理员口令。
- 1 诊断程序,用于评估系统的组件和设备。有关使用系统诊断程序的信息,请参阅您的《安装与故障排除指南》中的"<u>使用 Dell</u> **OpenManage Server Assistant** CD"或"运行系统诊断程序"。

## <span id="page-30-0"></span>支持的操作系统

Dell 支持在 PowerEdge 6400 系统上使用以下网络操作系统:

- <sup>l</sup> Windows NT Server 4.0
- **I Windows NT Server 4.0, 企业版**
- <sup>l</sup> NetWare 4.2
- <sup>l</sup> NetWare 5
- <sup>l</sup> Windows 操作系统的更新版本

### <span id="page-30-1"></span>前面板

以下控制按钮和指示灯位于系统前面板外部驱动器盖后面(参[见图](#page-31-1) 1):

- <sup>l</sup> 电源按钮用于控制从电源设备传至主机板的输出电源。
- 1 打开电源设备并且系统使用直流电源供电时, 电源按钮中央的绿色电源指示灯将会亮起。

### 区 注: 电源按钮凹入系统的前面板, 以防止意外关闭计算机并丢失有价值的数据。

以下指示灯位于系统前面板上(参见[图](#page-31-1) 1):

- 1 检测到风扇故障或温度超出限制范围时, 绿色的风扇/温度状态指示灯将呈琥珀色闪烁。
- 1 检测到电源设备或系统电压出现故障时, 绿色的电源设备状态指示灯将呈琥珀色闪烁。
- 每个 SCSI 硬盘驱动器托盘上的三个指示灯用于提供以下信息(参见[图](#page-31-2) 2):
	- 1 硬盘驱动器接通电源时, 绿色的硬盘驱动器联机指示灯将会亮起。
	- 1 将数据传送至硬盘驱动器或从中传出时, 绿色的硬盘驱动器活动指示灯将亮起。
	- 1 如果检测到硬盘驱动器故障,琥珀色的硬盘驱动器故障指示灯将会闪烁。

<span id="page-31-1"></span>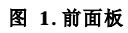

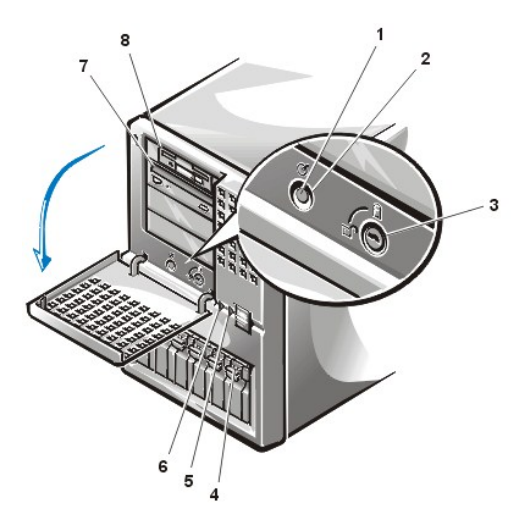

- **1** 电源指示灯
- **2** 电源按钮
- **3** 钥匙锁
- **4** 硬盘驱动器
- **5** 风扇/温度状态指示灯
- **6** 电源设备状态指示灯
- **7** CD-ROM 驱动器
- **8** 软盘驱动器

<span id="page-31-2"></span>图 **2.SCSI** 硬盘驱动器指示灯

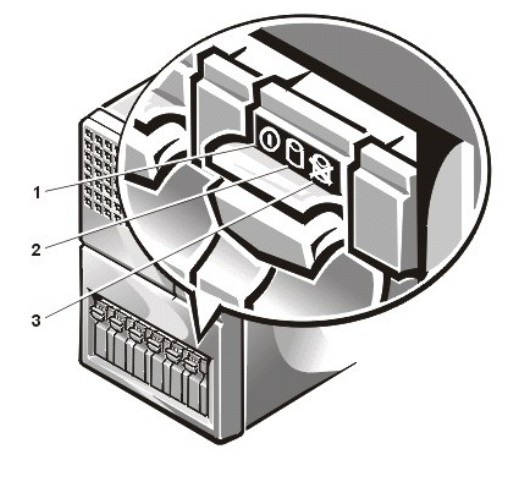

- **1** 硬盘驱动器联机指示灯
- **2** 硬盘驱动器活动指示灯
- **3** 硬盘驱动器故障指示灯

### <span id="page-31-0"></span>连接外部设备

您可以将鼠标和打印机等各种外部设备连接至系统背面板上的 I/O 端口和连接器(参[见图](#page-31-3) 3)。引导或重新引导系统时,系统 BIOS 将检测是 否存在外部设备。将外部设备连接至系统时,请遵循以下原则:

<sup>l</sup> 查阅随设备附带的说明文件,获得特定的安装和配置说明。

例如,大多数设备均必须连接至特定的 I/O 端口或连接器才能正常操作。同时,鼠标或打印机等外部设备强常来将称为**设备驱动程序** 的软件文件载入内存才能正常工作。这些设备驱动程序可以帮助系统识别外部设备并指导其运行。操作系统软件中通常均包含此类设备驱 动程序。

<sup>l</sup> 务必在系统关闭的情况下连接外部设备。除非设备的说明文件另有说明,否则请在打开系统之前先打开所有外部设备。(如果系统看上去 不能识别设备,请在打开此设备之前先尝试打开系统。)

### <span id="page-31-3"></span>图 **3.** 背面板部件

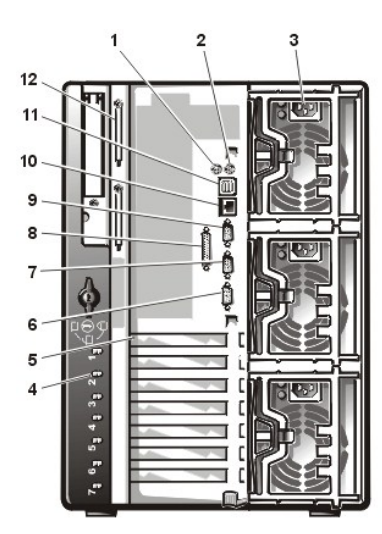

**1** 鼠标连接器 **2** 键盘连接器 **3** 电源设备 (3) **4** 热插拔 PCI 指示灯 (7) **5** 扩充槽 (7) **6** 视频连接器 **7** 串行端口 2 **8** 并行端口连接器 **9** 串行端口 1 **10** NIC 连接器 **11** USB 连接器 (2) **12** 外部 SCSI 连接器(2 [可选])

有关启用、禁用或配置 I/0 端口和连接器的信息,请参阅["使用系统设置程序"](file:///C:/data/systems/pe6400/sc/ug/setup.htm)或"[使用资源配置公用程序"](file:///C:/data/systems/pe6400/sc/ug/conf.htm)。有关 I/0 面板上每个端口和 连接器的详细描述和图示, 请参阅"I/O [端口和连接器](file:///C:/data/systems/pe6400/sc/ug/io.htm)"。

## <span id="page-32-0"></span>防止擅自拆装系统内部组件

前挡板盖后面的钥匙锁可以防止他人擅自拆装热插拔硬盘驱动器(参[见图](#page-31-1) 1)。系统背面的第二个锁可以防止卸下顶部机盖。

PowerEdge 6400 系统还包括系统防盗开关,如果打开过顶部机盖,此开关会向适当的服务器管理软件发出信号。

### <span id="page-32-1"></span>获得帮助

Dell 提供了一些帮助工具,如果您无法理解本指南中介绍的过程或者系统运行达不到预期的效果,这些工具将为您提供帮助。有关这些帮助工 具的详情,请参阅《安装与故障排除指南》中的"获得帮助"

### [返回目录页面](file:///C:/data/systems/pe6400/sc/ug/index.htm)

### <span id="page-33-0"></span>[返回目录页面](file:///C:/data/systems/pe6400/sc/ug/index.htm)

## **I/O** 端口和连接器:**Dell™ PowerEdge™ 6400** 系统用户指南

● [概览](#page-33-1) カランド アンチュー アンチュー アンチュア あんしょう 初频连接器 ● [串行端口和并行端口](#page-33-2) USB Server Server Server Server Server Server Server Server Server Server Server Server Server Server Server Server Server Server Server Server Server Server Server Server Server Server Server Server Server S ● [键盘和鼠标连接器](#page-35-0) インディング インディング まんじょう まんだい きょうかい まいかん まいかん まんだい きょうかん きょうかん きょうかん はんしゃ はんしゃ はんしゃ はんしゃ はんしゃ はんしゃ はんしゃ

### <span id="page-33-1"></span>概览

系统背面板上的输入/输出 (I/0) 端口和连接器是计算机系统与外部设备(例如键盘、鼠标、打印机和显示器)进行通信的关口[。图](#page-33-3) 1 所示为 系统的 I/O 端口和连接器。

## <span id="page-33-2"></span>串行端口和并行端口

两个集成串行端口使用背面板上的 9 针超小 D 型连接器。这些端口用于支持需要进行串行数据传输(在一条线路上一次传输一个数据位)的 设备,例如外部调制解调器、打印机、绘图仪和鼠标。

大多数软件使用术语 COM(表示通信)加上一个数字来指定串行端口(例如 COM1 或 COM2)。系统集成串行端口的默认指定值为 COM1 和 COM2。COM1 为底部连接器;COM2 为顶部连接器。

集成并行端口使用系统背面板上的 25 针超小 D 型连接器。此 I/O 端口以并行格式发送数据(即通过一条电缆的八条单独线路同时发送八个 数据位或一个字节)。并行端口主要用于打印机。

大多数软件使用术语 LPT (表示行式打印机)加上一个数字来指定并行端口(例如 LPT1)。系统集成并行端口的默认指定值为 LPT1。

例如,在安装软件的过程中,您需要使用端口指定值以指定用于连接打印机的端口,并告诉软件将数据发送至何处。(不正确的指定值会使打 印机无法打印或打印出混乱的打印件。)

### <span id="page-33-3"></span>图 **1.I/O** 端口和连接器

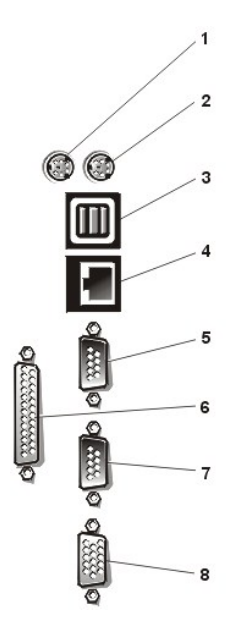

**1** 鼠标连接器 **2** 键盘连接器 **3** USB 连接器 (2) **4** NIC 连接器 **5** 串行端口 1 连接器 **6** 并行端口连接器 **7** 串行端口 2 连接器 **8** 视频连接器

### 添加包含串行端口或并行端口的扩充卡

系统可以自动配置串行端口。此功能使您可以在不重新配置扩充卡的情况下添加包含串行端口的扩充卡(即使串行端口的指定值与其中一个集 成端口相同)。系统在扩充卡上检测到重复的串行端口时,会将集成端口重新映射(重新指定)至下一个可用的端口指定值。

新的和重新映射的 COM 端口共用同一个中断请求 (IRQ) 设置, 如下所示:

COM1、COM3:IRQ4(共享设置) COM2、COM4:IRQ3(共享设置)

这些 COM 端口具有以下 I/O 地址设置:

COM1:3F8h COM2: 2F8h COM3:3E8h COM4:2E8h

例如,如果您添加一个端口已配置为 COM1 的内部调制解调器卡,系统会将逻辑 COM1 视为调制解调器卡上的地址,它会将指定为 COM1 的集 成串行端口自动重新映射至 COM3, 此端口可以共用 COM1 的 IRQ 设置。(注: 两个 COM 端口共用一个 IRQ 设置时,您可以根据需要使用任 何一个, 但不能两个同时使用。)如果您安装串行端口已指定为 COM1 和 COM3 的一个或多个扩充卡, 计算机将禁用相应的集成串行端口。

添加重新映射 COM 端口的扩充卡之前,请先查阅随软件附带的说明文件,确保此软件可以映射至新的 COM 端口指定值。

要避免自动配置,您可以重设扩充卡上的跳线,以便将扩充卡的端口指定值更改为下一个可用的 COM 编号,从而保留集成端口的指定值。您也 可以通过系统设置程序禁用集成端口。扩充卡说明文件中应该提供了扩充卡的默认 I/O 地址和允许使用的 IRQ 设置,同时应提供对端口重新 定址和更改IRQ 设置(如果有必要)的有关说明。

集成并行端口具有通过系统设置程序自动配置的功能;也就是说,如果您将并行端口设置为自动配置,并且添加的扩充卡包含配置为 LPT1 (IRQ7, I/O 地址为 378h)的端口,系统会将集成并行端口自动重新映射至第二个地址(IRQ5, I/O 地址为 278h)。如果第二个端口地址已 被使用,集成并行端口将被关闭。

有关操作系统如何处理串行和并行端口的一般信息以及详细的命令处理过程,请参阅操作系统的说明文件。

#### 串行端口连接器

如果您重新配置硬件,可能需要了解串行端口连接器的插针编号和信号信息。图 2 所示为串行端口连接器的插针编号[,表](#page-34-0) 1 定义了串行端口 连接器的插针分配和接口信号。

### 图 **2.**串行端口连接器的插针编号

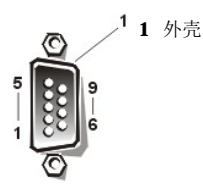

#### <span id="page-34-0"></span>表 **1.**串行端口连接器的插针分配

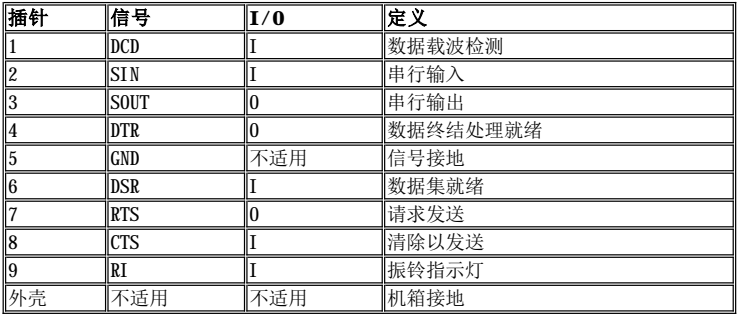

### 并行端口连接器

如果您重新配置硬件,可能需要了解并行端口连接器的插针编号和信号信息。图 3 所示为并行端口连接器的插针编号[,表](#page-34-1) 2 定义了并行端口 连接器的插针分配和接口信号。

## 图 **3.**并行端口连接器的插针编号

<span id="page-34-1"></span>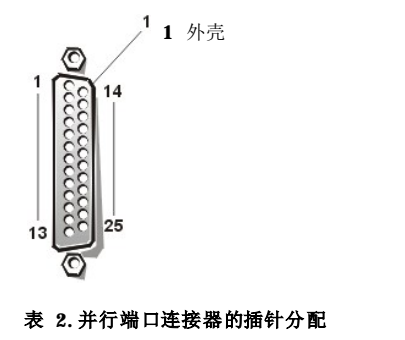

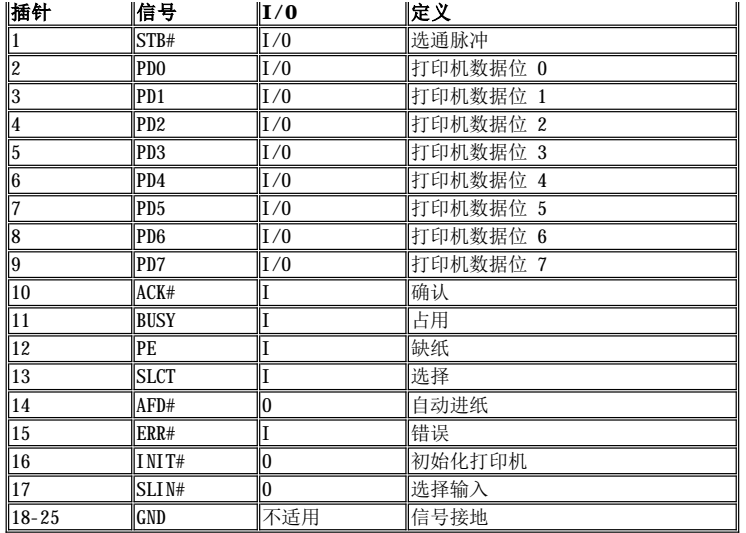

## <span id="page-35-0"></span>键盘和鼠标连接器

系统使用个人系统/2 (PS/2) 型键盘, 并且支持 PS/2 兼容鼠标。两种设备的电缆均连接至系统背面板上的 6 针小型德国工业标准 (DIN) 连 接器。左侧为鼠标连接器;右侧为键盘连接器。

PS/2 兼容鼠标与工业标准串行鼠标或总线鼠标的工作方式是一样的,唯一不同之处在于它具有自身专用的连接器,不会占用其它两个串行端 口,并且不需要扩充卡。鼠标内部的线路检测小球的移动,并将定向转发至系统。

无论何时检测到新鼠标的移动,鼠标驱动程序软件均将发出 IRQ12 命令,以授予鼠标使用微处理器的优先权。驱动程序软件还将鼠标数据一起 传送至受控制的应用程序。

### 键盘连接器

如果您重新配置硬件,可能需要了解键盘连接器的插针编号和信号信息。图 4 所示为键盘连接器的插针编号[,表](#page-35-1) 3 定义了键盘连接器的插针 分配和接口信号。

### 图 **4.**键盘连接器的插针编号

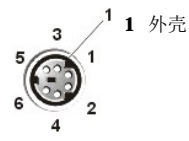

## <span id="page-35-1"></span>表 **3.**键盘连接器的插针分配

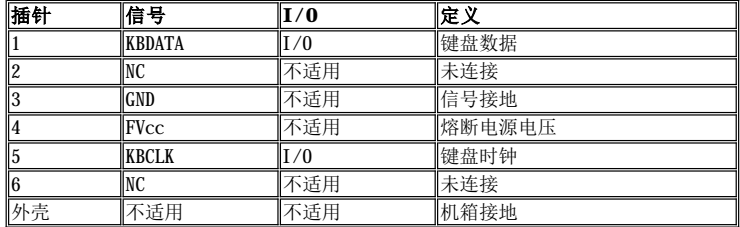

### 鼠标连接器

如果您重新配置硬件,可能需要了解鼠标连接器的插针编号和信号信息。图 5 所示为鼠标连接器的插针编号[,表](#page-36-2) 4 定义了鼠标连接器的插针 分配和接口信号。

### 图 **5.**鼠标连接器的插针编号

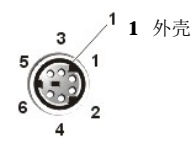
# 表 **4.**鼠标连接器的插针分配

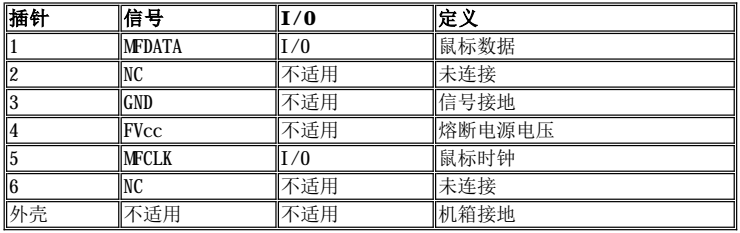

# 视频连接器

系统使用背面板上的 15 针高密度超小 D 型连接器, 将视频图形阵列 (VGA) 兼容显示器连接至系统。主机板上的视频电路可使显示器中的 红、绿、蓝电子枪驱动信号保持同步。

# 《《注: 安装视频卡将会自动禁用系统的集成视频子系统。

如果您重新配置硬件,可能需要了解视频连接器的插针编号和信号信息。图 6 所示为视频连接器的插针编号[,表](#page-36-0) 5 定义了视频连接器的插针 分配和接口信号。

# 图 **6.**视频连接器插针

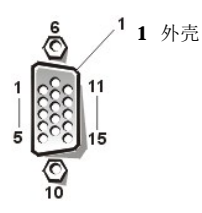

## <span id="page-36-0"></span>表 **5.**视频连接器的插针分配

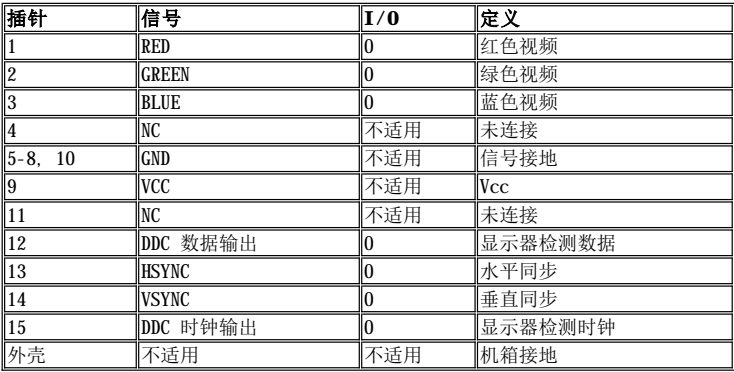

# **USB** 连接器

系统包含两个通用串行总线 (USB) 连接器, 可用于连接 USB 兼容设备。USB 设备是典型的外围设备, 例如鼠标、打印机、键盘和计算机扬声 器。

#### 注意:连接的 **USB** 设备或 **USB** 设备组的每个通道或 **+5 V** 电压下的最大电流不得超过 **500 mA**。连接的设备如果超出此阈值,可能 会导致 **USB** 端口关闭。有关 **USB** 设备的最大额定电流,请参阅随此 **USB** 设备附带的说明文件。

如果您重新配置硬件,可能需要了解 USB 连接器的插针编号和信号信息。图 7 所示为 USB 连接器,[表](#page-37-0) 6 定义了 USB 连接器的插针分配和接 口信号。

# 图 **7.USB** 连接器

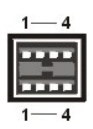

## <span id="page-37-0"></span>表 **6.USB** 连接器的插针分配

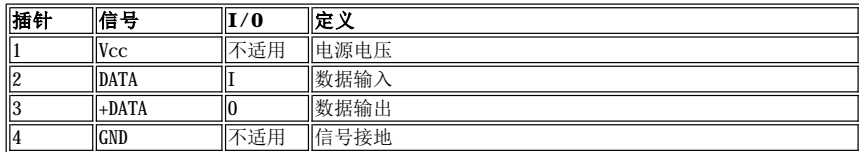

# 集成 **NIC** 连接器

您的系统配备了集成 10/100 Mbps 网络接口控制器 (NIC)。NIC 可以提供单个网络扩充卡的全部功能,并且支持 10BASE-T 和 100BASE-TX 以 太网标准。

### 网络电缆要求

计算机的 RJ45 NIC 连接器专用于连接带标准 RJ45 兼容插头的无屏蔽双绞线 (UTP) 以太网电缆。将 UTP 电缆一端按入 NIC 连接器,直至插 头稳固地卡入到位; 将电缆另一端连接至 RJ45 墙上插座,或者连接至 UTP 集中器或集线器上的 RJ45 端口(视网络配置而定)。请遵循 10BASE-T 和 100BASE-TX 网络的以下电缆布线要求。

# 注意:为避免线路干扰,声音线路和数据线路必须使用不同的屏蔽。

- <sup>l</sup> 对于 10BASE-T 网络,请使用 3 类或级别更高的电缆和连接器。
- <sup>l</sup> 对于 100BASE-TX 网络,请使用 5 类或类别更高的电缆和连接器。
- <sup>l</sup> 电缆最长(从工作站到集中器)为 100 米(328 英尺)。
- <sup>l</sup> 对于 10BASE-T 网络,一个网络段最多可以连接四个菊花链式集中器。

[返回目录页面](file:///C:/data/systems/pe6400/sc/ug/index.htm)

# [返回目录页面](file:///C:/data/systems/pe6400/sc/ug/index.htm)

# 维护系统:**Dell™ PowerEdge™ 6400** 系统用户指南

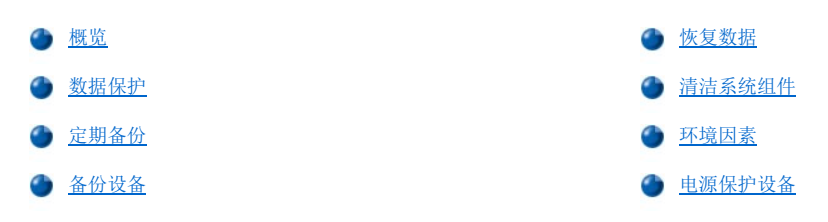

## <span id="page-38-0"></span>概览

采用正确的预防性维护措施可以确保您的系统保持最佳的工作状态,并可最大限度地减少维护过程中所需的费用和时间。本节介绍了您应定期 执行的维护措施。

# <span id="page-38-2"></span>数据保护

每个人都可能在无意中删除文件。另外,硬盘驱动器经过一段时间的使用后也会发生故障,因此丢失数据仅仅是一个时间问题。为了避免此类 数据丢失, 您应该定期备份所有硬盘驱动器文件。对于使用硬盘驱动器的用户, 定期备份是必不可少的措施。

# <span id="page-38-4"></span>定期备份

进行备份的频率取决于硬盘驱动器存储空间的大小和驱动器中数据的更改程度。频繁使用的系统与文件更改较少的系统相比更需要经常进行备 份。

Dell 建议您至少每周备份一次硬盘驱动器,同时每天备份作出了更改的文件。如果硬盘驱动器出现故障或您不慎删除了某些重要文件,以下原 则可确保您的损失不会超过一天的工作量。

作为防止数据丢失的进一步措施,您应该在远离现场的地方保存每周和每月的数据备份,这样,即使现场的备份损坏,其损失也不会超过一周 的工作量。

# <span id="page-38-5"></span>备份设备

磁带驱动器是既快速方便又可靠的设备,它能以最快 1.5 MB/秒的速率备份数据(持续且无需压缩数据),并且可以在无人看管的情况下运 行。Dell 提供的磁带驱动器的存储容量为每个磁带卡盒 20 至 70 GB, 建议您将这些驱动器和相关的备份软件用作系统备份设备。

# <span id="page-38-1"></span>恢复数据

某些硬盘驱动器故障是可以恢复的。出现这些故障时,如果您使用正确的公用程序软件,也许可以恢复所有丢失的数据。即使是由于意外删除 或对硬盘驱动器重新格式化所造成的数据丢失,也可以通过这些公用程序将数据恢复。

如果系统运行 MS-DOS®,许多明显的数据丢失问题都是由于损坏或删除硬盘驱动器主引导记录 (MBR)、MS-DOS 引导扇区或文件分配表 (FAT) 而造成的。也就是说,由于意外删除文件或对硬盘驱动器重新格式化而修改了 MS-DOS 引导扇区、FAT 和根目录。

但是,这样的意外实际上并不会真正删除硬盘驱动器文件的内容,除非将新的数据写入这些文件所在的扇区。如果使用 Norton Utilities、 Mace Utilities 或 PC-Tools Deluxe 等软件,通常可以恢复保存在这些区域中的数据,也就是说,您可以恢复大部分数据(即使不是全部数 据)。

与对硬盘驱动器使用 **format** 命令不同,对软盘使用 **format** 命令会彻底删除软盘上的所有数据,除非您使用 Mace 公用程序中的软盘格式化 程序。

请参阅由 Brady 出版的《**The Paul Mace Guide to Data Recovery**》,了解有关数据恢复过程的完整说明以及执行这些过程时所需的软 件。

# <span id="page-38-3"></span>清洁系统组件

电源设备中的换气扇从系统的几个开口处吸入空气并从背面吹出,从而冷却电源设备和系统。但是,风扇也会将灰尘和其它微粒吸入系统并形 成杂质堆积,从而造成系统内部温度升高并影响不同系统组件的操作。

为避免出现此类情况,Dell 建议您保持工作环境的清洁以减少系统周围的灰尘和污物,从而减少电源设备风扇吸入的杂质数量。特别是应该保

持系统和显示器外部的清洁,并且使用购买的软盘驱动器磁头清洁套件清除软盘驱动器内部的污垢。

#### 建议使用的工具和附件

Dell 建议您在清洁系统时使用以下工具和附件:

- 1 接地腕带 正确地使用接地腕带可以减少静电释放 (ESD) 造成的影响, ESD 可能会损坏某些系统组件。使用接地腕带时, 请将腕带的 一端戴在手腕上,另一端连接至机箱上未上漆的金属表面,例如与机箱地线连接的电源设备支架。
- 1 液体厨房用清洁剂 一 用一份液体厨房用清洁剂和三份水兑成混合溶液,清洁系统、显示器和键盘外部。您也可以添加织物软化剂以配制 防静电溶液,防止灰尘吸附在显示器屏幕上。
- 1 柔软而不起毛的抹布 一 用液体厨房用清洁剂溶液蘸湿抹布,清洁系统外部。
- 1 无磨损软盘驱动器磁头清洁套件 Dell 建议您使用单独密封包装中的工具,其中包含预处理软盘。这些工具可确保清洁剂均匀地分布 在磁头的表面,并且还可防止磁头因暴露在外界环境中而受到污染。
- <sup>l</sup> 带刷子的小型真空吸尘器 使用真空吸尘器清除系统和键盘外部的灰尘。

# 清洁系统、显示器和键盘外部

不使用显示器或键盘时应盖上保护罩,尽量减少灰尘和其它碎屑的积累。另外,您可以购买一些键盘薄膜罩,以便在使用键盘时防止外部杂物 的进入。

但是,无论使用何种保护罩,均必须经常清洁显示器和键盘。要清洁系统、显示器和键盘的外部,请按以下步骤进行:

- 1. 关闭系统、显示器和任何连接的外围设备,并从电源插座中断开它们的连接。
- 2. 使用真空吸尘器,吸除系统的插槽和小孔以及键盘按键之间的灰尘。
- 3. 使用由一份液体厨房用清洁剂和三份水混合的溶液蘸湿软布。

切勿将软布放在溶液中浸透;切勿将溶液滴入系统或键盘内部。

4. 使用蘸湿的软布擦拭主机盖、键盘和显示器外部(包括屏幕)。

# 清洁驱动器

您可以使用购买的软盘驱动器磁头清洁套件清洁软盘驱动器的磁头。这些套件包括经化学溶剂预处理过的软盘,可以无磨损地清除正常操作期 间积聚在驱动器磁头上的污垢。

如果套件中未包含说明书,请将一张预处理过的软盘插入软盘驱动器,然后打开系统。20 至 30 秒钟后,从驱动器中取出软盘。请对系统中的 每个软盘驱动器复重此步骤。

# 注意: 请勿尝试使用棉签清洁驱动器磁头, 否则可能会造成磁头错位, 从而导致驱动器无法运行。

# <span id="page-39-0"></span>环境因素

本节介绍了各种可能对系统性能和使用寿命造成不良影响的环境因素。

# <span id="page-39-1"></span>温度

温度过高或过低均会导致各种问题,包括芯片过早老化、失灵或设备的机械故障。强烈的温度变化会造成插槽中的芯片松动以及磁盘驱动器底 板热胀冷缩,从而导致读或写数据错误。对硬盘驱动器进行低级格式化时,请确保驱动器的环境温度符合或接近驱动器的正常运行温度,否则 会导致磁盘底板上的磁道重新定位。

为减少温度对系统性能造成的不良影响,请遵循以下原则:

- <sup>l</sup> 确保系统的工作温度不低于 10°C(50°F)或者不高于 35°C(95°F)。
- <sup>l</sup> 确保系统通风状况良好。不要将系统嵌入墙体内或放置在织物上面,这样会使热量不能及时散发。不要将系统放置在阳光直射的地方,特 别是在下午。也不要放置在任何热源旁边,例如冬天使用的暖气。

在高海拔地区保持良好通风特别重要。在高温和高海拔条件下操作时,系统性能可能达不到最佳状态。

- <sup>l</sup> 请确保系统上的所有插槽和开口处均未被堵塞,特别是系统背面的风扇通风孔。
- <sup>l</sup> 定期清洁系统,避免尘埃积聚而导致系统过热。
- 1 如果系统曾暴露在温度极低的环境下,应该在打开计算机之前至少预热 2 小时,使计算机温度达到正常的操作温度。否则可能会导致内 部组件(特别是硬盘驱动器)损坏。
- 1 如果偶尔发生系统故障,可尝试重置插座中的芯片。因为温度变化可能会导致芯片松动。

#### 湿度

高湿度条件可能会导致湿气渗入系统。这些湿气会侵蚀内部组件并降低其性能,例如电阻、热导率、物理强度和尺寸。系统内部过度潮湿可能 会导致短路,从而对系统造成严重的损害。

Dell 系统可以在 8% 至 80% 的相对湿度下正常工作,允许有每小时 10% 的湿度变化。存放时,Dell 系统可以经受 5% 至 95% 的相对湿度。

在夏有冷气冬有暖气的建筑物中,通常应该将环境保持在系统设备可接受的湿度范围内。如果系统处于特别潮湿的环境,请用去湿器将湿度维 持在可接受的范围。

#### 海拔高度

在高海拔(低气压)下运行的系统,其强制冷却和对流冷却的性能会降低,并导致与电弧和电晕效果相关的电器故障,还会引起内部具有气压 的密封组件(如电解电容)发生故障或降低其工作性能。

Dell 系统的额定操作海拔高度为 -16 至 3,048 米(-50 至 10,000 英尺),并且可以存放在 -16 至 10,600 米(-50 至 35,000 英尺) 范 围内。

#### 尘埃和微粒

清洁的工作环境可大大减少尘埃和其它杂物的不良影响。尘埃和杂物都是绝缘物质,会干扰系统机械组件的操作。同时,除日常的清洁之外, 您还应该按以下原则防止系统设备的杂质:

- <sup>l</sup> 禁止在系统附近吸烟。
- <sup>l</sup> 禁止在系统附近放置食品或饮料。
- <sup>l</sup> 系统闲置时,请盖上防尘罩。
- <sup>l</sup> 将所有不使用的软盘保存在密闭的软盘盒中。
- 1 关闭门窗,防止空气中悬浮的尘埃进入。

#### 腐蚀

人体手指上的油污或长时间暴露在高温或潮湿环境中均可能会腐蚀系统中不同设备的镀金接点连接器和插针连接器。这种对系统连接器的腐蚀 是一个逐渐的过程,它可能会偶尔导致电路中断故障。

为防止腐蚀发生,应避免触摸电路板或插卡上的接点。在潮湿和盐度高的环境中,腐蚀将会加速,因此,应特别注意防止系统遭受腐蚀性元素 的侵蚀。另外,为进一步减少腐蚀,请不要在["温度"](#page-39-1)所述的极端温度下使用系统。

#### **ESD**

ESD 是由人体和其它一些物体上积累的静电造成的。这些静电通常由一些简单的运动产生,例如在地毯上走动。ESD 是指静电释放过程,身上 带有静电的人在接触系统中的组件时将产生 ESD 现象。静电释放可导致组件(特别是芯片)出现故障。尤其是在相对湿度低于 50% 的干燥环 境中,更容易出现 ESD 问题。为减小 ESD 的影响,请遵循以下原则:

- 1 拆装系统内部组件时,请戴上接地腕带。如果没有接地腕带,请不时地接触机箱上未上漆的金属表面以导去静电。
- <sup>l</sup> 拆装系统内部组件时,如果有可能,请站在混凝土地板上。
- <sup>l</sup> 拆装系统内部组件时,请使用防静电地板垫。
- 1 如果必须在铺有地毯的区域工作,应先在地毯上喷洒防静电喷剂并等待其干燥后,才能拆装系统内部组件。
- <sup>l</sup> 请将未安装的组件存放在防静电包装内。
- 1 避免穿手织物或化纤材料制成的衣物。

#### 电磁和射频干扰

系统产生的电磁干扰 (EMI) 和射频干扰 (RFI) 可能会对靠近系统的设备(例如收音机和电视机)造成不良影响。系统产生的射频还会干扰无 绳电话和低功率电话。相反,高功率电话产生的 RFI 也会导致系统显示器屏幕上出现混乱字符。

RFI 定义为频率超过 10 kHz 的任何 EMI。系统可以将此类干扰通过交流电缆和电源或者通过空气中的无线电波传递至其它设备。联邦通信委 员会 (FCC) 专门发布了规定,限制计算机设备发出的 EMI 和 RFI 总量。每台 Dell 系统均符合这些 FCC 规定。

为减小 EMI 和 RFI 可能引起的干扰, 请遵循以下原则:

- 1 仅在安装主机盖后操作系统。
- 1 确保所有扩充槽均盖有插卡固定支架或金属填充挡片,并且所有驱动器托架均安装了驱动器和(或)金属插件。这些支架和金属插件均可 从 Dell 购买。
- 1 确保将所有外围设备电缆连接器上的螺钉稳固地固定至系统背面的相应连接器。
- 1 将外围设备连接至系统时,请始终使用带金属连接器罩的屏蔽电缆。

为防止系统产生的 RFI 影响电视接收,请遵循以下原则:

- 1 使电视机与系统相距至少 6 英尺。
- <sup>l</sup> 尽量使用有线电视。
- <sup>l</sup> 使用定向室外电视天线。
- <sup>l</sup> 将线路滤波器连接至电视机。
- 1 使用 75 欧姆同轴电缆连接电视机,不要使用双芯天线电缆。
- 1 如果产生干扰,请将系统或电视机转动 90 度。

#### 磁性

由于软盘和硬盘驱动器是以磁化的方式存储数据,因此对磁场的影响极为敏感。切勿将软盘存放在靠近以下磁场的位置:

- <sup>l</sup> 显示器
- <sup>l</sup> 电视机
- <sup>l</sup> 打印机
- <sup>l</sup> 带电铃的电话
- <sup>l</sup> 荧光灯

### 撞击和振动

过度的撞击会影响系统的功能、外观和物理结构。每台 Dell 系统经设计,在正负 x、y 和 z 轴中经受至少六次连续撞击(系统的每一面经受 一次撞击) 后,仍然可以正常工作,每次撞击脉冲可达 50 G,持续时间为 2 毫秒。存放时,系统可以承受 92 G 的撞击脉冲,持续时间为 2 毫秒。

强烈的振动也可产生前面提到的撞击的同样问题,并且可造成插槽或连接器中的组件松动。在运载过程中或在振动的环境下操作时,系统容易 受到严重影响。

每台 Dell 系统经设计,均可以在操作时承受 0.25 G (半正弦波) 的振动,频率为 3 Hz 至 200 Hz,持续时间为 15 分钟。存放时,系统可 以经受 0.5 G (在 15 分钟内从 3 到 200 Hz) 的振动。

#### 电源中断

在由交流电源供电时,系统对电压的变化特别敏感。电压过高、过低和瞬变(或峰值电压)均会清除内存中的数据,甚至导致组件发生故障。 为避免出现此类故障,电源电缆应始终保持正确接地,并采取以下一种或两种措施:

- 1 使用下一小节"电源保护设备"中所述的一种电源保护设备。
- <sup>l</sup> 将系统连接至专用的供电电路(不要与其它大型电气设备共用一条电路)。通常,不要与以下任何一种设备共用一条电路:
	- 。复印机
	- 。空调机 。<br>○ 真空吸尘器
	- ¡ 暖气设备
	- ¡ 电动工具
	- 。 电传打字机
	- 。加法器
	- 。 激光打印机
	- 。传真机
	- ¡ 其它电动设备

除了上述设备外,对系统设备威胁最大的是雷电造成的电涌或电源中断。在雷电期间,请尽可能关闭系统和外围设备并断开其电源。

在系统运行期间,如果电源中断,即使是暂时中断,也应立即关闭系统并拔下电源插头。如果使系统保持开启状态,在电源恢复时会产生许多 故障;而连接的所有其它设备会产生较大的电压峰值,从而损坏系统。

#### <span id="page-41-0"></span>电源保护设备

有许多设备可用于防止电涌、瞬变和电源故障等问题。以下小节介绍了其中一些设备。

# 电涌保护器

有各种类型的电涌保护器可供使用,提供的保护级别通常与设备价格成正比。电涌保护器可以防止电压峰值(例如雷电期间发生的此类情况) 通过交流电源进入系统。但电涌保护器不能在电压过低(降至正常交流电压的 20% 以下)时提供保护。

# 线路调节器

线路调节器可提供比电涌保护器更安全的过压保护。线路调节器可使系统的交流电源电压保持在基本不变的水平,因而可以解决电压过低的问 题。这一附加的保护功能使线路调节器的成本高于电涌保护器。虽然如此,这些设备还是不能在完全断电时提供保护。

# 不间断电源

不间断电源 (UPS) 针对电源变化提供了最完整的保护,因为它的电池电源可以使系统在交流电源中断时保持工作,还可以在交流电源恢复时为 电池充电。一旦交流电源中断,电池可以在有限的时间内(从 15 分钟到一个小时不等)为系统供电,视 UPS 系统而定。

仅提供 5 分钟电池电源的 UPS 系统使您可以有条不紊地关闭系统,但不适合于继续进行工作。所有 UPS 系统都应配备电涌保护器,并且应该 采用经保险商实验室 (UL) 安全认可的 UPS 系统。

[返回目录页面](file:///C:/data/systems/pe6400/sc/ug/index.htm)

# [返回目录页面](file:///C:/data/systems/pe6400/sc/ug/index.htm)

# 前言:**Dell™ PowerEdge™ 6400** 系统用户指南

● [关于本指南](#page-43-0) 在 インタン インタン インタン インタン インタン インタン こうしょう [注释惯例](#page-43-1) ● [保修与退回规定信息](#page-43-2) コンコンコンコンコンコンコンコンコンコンコンコンコン ● [印刷惯例](#page-43-3) [您可能需要的其它说明文件](#page-43-4)

#### <span id="page-43-0"></span>关于本指南

本指南专用于 Dell PowerEdge 6400 计算机系统的所有用户。初学者或需要了解系统功能和操作的有经验的计算机用户,或者要升级其系统的 用户均可使用本指南。

# <span id="page-43-2"></span>保修与退回规定信息

Dell Computer Corporation ("Dell") 使用符合工业标准规范的全新或相当于全新的零件和组件制造其硬件产品。有关系统的 Dell 保修信 息,请参阅["保修、退回规定和](file:///C:/data/systems/pe6400/sc/ug/warranty.htm) 2000 年兼容声明"。

# <span id="page-43-4"></span>您可能需要的其它说明文件

除本《用户指南》外,系统还附带了以下说明文件:

- 1 《安装与故障排除指南》,提供了如何安装系统硬件的说明,并且介绍了用于检测计算机系统的故障排除和诊断过程。
- <sup>l</sup> 《具有 **Dell OpenManage HIP 3.5.x** 的 **HP OpenView Network Node Manager Special Edition 1.5.x** 用户指南》,介绍了 由此可选服务器管理软件发出的警报信息。

系统还可能附带了以下一种或多种说明文件:

- 1 如果您从 Dell 订购操作系统软件,则附带了操作系统说明文件。此说明文件介绍了如何安装(如果有必要)、配置和使用操作系统软 件。
- 1 Dell PowerEdge 6400 机架安装说明文件,提供了在机架中安装系统的详细说明。
- <sup>l</sup> 单独购买未随系统附带的选件的说明文件。此说明文件包含在 Dell 计算机中配置和安装这些选件所需的信息。
- 1 硬盘驱动器上安装了技术信息文件(有时称为"自述"文件),它介绍了系统的最新技术更新信息,或者用于专业用户或技术人员的高级 技术参考资料。
- 1 说明对系统或软件所做的更改的说明文件更新。在参考其它任何说明文件之前,请始终先阅读这些更新信息,因为此更新信息通常用于替 换其它说明文件中的信息。

#### <span id="page-43-1"></span>注释惯例

本说明文件中使用了以下注释惯例:

#### 注、注意、警告和严重警告

在本指南中,可能有一些文字以粗体或斜体印刷在框中。这些文本框为注、注意、警告和严重警告,其用法如下:

#### 注:注表示可以帮助您更好地使用计算机系统的重要信息。

#### 注意:注意表示可能会损坏硬件或导致数据丢失,并告诉您如何避免此类问题。

▲ 警告:警告表示潜在的危险,如果不避免这些危险,可能会导致轻度或中度的人身伤害。 ▲ 严重警告: 严重警告表示潜在的危险, 如果不避免这些危险, 可能会导致死亡或重度的人身伤害。

# <span id="page-43-3"></span>印刷惯例

在本说明文件中,特定的文本要素使用了印刷惯例作为视觉上的提示,其定义(适当的位置)和说明如下:

<sup>l</sup> 键名,即键盘上键的名称,置于尖括号内。

例如:<Enter>

<sup>l</sup> 组合键是指必须同时按下(除非另有说明)以执行单一功能的按键系列。

例如: <Ctrl><Alt><Del>

- <sup>l</sup> 命令以小写粗体表示,仅供参阅,而不是在叙述中键入该命令之用。
	- 例如:"使用 **format** 命令以..."
	- 相反,Courier New 字体是命令的一部分,需要键入。
	- 例如:"键入 format a: 格式化 A 驱动器中的软盘"。
- <sup>l</sup> 文件名和目录名以小写粗体显示。

#### 例如:**autoexec.bat** 和 **c:\ windows**

1 语法行由命令和所有可能的参数组成。命令以小写粗体表示;变量参数(可用输入的值替换的参数)以小写斜体字表示;常量参数以小写 粗体字表示。方括号表示可选的项目。

#### 例如:**del** [**drive:**] [**path**]**filename** [**/p**]

<sup>l</sup> 命令行由命令组成,并可能包括此命令的一个或多个参数。命令行以 Courier New 字体表示。

例如:del c:\myfile.doc

<sup>l</sup> 屏幕文本是指显示在显示器或显示屏屏幕上的文本。例如,它可能是系统信息,或者是需要您键入的命令(命令行)。屏幕文本以 Courier New 字体表示。

例如:屏幕将显示以下信息:

No boot device available(无可用的引导设备)

例如:"键入 md c:\dos,然后按 <Enter> 键。"

<sup>l</sup> 变量是用于代替数值的符号。它们以斜体表示。

例如:DIMM**n**(其中 **n** 表示 DIMM 编号)

# [返回目录页面](file:///C:/data/systems/pe6400/sc/ug/index.htm)

## [返回目录页面](file:///C:/data/systems/pe6400/sc/ug/index.htm)

# 管制通告:**Dell™ PowerEdge™ 6400** 系统用户指南

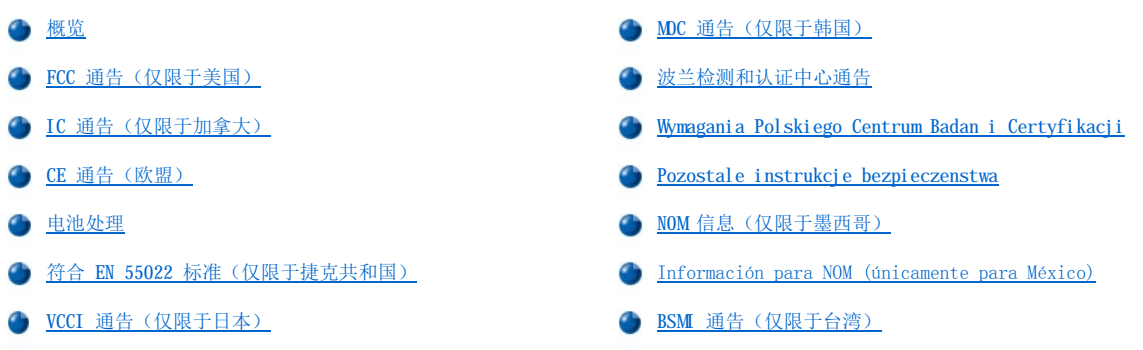

#### <span id="page-45-0"></span>概览

电磁干扰 (EMI) 是一种信号或辐射,它散布在空中或通过电源电缆或信号线传送,这样会对无线电导航或其它安全服务设施的正常工作造成危 害,并且严重地干扰、阻碍或重复中断经许可的无线电通信服务。无线电通信服务包括但不仅限于 AM/FM 商业电台、电视、蜂窝式无线电通 信、雷达、空中交通管制、寻呼机和个人通信服务 (PCS)。这些经过许可的服务设施与无意放射体(例如计算机系统等数字设备)一起形成了 电磁环境。

电磁兼容性 (EMC) 是指各种电子设备在电子环境中共同工作的能力。本计算机系统的设计符合管制机构关于 EMI 的限制,但是不能保证在特 定的安装过程中绝对不产生干扰。如果此设备确实对无线电通信服务造成了干扰,并且可以通过关闭和打开设备确定此干扰,请尝试以下一种 或多种方法排除干扰:

- <sup>l</sup> 重新调整接收天线的方向。
- 1 根据接收器的位置重新放置计算机。
- <sup>l</sup> 将计算机移至远离接收器的位置。
- 1 将计算机连接至不同的电源插座,以便计算机与接收器使用不同的分支电路。

如果有必要,请向 Dell Computer Corporation 的技术支持代表或有经验的无线电/电视技术人员查询,获得更多的建议。您也可以在 FCC Interference Handbook, 1986 中获得有益的帮助。要获得此手册, 请与 U.S. Government Printing Office, Washington, DC 20402 联系, 库存号 004-000-00450-7, 或者访问 WWW 上的站点 http://www.fcc.gov/Bureaus/Compliance/WWW/tvibook.html。

Dell 计算机系统经设计、检测和分类,适用于相应的电磁环境。这些电磁环境分类通常是指以下标准定义:

- <sup>l</sup> A 级通常用于商业或工业环境。
- <sup>l</sup> B 级通常用于居住环境。

集成至或连接至本系统的信息技术设备 (ITE), 包括外围设备、扩充卡、打印机、输入/输出 (I/O) 设备、显示器等, 均应与计算机系统的电 磁环境分类相匹配。

#### 关于屏蔽信号电缆的通告:将外围设备连接至任何 Dell 设备时,请仅使用屏蔽电缆,减少对无线电通信服务造成的干扰。使用屏蔽 电缆可确保在相应的环境中维持适当的 **EMC** 分类。您可以向 **Dell Computer Corporation** 订购并行打印机的电缆。如果您愿意,也 可以通过 **WWW** 上的站点 **http://www.dell.com/products/dellware/index.htm** 向 **Dell Computer Corporation** 订购电缆。

大多数 Dell 计算机系统均分类为用于 B 级环境。要确定您的系统或设备的电磁分类,请参阅专用于每个管制机构的以下各节。每一节均提供 了特定国家的 EMC/EMI 信息或产品安全信息。

# <span id="page-45-1"></span>**FCC** 通告(仅限于美国)

大多数 Dell 计算机系统均由联邦通信委员会 (FCC) 分类为 B 级数字设备。但是,安装某些选件可能会使某些配置更改为 A 级。要确定您的 计算机系统属于何种分类,请查看计算机底部或背面板上、插卡固定支架上以及插卡本身上的所有 FCC 注册标签。如果其中任何一个标签指定 为 A 级, 则整个系统属于 A 级数字设备。如果所有标签上均具有指定为 FCC B 级的 FCC 标识号或 FCC 徽标 (RC), 则您的系统将被视为 B 级数字设备。

一旦确定了系统的 FCC 等级,请阅读相应的 FCC 通告。请注意,FCC 通告规定: 凡是未经 Dell Computer Corporation 明确许可而进行的任 何变更或修改,均可能导致您失去操作此设备的权利。

此设备符合 FCC 规则第 15 部分的规定。操作时必须符合以下两个条件:

<sup>l</sup> 此设备不会产生有害干扰。

1 此设备必须可以承受任何接收到的干扰,包括可能导致不正常操作的干扰。

# **A** 级

此设备经检测符合 FCC 规则第 15 部分中关于 A 级数字设备的限制规定。这些限制的目的是为了在商业环境中使用此设备时,可以提供合理 的保护以防止有害干扰。此设备会产生、使用和辐射射频能量,如果未遵照制造商的使用手册安装和使用,可能会对无线电通信产生有害干 扰。在居住区中使用此设备可能会导致有害干扰,在此情况下,您必须自费排除这些干扰。

#### **B** 级

此设备经检测,符合 FCC 规则第 15 部分中关于 B 级数字设备的限制规定。这些限制的目的是为了在居住区中安装此设备时,可以提供合理 的保护以防止有害干扰。此设备会产生、使用和辐射射频能量,如果未遵照制造商的使用手册安装和使用,可能会对无线电通信产生干扰。但 是,这并不能确保在某些特定安装中绝不会产生干扰。如果此设备确实对无线电或电视接收造成有害干扰,并且可以通过关闭并打开设备来确 定,则可以按以下一种或多种方法排除干扰:

- <sup>l</sup> 重新调整接收天线的方向或位置。
- <sup>l</sup> 增大设备与接收器之间的距离。
- <sup>l</sup> 将设备连接至与接收器不同的电路。
- <sup>l</sup> 请与代理商或有经验的无线电/电视技术人员联系获得帮助。

本设备或本文件中述及的符合 FCC 管制规定的设备上均具有以下信息:

<sup>l</sup> Model number:SML

<sup>l</sup> Company name:Dell Computer Corporation EMC Engineering Department One Dell Way Round Rock, Texas 78682 USA 512-338-4400

# <span id="page-46-0"></span>**IC** 通告(仅限于加拿大)

按照加拿大工业部(IC)的干扰成因设备标准第 3 条 (ICES-003),大多数 Dell 计算机系统(以及其它 Dell 数字设备)均可划分为 B 级数 字设备。要确定适用于您的计算机系统(或其它 Dell 数字设备)的等级(A 级或 B 级),请检查位于计算机(或其它数字设备)底部或背面 板上的所有注册标签。其中一个标签上标有"IC Class A ICES-3"或"IC Class B ICES-3"的声明。请注意,加拿大工业部条例规定,凡是 大兰的新行主题,在主义、中国的第三部分,To state in reals of the state is reals in the state of the state in the state in the state in the state in the state in the state in the state in the state in the state in the state in the state in th

此 B 级(或 A 级,如果注册标签已指明)数字设备符合加拿大干扰成因设备条例的要求。

Cet appareil numérique de la Classe B (ou Classe A, si ainsi indiquésur l'étiquette d'enregistration) respecte toutes les exigences du Reglement sur le Materiel Brouilleur du Canada.

# <span id="page-46-1"></span>**CE** 通告(欧盟)

标有此标记 表示此 Dell 系统符合欧盟的 EMC 标准和低电压标准。此标记表示 Dell 系统符合以下技术标准:

- <sup>l</sup> EN 55022 "信息技术设备无线电干扰特性的测量标准和方法。"
- 1 EN 50082-1: 1992 "电磁兼容性 同属豁免标准第 1 部分: 居住、商业及轻工业。"
- 1 EN 60950 "信息技术设备安全性。"

#### 注:两种分类的 **EN 55022** 辐射要求:

- <sup>l</sup> A 级用于一般商业区域。
- <sup>l</sup> B 级用于一般居住区域。

# 射频干扰严重警告:本产品为 **A** 级产品。在居住环境中,本产品可能会产生射频 **(RF)** 干扰,在此情况下,可能会要求用户采取适当 的措施。

本 Dell 设备分类为在一般 B 级居住环境中使用。

根据上述指示和标准宣布的"一致性声明"位于 Dell Products Europe BV, Limerick, Ireland 的文件中。

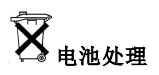

<span id="page-47-1"></span>您的计算机系统使用锂离子电池。锂离子电池使用寿命较长,您很有可能永远无需更换。但是,如果您确实需要更换电池,请参阅系统《安装 与故障排除指南》中有关电池更换的章节,获得有关说明。

不要将电池与家庭废品放在一起。请与当地的废品处理机构联系,获知最近的电池回收地点。

### 注:您的系统可能还附带了包含电池的电路卡或其它组件。这些电池也必须在电池回收地点进行处理。有关此类电池的信息,请 参阅特定插卡或组件的说明文件。

### <span id="page-47-2"></span>符合 **EN 55022** 标准(仅限于捷克共和国)

本设备属于 EN 55022 中所述的 B 级设备,除非规格标签特别声明它属于 A 级设备。以下适用于 EN 55022 的 A 级设备(保护半径可达 30 米)。本设备的用户有责任采取所有必要的步骤,消除对电信或其它设备产生干扰的来源。

Pokud není na typovém štitku počítače uvedeno, že spadá do třídy A podle EN 55022, spadá automaticky do třídy B podle EN 55022. Pro zařízení zařazená do třídy A (ochranné pásmo 30m) podle EN 55022 platí následující. Dojde-li k rušení telekomunikačních nebo jinych zařízení, je uživatel povinen provést taková opatření, aby rušení odstranil.

# <span id="page-47-3"></span>**VCCI** 通告(仅限于日本)

大多数 Dell 计算机系统均由干扰自愿控制委员会 (VCCI) 划分为 B 级信息技术设备 (ITE)。但是,安装某些选件可能会将某些配置更改为 A 级。集成至或连接至系统的 ITE 设备,包括外围设备、扩充卡、打印机、输入/输出(I/0)设备和显示器等,均应该与计算机系统的电磁环境 分类(A 级或 B 级)相匹配。

要确定您的计算机系统的分类级别,请检查位于计算机底部或背面板上的管制标签/标记(参[见图](#page-47-4) 1 和[图](#page-47-5) 2)。确定系统的 VCCI 等级后,请 参阅相应的 VCCI 通告。

### **A** 级 **ITE**

この装置は、情報処理装置等電波障害自主規制協議会 (VCCI) の基準 この姿面は、旧筆処理家直章電波障害日土規制励聴会(VCCJ)の差率は、このダラス A 情報技術装置です。この装置を家庭環境で使用すると電波<br>妨害を引き起こすことがあります。この場合には使用者が適切な対策を講ず<br>るよう要求されることがあります。

本 A 级产品符合干扰自愿控制委员会 (VCCI) 制定的关于信息技术设备的干扰标准。如果在居住环境中使用此类设备,可能会产生射频干扰。 出现这种情况时,可能需要用户采取适当的措施。

### <span id="page-47-4"></span>图 **1.VCCI A** 级 **ITE** 管制标记

**VCCI-A** 

#### **B** 级 **ITE**

この装置は、情報処理装置等電波障害自主規制協議会 (VCCI) の基準 」、メニュー、『#『想技術装置です。この装置は家庭の環ないのプランス<br>とを目的としていますが、ラジオやテレビジョン受信機に近接して使用され<br>ると、受信障害を引き起こすことがあります。 取扱説明書に従って正しい取り扱いをしてください。

本 B 级产品符合干扰自愿控制委员会 (VCCI) 制定的关于信息技术设备的干扰标准。如果在居住环境中的收音机或电视机附近使用本设备,可 能会产生射频干扰。请按照说明手册安装和使用本设备。

# <span id="page-47-5"></span>图 **2.VCCI B** 级 **ITE** 管制标记

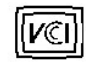

<span id="page-47-0"></span>**MOC** 通告(仅限于韩国)

要确定您的计算机系统(或其它 Dell 数字设备)的分类(A 级或 B 级),请检查计算机(或其它 Dell 数字设备)上的韩国通信部 (MC) 注册标签。MOC 标签可能与本产品的其它管制标记的位置不同。MOC 标签中央的英文"EMI(A)"表示 A 级产品,"EMI(B)"则表示 B 级产 品(参见<mark>[图](#page-48-2) 3 [和图](#page-48-3) 4)。</mark>

### 注:两种分类的 **MOC** 辐射要求:

- <sup>l</sup> A 级设备用于商业用途。
- <sup>l</sup> B 级设备则用于非商业用途。

# **A** 级设备

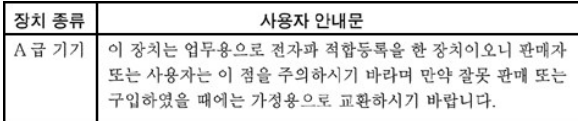

请注意,本设备已获得关于电磁干扰的商业性用途认可。如果发现本设备对您不适用,可以将其更换为非商业设备。

### <span id="page-48-2"></span>图 **3.MOC A** 级管制标记

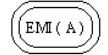

#### **B** 级设备

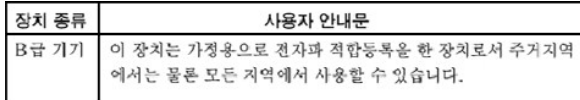

请注意,本设备已获得非商业性用途认可,并可在包括居住区域在内的任何环境中使用。

# <span id="page-48-3"></span>图 **4.MOC B** 级管制标记

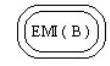

# <span id="page-48-0"></span>波兰检测和认证中心通告

本设备应使用带有保护电路的插座(三相插座)连线电源。所有配合使用的设备(计算机、显示器、打印机等)均应使用相同的供电电源。

室内电器安装的相位导线应具有短路保护设备,即额定值不大于 16 安培 (A) 的保险丝。

要完全切断设备的电源,必须从电源设备插座中拔下电源设备电缆。电源插座应靠近设备并且易于插拔。

"B"保护标记证明本设备符合 PN-93/T-42107 与 PN-EN55022:1996 标准的使用保护要求。

# Wymagania Polskiego Centrum Badań i Certyfikacii

Urządzenie powinno być zasilane z gniazda z przyłączonym obwodem ochronnym<br>(gniazdo z kołkiem). Współpracujące ze sobą urządzenia (komputer, monitor,<br>drukarka) powinny być zasilane z tego samego źródła.

ma matematikovitego wyłączenia urządzenia z sieci zasilania, należy wyjąć wtyczkę<br>kabla zasilającego z gniazdka, które powinno znajdować się w pobliżu urządzenia i<br>być łatwo dostępne.

<span id="page-48-1"></span>Znak bezpieczeństwa "B" potwierdza zgodność urządzenia z wymaganiami<br>bezpieczeństwa użytkowania zawartymi w PN-93/T-42107 i PN-EN55022:1996.

#### <span id="page-49-0"></span>Pozostałe instrukcje bezpieczeństwa

Nie należy używać wtyczek adapterowych lub usuwać kołka obwodu ochronnego z wtyczki. Jeżeli koniec<br>zne jest użycie przedłużacza to należy użyć przedłużacza 3-żyłowego z prawidłowo połączonym przewodem ochronnym.

System komputerowy należy zabezpieczyć przed nagłymi, chwilowymi wzrostami lub spadkami napięcia, używając eliminatora przepięć, urządzenia dopasowującego lub bezzakłoceniowego źródła zasilania.

Należy upewnić się, aby nic nie leżało na kablach systemu komput-erowego, oraz aby kable nie były umieszczone w miejscu, gdzie można byłoby na nie nadeptywać lub potykać się o nie.

Nie należy rozlewać napojów ani innych płynów na system komputerowy.

Nie należy wpychać żadnych przedmiotów do otworów systemu komputerowego, gdyż może to spowodować pożar lub porażenie prądem, poprzez zwarcie elementów wewnętrznych.

System komputerowy powinien znajdować się z dala od grzejników i źródeł ciepła. Ponadto, nie należy blokować otworów wentylacyjnych. Należy unikać kładzenia luźnych papierów pod komputer oraz umieszczania komputera w ciasnym miejscu bez możliwości cyrkulacji powietrza wokół niego.

# <span id="page-49-1"></span>**NOM** 信息(仅限于墨西哥)

以下信息适用于本说明文件中所述符合墨西哥官方标准要求 (NOM) 的设备:

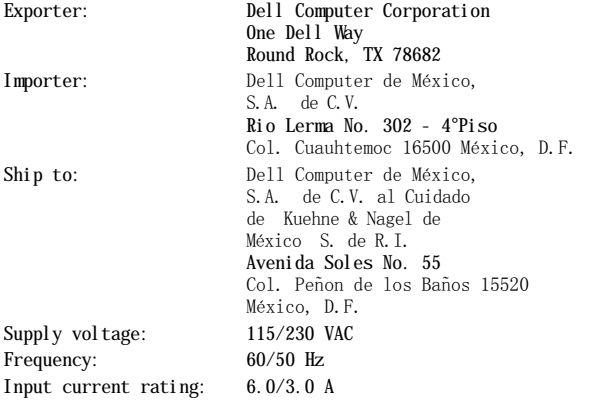

## <span id="page-49-2"></span>Informaciónpara NOM (únicamente para México)

La información siguiente se proporciona en el dispositivo o en los dispositivos descritos en este documento, en cumplimiento con los requisitos de la Norma Oficial Mexicana (NOM):

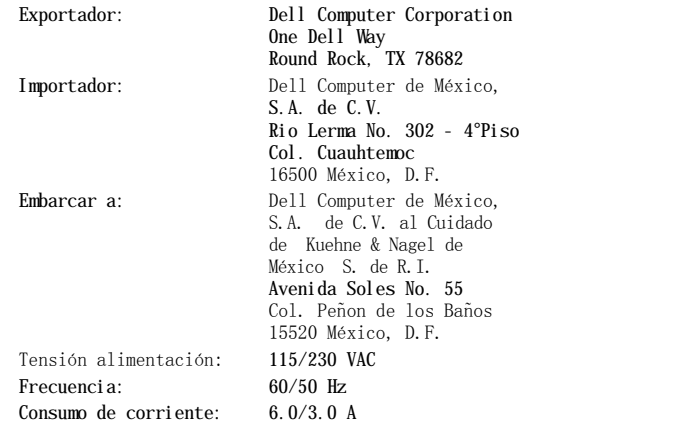

# <span id="page-49-3"></span>**BSMI** 通告(仅限于台湾)

# 警告使用者:

這是甲類的資訊產品,在居住的環境中使用時,<br>可能會造成射頻干擾,在這種情況下,使用者會 被要求採取某些適當的對策。

[返回目录页面](file:///C:/data/systems/pe6400/sc/ug/index.htm)

# [返回目录页面](file:///C:/data/systems/pe6400/sc/ug/index.htm)

# 安全说明:**Dell™ PowerEdge™ 6400** 系统用户指南

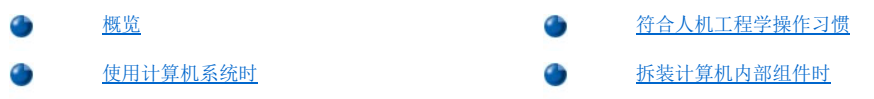

# <span id="page-51-0"></span>概览

请遵循以下安全原则,保护您的计算机系统避免潜在的损坏危险,并确保您的人身安全。

#### 警告:本计算机系统中的电源设备会产生危险高电压和电能,可能会导致人身伤害。只有经过培训的维修技术人员才有权卸下主 机盖和拆装计算机内部的任何组件。 警告:未正确装入的新电池可能有爆裂的危险。请仅使用与制造商推荐型号相同或相近的电池,并按照制造商的说明处理废弃的 电池。 ▲ 警告: 本系统可能配备一条以上的电源设备电缆。为减少电击的危险,经培训的维修技术人员必须在维修系统之前断开所有电源 设备电缆的连接。

# <span id="page-51-2"></span>使用计算机系统时

使用您的计算机系统时,请按照以下安全原则进行操作:

- 1 请确保显示器和所连接外围设备的额定电源与您所在地区的交流电源相匹配。
- 1 为避免触电,请将计算机和外围设备的电源电缆接插至正确接地的电源插座。这些电缆均配有三相插头,可确保正确接地。切勿使用转接 插头或拔下电缆的接地插脚。如果您必须使用延长电缆,请使用具有正确接地插头的三线电缆。
- <sup>l</sup> 为保护您的计算机免受电压突然、瞬间升降所导致的损坏,请使用电涌保护器、线路调节器或不间断电源设备 (UPS)。
- 1 请确保没有其它物体压在计算机系统电缆上,切勿将电缆置于容易被踩到或碰落的地方。
- 1 切勿让食物或液体溅入计算机。
- 1 切勿将任何异物塞入计算机的开口处。如果塞入物体,可能会导致内部组件短路而引起火灾或触电。
- 1 将计算机置于远离暖气片和有热源的地方。此外,切勿堵塞通风孔。避免将纸张垫在计算机下;切勿将计算机置于封闭的墙孔内或是放置 在地毯上。

# <span id="page-51-1"></span>符合人机工程学操作习惯

# ▲ 警告: 不正确或超长时间地使用键盘可能会造成身体损伤。 ▲ 警告: 超长时间地观看显示器屏幕可能会造成眼睛疲劳。

为了舒适而又高效地工作,在安装和使用您的计算机系统时,请遵循以下人机工程学原则:

- <sup>l</sup> 将显示器和键盘放置在您的正前方。专用的计算机工作台(由 Dell 和其它厂商提供)有助于您将键盘摆放在正确的位置。
- 1 将显示器调整至舒适的观看距离(通常与眼睛的距离为 510 至 610 毫米, 即 20 至 24 英寸)。
- <sup>l</sup> 坐在显示器对面时,请确保显示器屏幕与视线等高或略低。
- 1 调整显示器的倾斜度、对比度、亮度设置以及您周围的光线(例如吊灯、台灯和附近的窗帘或百叶窗等),最大程度地减少显示器屏幕上 的反光和闪烁。
- 1 坐在可提供良好支撑的低靠背椅子上。
- 1 使用键盘或鼠标时, 使前臂保持水平, 手腕处于自然舒适的位置。
- <sup>l</sup> 使用键盘或鼠标时,留出枕放手的空间。
- <sup>l</sup> 使上臂自然垂放于身体两侧。
- <sup>l</sup> 坐直,双脚放在地板上,大腿保持水平。
- 1 坐在椅上时,确保腿的重量落在双脚上,而不是座位的前缘。如果有必要,请调整椅子的高度或使用脚垫,以便保持正确的坐姿。
- 1 经常改变工作方式。合理安排您的工作,尽量避免长时间打字。停止打字时,多做一些需要双手并用的活动。

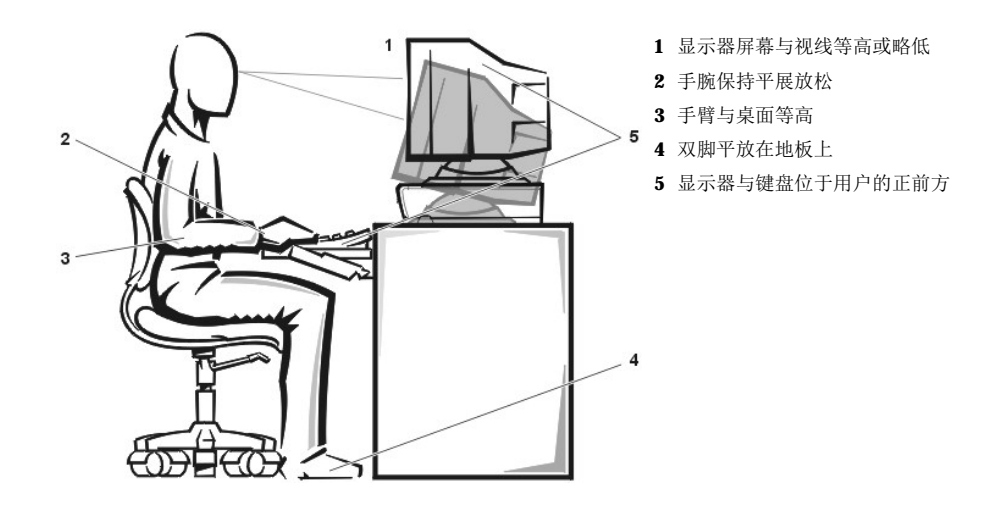

# <span id="page-52-0"></span>拆装计算机内部组件时

请相应遵循以下安全原则。

#### 注意:为避免损坏主机板,请在关闭系统后等待 **5** 秒钟,然后再从计算机中断开外围设备的连接。

断开电缆的连接时,请抓住其连接器或张力释放拉环将其拔出,切勿拉扯电缆。某些电缆的连接器带有锁定卡舌;如果您需要拔下这种电缆, 请先按下锁定卡舌,再将其拔出。拔出连接器时,应将其两边同时拔出,避免弄弯任何连接器插针。同时,在连接电缆之前,请确保两个连接 器均已正确定向并对齐。

# [返回目录页面](file:///C:/data/systems/pe6400/sc/ug/index.htm)

## [返回目录页面](file:///C:/data/systems/pe6400/sc/ug/index.htm)

# 安装和配置 **SCSI** 驱动程序:**Dell™ PowerEdge™ 6400** 系统用户指南

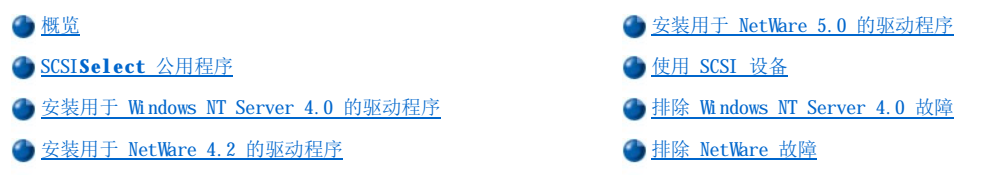

## <span id="page-53-0"></span>概览

本节介绍了如何安装和配置随 Dell PowerEdge 6400 计算机系统附带的 Dell 小型计算机系统接口 (SCSI) 设备驱动程序。这些设备驱动程序 经设计,可以与主机板上的 Adaptec AIC-7899 Ultra3 (Ultra 160) SCSI 控制器和 Adaptec AIC-7880 Ultra/Narrow SCSI 控制器(限于由 窄型 SCSI 执行)配合工作。

AIC-7899 和 AIC-7880 专用集成电路 (ASIC) 均为 Adaptec 78**xx** 系列 SCSI 控制器的一部分。Adaptec SCSI 基本输入/输出系统 (BIOS) 储 存在计算机系统的快擦写存储器上,可以在引导时或 DOS 环境下将这些 SCSI 设备驱动程序链接至 AIC-7899 和 AIC-7880 SCSI 控制器芯 片。

#### 注:如果您使用可选的 **Dell PowerEdge** 可扩充 **RAID** 控制器 **(PERC)**,请安装与 **SCSI** 主机适配器相同的驱动程序。

有关安装 SCSI 硬件设备(例如硬盘驱动器、磁带驱动器或 CD-ROM 驱动器)的说明,经过培训的维修技术人员应参阅《安装与故障排除指 南》中的"在外部托架中安装驱动器"以及"安装硬盘驱动器"。安装 SCSI 设备后,请安装并配置 SCSI 设备驱动程序,以便 SCSI 设备可 以与操作系统进行通信。

SCSI 设备驱动程序可用于以下操作系统:

- 1 Microsoft Windows NT Server 4.0 操作系统
- 1 Novell NetWare 4.2 和 5.0 操作系统

有关创建操作系统驱动程序软盘的说明,请参阅"使用 **[Dell OpenManage Server Assistant](file:///C:/data/systems/pe6400/sc/ug/assist.htm)** CD"。有关配置 SCSI 设备驱动程序的说 明,请参阅以下小节。

# <span id="page-53-1"></span>**SCSISelect** 公用程序

集成 Adaptec AIC-7899 和 AIC-7880 SCSI 控制器的 BIOS 附带了菜单驱动的 SCSI**Select** 配置公用程序,使您无需打开计算机即可更改 SCSI 控制器设置。SCSI**Select** 还包含了 SCSI 磁盘公用程序,使您可以对 SCSI 硬盘驱动器的磁盘介质进行低级格式化或验证。

#### **SCSISelect** 默认值

[表](#page-54-0) 1 所示为集成 AIC-7880 SCSI 控制器的默认值,表 2 所示为集成 AIC-7899 SCSI 控制器的默认值。这些默认值适用于大多数外围组件互 连 (PCI) 系统。仅在需要更改默认值时,才能运行 SCSI**Select**。

# 注:要更改配置设置,您必须运行两次 **SCSISelect** 公用程序:一次用于 **AIC-7899 SCSI** 控制器,另一次用于 **AIC-7880 SCSI** 控制器。

本节中所用的术语主机适配器是指集成 **AIC-7899** 和 **AIC-7880 SCSI** 控制器。

### 如果 AIC-7899 控制器不能控制可引导硬盘驱动器, 您可能需要禁用其 BIOS。请勿禁用 AIC-7880 控制器的 BIOS, 因为此设 备用于控制 **CD-ROM** 驱动器。

[有关需要更改默认值的情况,请参阅以下小节中对每种设置的说明。要更改任何默认值,或者格式化或验证磁盘,请参阅"启动](#page-58-1) SCSISelect 公用程序"。

### <span id="page-53-2"></span>表 **1.AIC-7880 SCSI** 控制器设置

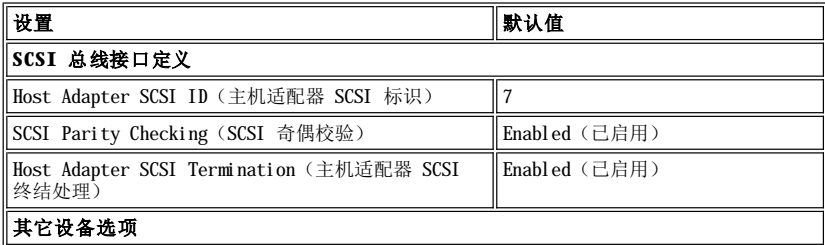

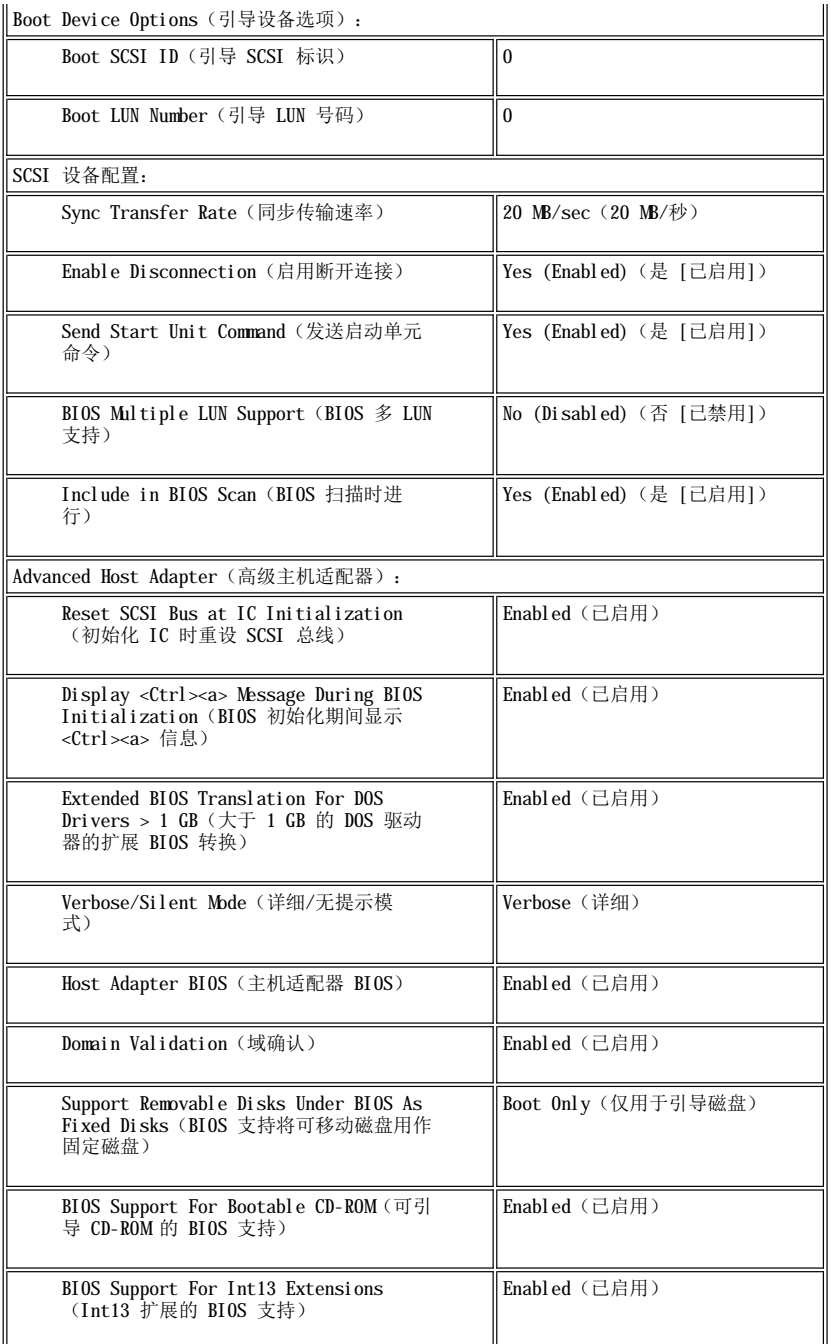

# 义注: 有关本表中所用缩写词或缩略语的全称, 请参阅"<u>词汇表</u>"。

# <span id="page-54-0"></span>表 **2.AIC-7899 SCSI** 控制器设置

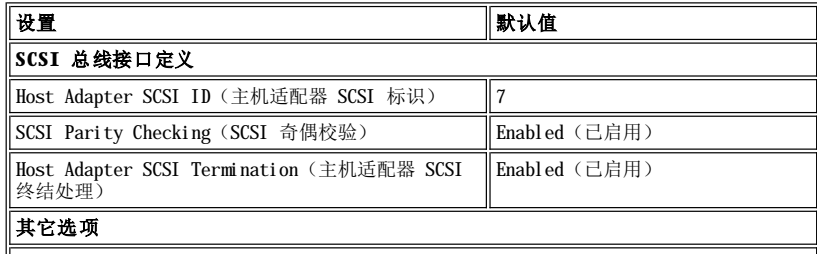

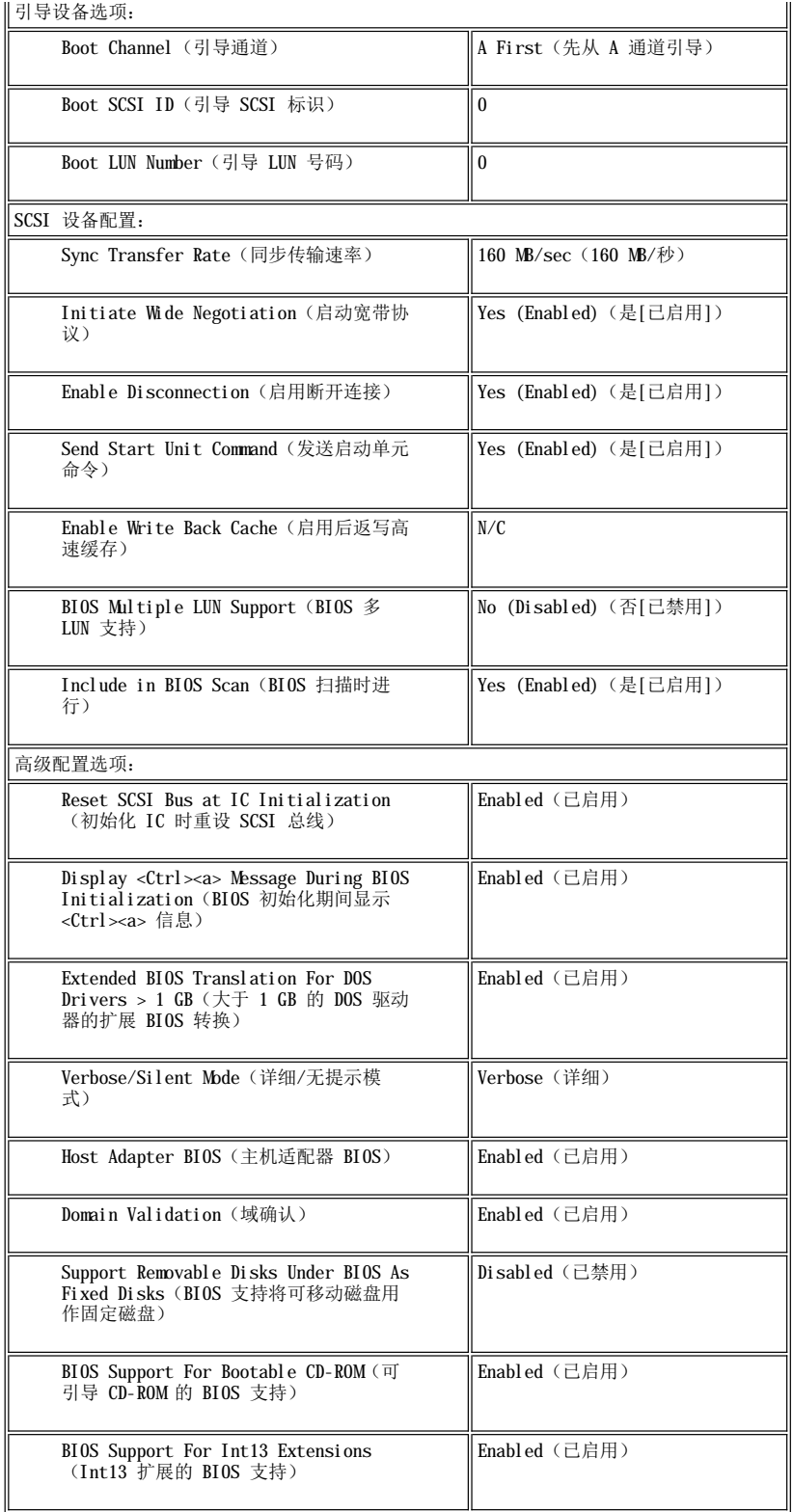

# 义注: 有关本表中所用缩写词或缩略语的全称, 请参阅"<u>词汇表</u>"。

# **SCSI** 总线接口定义

基本主机适配器设置是最有可能需要修改的 SCSI**Select** 设置:

- l "Host Adapter SCSI ID"(主机适配器 SCSI 标识)— 设置主机适配器的 SCSI 标识。默认值为 7, 除了宽型 SCSI 设备外,还 允许主机适配器支持窄型 SCSI 设备。Dell 建议您将主机适配器设置保留为 **7**。
- **l "SCSI Parity Cnecking" (SCSI 可悄仪题**丿一 确定土机适配器定置短证 SCSI 芯线上的致病传删在明及。 纵认反直力<br>"Enabled"(已启用)。如果连接至主机适配器的任何 SCSI 设备不支持 SCSI 奇偶校验,则应禁用"SCSI Parity Checking" "**SCSI Parity Checking**"(**SCSI** 奇偶校验)— 确定主机适配器是否验证 SCSI 总线上的数据传输准确度。默认设置为 (**SCSI** 奇偶校验)。否则,请将其保留为已启用。大多数 SCSI 设备均支持 SCSI 奇偶校验。如果您不能确定设备是否支持 SCSI 奇偶 校验,请参阅此设备的说明文件。
- l "**Host Adapter SCSI Termination**"(主机适配器 **SCSI** 终结处理)— 在主机适配器上设置终结处理。Adaptec AIC-7880 和 AIC-7899 主机适配器的默认值为"**Enabled**"(已启用)。Dell 建议您将此选项设置为默认设置。

### 引导设备选项

引导设备选项使您可以指定引导计算机的设备:

- 1 "Boot Channel"(引导通道)— 指定双通道 Adaptec AIC-7899 主机适配器的引导通道(A 或 B)。默认值为"A First"(先从 **A** 通道引导)。
- l "Boot SCSI ID"(引导 SCSI 标识)— 指定要从中引导系统的设备的 SCSI 标识。请按照硬盘驱动器在底板上的位置设置硬盘驱动 器的 SCSI 标识。"**Boot Target ID**"(引导目标标识)的默认值为"**0**"。
- l "**Boot LUN Number**"(引导 **LUN** 号码)— 如果您的引导设备具有多个逻辑单元号码 (LUN),并且已启用"**Multiple LUN Support**"(多 **LUN** 支持)(请参阅["高级主机适配器设置](#page-57-0)"),则使您可以指定引导设备的特定 LUN 号码。默认设置为"**0**"。

#### **SCSI** 设备配置设置

l

SCSI 设备配置设置使您可以为 SCSI 总线上的每个设备配置某些参数。要配置指定的设备,您必须知道分配至此设备的 SCSI 标识。如果您不 能确定 SCSI 标识,请参阅"使用 SCSI [磁盘公用程序](#page-58-2)"

ı "Initiate Sync Negotiation"(启动同步协议)— 确定主机适配器是否在其自身与设备之间启动同步数据传输协议(同步协 议)。默认值为"**Yes**"(是)。

同步协议是一种 SCSI 功能,它使主机适配器及其连接的 SCSI 设备可以按照同步模式进行数据传输。同步数据传输比异步数据传输要快。

如果 SCSI 设备已启动同步协议,主机适配器始终会对此协议作出回应。如果主机适配器和 SCSI 设备均未启动同步协议, 数据将以异步模式 传输。

通常,您应将"Initiate Sync Negotiation"(启动同步协议)设置保留为己启用,因为大多数 SCSI 设备均支持同步协议,并且使您的 数据传输更快。

#### 注:某些旧的 **SCSI** 设备不支持同步协议。如果您将"**Initiate Sync Negotiation**"(启动同步协议)设置为"**Yes**" (是),可能会导致计算机运行不稳定或停机。对于这些设备,请将"Initiate Sync Negotiation"(启动同步协议)设置为 "**No**"(否)。

**□ "Sync Transfer Rate"(同步传输速率)—** 设置主机适配器支持的最大同步数据传输速率。

AIC-7899 主机适配器支持的速率最快可达 160 MB/秒。AIC-7899 主机适配器的默认值为"**160 MB/sec**"(**160 MB/**秒)。

在本系统上执行时,AIC-7880 主机适配器在窄型 SCSI 模式下支持的速率最快为 20 MB/秒。AIC-7880 主机适配器的默认值为"**20 MB/sec**"(**20 MB/**秒)。

如果将主机适配器设置为不支持同步数据传输协议,则最大同步传输速率为主机适配器在协议过程中从设备接受的最大速率。(这 是标准的 SCSI 协议。)

ı **"Enable Disconnection"(启用断开连接)**(有时称为断开连接/重新连接)— 确定主机适配器是否允许 SCSI 设备从 SCSI 总线 中断开连接。如果启用断开连接,则主机适配器在 SCSI 设备临时断开连接时仍可在 SCSI 总线上进行其它操作。默认值为"Yes" (是)。

如果已将两个或更多 SCSI 设备连接至主机适配器,请将"Enable Disconnection"(启用断开连接)设置为"Yes" (是)。这样可以优化 SCSI 总线性能。如果仅将一个 SCSI 设备连接至主机适配器,请将"**Enable Disconnection**"(启用 **断开连接)**设置为"No"(否),这样可以略微优化操作性能。

"**Initiate Wide Negotiation**"(启动宽带协议)— 确定主机适配器是否尝试使用 16 位数据传输代替 8 位数据传输。默认值为 "**Yes**"(是)。

注:某些 **8** 位 **SCSI** 设备在处理宽带协议时可能会出现问题,从而导致计算机运行不稳定或死机。使用这些设备 时,请将"**Initiate Wide Negotiation**"(启动宽带协议)设置为"**No**"(否)。

将此选项设置为"**Yes**"(是)时,主机适配器将尝试进行 16 位数据传输。如果将此选项设置为"**No**"(否),则主机适配器将 使用 8 位数据传输,除非 SCSI 设备本身要求使用宽带协议。使用 16 位数据传输时, 有效传输速率会成倍提高, 因为用于宽型 SCSI 的数据通道大小是普通 8 位 SCSI 的两倍。

ı "Send Start Unit Command"(发送启动单元命令)— 确定是否在引导例行程序期间,将启动单元命令发送至 SCSI 设备。默认值 为"**Yes**"(是)。

如果将此选项设置为"Yes"(是),将使主机适配器在引导计算机时一次启动一个 SCSI 设备,从而减轻计算机电源设备的负

荷。将此选项设置为"**No**"(否)时,可以同时启动多个设备。大多数设备均要求您设置跳线才能回应此命令。

- 注:对于多数设备,如果将"**Send Start Unit Command**"(发送启动单元命令)设置为"**Yes**"(是),引导例行 程序的时间将视启动每个驱动器所需的时间而定。
- ı "Enable Write Back Cache"(启用后返写高速缓存)— 数据处于高速缓存中时,通知写入请求已完成。稍后将实际写入磁盘。默 认设置为"**N/C**"。
- **ı "BIOS Multiple LUN Support"(BIOS 多 LUN 支持)— 为包含多个 SCSI 设备(例如自动载入式磁带驱动器和 CD-ROM 转换** 器)的外围设备提供支持。
	- 注:如果已连接磁带加载器,则必须将"**BIOS Multiple LUN Support**"(**BIOS** 多 **LUN** 支持)设置为"**Enabled**" (已启用)。
- l "**Include in BIOS Scan**"(**BIOS** 扫描时进行)— 使您可以设置系统 BIOS 是否在系统启动期间扫描此设备。默认值为"**Yes**" (是)。

## <span id="page-57-0"></span>高级主机适配器设置

仅在绝对必要时,才应更改高级主机适配器设置。这些值由 Dell 设置,更改它们可能会导致与 SCSI 设备发生冲突。

- l "**Reset SCSI Bus at IC Initialization**"(初始化 **IC** 时重设 **SCSI** 总线)— 初始化控制器时重设 SCSI 总线。默认设置为 "**Enabled**"(已启用)。
- l "**Display <Ctrl><a> Message During BIOS Initialization**"(**BIOS** 初始化期间显示 **<Ctrl><a>** 信息)— 确定系统启动 期间屏幕是否显示"Press <CTRL><A> for SCSISelect (TM) Utility!"(按 <**CTR**L><A> 组合键显示 SCSISelect (TM) 公<br>用程序!)信息。默认设置为**"Enabled"(已启用)**。禁用此设置时,您仍然可以在屏幕显示主机适配器 BIOS 标签后按 <Ctrl><a> 组合键运行 SCSI**Select** 公用程序。
- l "**Support Removable Disks Under BIOS As Fixed Disks**"(**BIOS** 支持将可移动磁盘用作固定磁盘)— 控制主机适配器 BIOS 支持哪些可移动介质驱动器。AIC-7880 主机适配器的默认值为"Boot Only"(仅限于引导)。AIC-7899 主机适配器的默认值为 "**Disabled**"(已禁用)。此设置具有以下选项。

#### 注意:如果可移动介质 SCSI 设备由主机适配器 BIOS 控制,请勿在驱动器运行时取出介质,否则会丢失数据。如果您需要在驱动器 运行时取出介质,请安装可移动介质设备驱动程序,并将此选项设置为"**Disabled**"(已禁用)。

- 1 "Boot Only"(仅用于引导磁盘)— 仅有指定为引导设备的可移动介质驱动器才可视为硬盘驱动器。
- 1 "All Disks"(所有磁盘)— BIOS 支持的所有可移动介质驱动器均视为硬盘驱动器。
- □ "Disabled"(已禁用)— 所有可移动介质驱动器均不会视为硬盘驱动器。在此情况下,BIOS 不能控制驱动器,因此需要 软件驱动程序。

l "**Extended BIOS Translation For DOS Drives > 1 GB**"(大于 **1 GB** 的 **DOS** 驱动器的扩展 **BIOS** 转换)— 确定扩展转换 是否可以用于容量大于 1 GB 的 SCSI 硬盘驱动器。默认设置为"Enabled"(已启用)。

#### 注意: 更改转换方案之前,请备份您的硬盘驱动器。从一种转换方案更改为另一种转换方案时,将会清除所有数据。

SCSI 主机适配器的标准转换方案提供的最大可访问容量为 1 GB。为支持大于 1 GB 的硬盘驱动器,78**xx** 系列主机适配器包含一种 扩展转换方案,此方案支持最大容量为 8 GB 的硬盘驱动器,在 DOS 操作系统下的最大分区为 2 GB。

如果您使用另一种操作系统(例如 Novell NetWare),则无需启用"Extended BIOS Translation"(扩展 BIOS 转换)设 置。

对大于 1 GB 的硬盘驱动器进行分区时,请使用通常所用的 DOS **fdisk** 公用程序。由于在扩展转换的情况下磁柱大小可以增加到 8 MB,所以您选择的分区大小必须是 8 MB 的倍数。如果您需要的分区大小不是 8 MB 的倍数,**fdisk** 程序会将其向上舍入至最接 近 8 MB 的倍数。

- ı "Verbose/Silent Mode"(详细/无提示模式)— 在系统启动期间显示主机适配器信息。默认设置为"Enabled"(已启用)。
- ı "Host Adapter BIOS"(主机适配器 BIOS)— 启用或禁用主机适配器 BIOS。默认设置为"Enabled"(已启用)。

#### 注:未启用主机适配器 **BIOS** 时,几个 **SCSISelect** 选项是无效的。

如果您从连接至主机适配器的 SCSI 硬盘驱动器中引导计算机,则必须启用 BIOS。如果系统从未引导至任何与主机适配器连接的设 备,则应该禁用主机适配器 BIOS。

- ı "Domain Validation"(域确认)— 指示主机适配器不接受协商的速率,直至成功执行确认检测。确定目标设备可以达到的速率 后,主机适配器将向目标设备发出"**Write Buffer**"(写缓冲)命令。数据传输开始全速进行。启动程序将读取和检测数据并标识任何 奇偶校验或循环冗余检查(CRC)错误。如果检测失败,启动程序将放慢其速率并重复检测。在此情况下,将在用户数据传输开始之前找 到并锁定兼容速率。默认设置为"**Enabled**"(已启用)。
- **ι "BIOS Support For Bootable CD-ROM"(可引导 CD-ROM 的 BIOS 支持)— 确定主机适配器 BIOS 是否支持从 CD-ROM 驱动器** 中引导。默认设置为"**Enabled**"(已启用)。

l "**BIOS Support For Int13 Extensions**"(**Int13** 扩展的 **BIOS** 支持)— 确定主机适配器 BIOS 是否支持超过 1024 个磁柱的 磁盘。默认设置为"**Enabled**"(已启用)。

#### <span id="page-58-1"></span>启动 **SCSISelect** 公用程序

在系统启动期间,如果屏幕简短地显示以下提示,您可以按 <Ctrl><a> 组合键启动 SCSI**Select** 公用程序:

Press <CTRL><A> for SCSISelect (TM) Utility!(按 <CTRL><A> 组合键显示 SCSISelect (TM) 公用程序!)

# 第一个菜单显示了"**Configure/View Host Adapter Settings**"(配置**/**查看主机适配器设置)选项和"**SCSI Disk Utilities**" (**SCSI** 磁盘公用程序)选项。

#### 使用 **SCSISelect** 菜单

SCSI**Select** 通过菜单列出了您可以选择的选项。要选择一个选项,请按上和下箭头键将光标移至此选项,然后按 <Enter> 键。

在某些情况下,选择一个选项后会显示另一个菜单。通过按 <Esc> 键, 您可以随时返回上一个菜单。要恢复原始 SCSISelect 默认值,请按 <F6> 键。

## <span id="page-58-2"></span>使用 **SCSI** 磁盘公用程序

要访问 SCSI 磁盘公用程序,请在启动 SCSI**Select** 时显示的菜单中选择"**SCSI Disk Utilities**"(**SCSI** 磁盘公用程序)。选定选项 后,SCSI**Select** 将立即扫描 SCSI 总线(确定已安装的设备),并且显示所有 SCSI 标识以及指定至每一个标识的设备列表。

选择指定的标识和设备时,屏幕上的菜单将显示"Format Disk"(格式化磁盘)和"Verify Disk Media"(验证磁盘介质)选项。

#### 注意:"**Format Disk**"(格式化磁盘)选项将破坏硬盘驱动器上的所有分区和数据。

- ı "Format Disk"(格式化磁盘)— 运行一个公用程序,使您可以在硬盘驱动器上执行低级格式化操作。大多数 SCSI 磁盘驱动器出厂 时均已格式化,无需再次执行此操作。Adaptec 格式化磁盘公用程序与大多数 SCSI 磁盘驱动器兼容。
- <sub>1</sub> "Verify Disk Media"(验证磁盘介质)— 运行一个公用程序,使您可以扫描硬盘驱动器的介质以查找故障。如果公用程序发现介 质上有坏区,会提示您重新分配;如果您选择"**Yes**"(是),这些坏区将不再使用。您可以随时按 <Esc> 键退出此公用程序。

#### 退出 **SCSISelect**

要退出 SCSI**Select**,请按 <Esc> 键直至系统提示您退出。(如果您更改了任何 78**xx** 系列主机适配器设置,系统将提示您在退出前保存更 改。)如果出现提示,请选择"Yes"(是)退出,然后按任意键重新引导计算机。计算机引导后,您对 SCSISelect 所作的任何更改将会生 效。如果您不准备退出 SCSI**Select**,请在系统提示时选择"No"(否)。

### <span id="page-58-0"></span>安装用于 **Microsoft® Windows NT® Server 4.0** 的驱动程序

本节提供了有关安装用于 Microsoft Windows NT Server 4.0 操作系统的 Dell SCSI 驱动程序的以下信息:

- 1 安装和(或)更新用于 Windows NT 的 SCSI 驱动程序
- <sup>l</sup> 卸下主机适配器
- <sup>l</sup> 交换主机适配器
- 1 在 Windows NT 无法引导时恢复配置

#### 安装概览

本节提供了在 Windows NT 中安装和使用 78**xx** 系列 SCSI 控制器的 Dell SCSI 驱动程序时所需的信息。

为 Microsoft Windows NT Server 操作系统创建的 Windows NT 4.0 驱动程序软盘中包含安装驱动程序所需的文件。软盘上的 **scsi** 子目录包 含以下用于 Windows NT 的文件:

- <sup>l</sup> **adpu160m.sys** 用于 Windows NT 的 Adaptec 7899 Ultra3 驱动程序
- <sup>l</sup> **aic78xx.sys** 用于 Windows NT 的 Adaptec 78**xx** 系列驱动程序
- 1 **oensetup.inf** 一个由 Windows NT Setup 使用的文件, 用于安装驱动程序
- <sup>l</sup> **readme.txt** 一个文本文件,用于说明 Windows NT 的 Adaptec 78**xx** 驱动程序

如果您是初次安装 Windows NT, 请参阅"安装 [Windows NT](#page-58-3) 的同时安装 SCSI 驱动程序", 开始安装驱动程序。如果系统中已安装 Windows NT, 请参阅"使用 Windows NT 安装或更新驱动程序

# <span id="page-58-3"></span>安装 **Windows NT** 的同时安装 **SCSI** 驱动程序

Windows NT Server 4.0 具有用于 Adaptec 78xx 系列 SCSI 控制器的 SCSI 驱动程序, 并且已集成至操作系统中。载入操作系统软件时, 这 些驱动程序也会自动载入。但是,为了正确地操作,您必须使用从 **Dell OpenManage Server Assistant** CD 中创建的驱动程序软盘中的驱 动程序。要安装这些驱动程序,请按以下步骤进行:

1. 从 Microsoft Windows NT Server CD 中引导,然后在屏幕显示"Setup is inspecting your computer's hardware configuration"(安装程序正在检查计算机的硬件配置)时按 <F6> 键。

此操作将禁用任何磁盘控制器的自动检测。

2. 载入 SCSI 驱动程序。

按 <s> 键选择"**Specify Additional Device**"(指定其它设备)选项。选择"**Other**"(其它),将 SCSI 驱动程序软盘插入 A 驱动器,然后按 <Enter> 键。为您的 SCSI 控制器选择适当的驱动程序。

3. 按 <Enter> 键继续安装。

屏幕将显示已安装的驱动程序列表。

- 4. 要载入其它 SCSI 驱动程序,请重复步骤 2 和 3。
- 5. 按 <Enter> 键继续安装 Windows NT Server 4.0,然后按照屏幕上的指示进行操作。

#### <span id="page-59-1"></span>使用 **Windows NT** 安装或更新驱动程序

本节介绍了如何安装用于 Adaptec 78**xx** 系列 SCSI [控制器的驱动程序。如果您是初次安装](#page-58-3) Windows NT,请参阅"初次安装 Windows NT 和驱 动程序"。

仅在已安装 Windows NT Server 4.0 时,才可执行以下步骤:

- 1. 单击"**Start**"(开始)按钮,指向"**Settings**"(设置),然后单击"**Control Panel**"(控制面板)。
- 2. 双击"**SCSI Adapters**"(**SCSI** 适配器)图标。
- 3. 单击"**Driver**"(驱动程序)标签,然后单击"**Add**"(添加)。
- 4. 单击"**Have Disk**"(从磁盘安装)。
- 5. 将您创建的 Windows NT Server 4.0 驱动程序软盘插入 A 驱动器。
- 6. 在"Copy Manufacturer's Files From "(要复制的厂商文件来自: )字段中键入 a:\scsi\, 然后单击"OK"(确定)。
- 7. 选择"**Adaptec AHA-294x/AHA-394x/AHA4944**"或"**78xx PCI SCSI Controller (NT 4.0)**",然后单击"**OK**"(确定)。
- 8. 如果屏幕显示以下信息,请单击"**New**"(新的驱动程序)替换现有的驱动程序:

The driver(s) for this SCSI Adapter are already on the system.Do you want to use the currently installed driver(s) or install new one(s).(系统上已存在用于此 SCSI 适配器的驱动程序。是使用当前安装的驱动程 序,还是安装新驱动程序?)

9. 如果屏幕上显示以下信息,请在对话框中键入 a:\scsi\, 然后单击"Continue"(继续):

Please enter the full path to Adaptec's installation files.(请输入 Adaptec 安装文件的完整路径。)

这些文件位于 Windows NT Server 4.0 驱动程序软盘的 **\scsi** 目录中。

驱动程序将从软盘复制至您的系统。

10. 屏幕提示您重新启动系统时单击"**Yes**"(是),然后从 A 驱动器中取出软盘。

重新引导系统后,新的驱动程序即可以使用。先前配置中的某些驱动器号分配可能已更改。

如果您需要其它帮助,请参阅"排除 [Microsoft Windows NT](#page-64-0) 故障"。

#### <span id="page-59-0"></span>安装用于 **Novell® NetWare® 4.2** 的驱动程序

本节提供了有关安装和更新用于 Novell NetWare 4.2 的 Dell SCSI 驱动程序的以下信息:

- <sup>l</sup> 使用 **startup.ncf** 和 **autoexec.ncf** 自动载入驱动程序
- 1 从 SCSI 驱动器中引导 NetWare 服务器、格式化介质以及使用可移动介质
- 1 排除在初始化期间生成的错误信息所提示的故障

# 安装概览

本小节提供了安装和使用用于 Novell NetWare 4.2 的 Dell SCSI 驱动程序所需的信息。用于 NetWare 的 Dell SCSI 驱动程序支持 Adaptec AIC-7899 和 AIC-7880 SCSI 控制器。

开始安装用于 NetWare 的 SCSI 驱动程序之前, 您必须为 NetWare 4.2 创建驱动程序软盘。"使用 [Dell OpenManage Server Assistant](file:///C:/data/systems/pe6400/sc/ug/assist.htm) CD"提供了创建这些软盘的说明。

用于 NetWare 的 Dell SCSI 驱动程序已经过 NetWare 全面检测和认可。您创建的 NetWare 4.2 驱动程序软盘上的 NetWare **scsi** 子目录包 含用于 NetWare 4.2 的文件。这些文件位于 NetWare 驱动程序软盘的 **scsi** 子目录下。

#### 注:完成 **Novell NetWare** 安装之前,您的系统必须已安装了 **DOS** 的可引导版本。

#### 安装 **NetWare 4.2**

本节介绍了如何在安装 NetWare 4.2 的同时安装系统 SCSI 驱动程序。如果系统已安装 NetWare 4.2,并且您需要安装或更新 **adpu160.ham** 和 **aha2940.ham** 驱动程序,请参阅 NetWare 用户指南获得有关安装的说明。另外,请参阅 NetWare 用户指南,获得有关分区、创建服务器 名称和检查互联网信息包交换 (IPX) 网络编号的信息。

开始之前,请使用 Dell intraNetWare 支持软盘准备好您的系统。仅在初次升级至或安装 NetWare 4.2 时,才可执行以下步骤:

- 1. 制作所有 NetWare 软盘的备份并将这些备份软盘用作您的工作软盘。
- 2. 将系统引导至 DOS 提示符下。
- 3. 更改至 CD-ROM 驱动器提示符下。

此安装文件位于 CD 的根目录下。

- 4. 键入 install,然后按 <Enter> 键。
- 5. 在语言选择屏幕上选择语言,然后按 <Enter> 键。
- 6. 选择执行简单安装或者自定义安装,然后按 <Enter> 键。

如果您选择简单安装,则可以按 <F1> 键查看此安装的默认值。

7. 如果屏幕提示您安装 NetWare 对称多处理 (SMP),请选择"**No**"(否)。

即使您计划安装 NetWare SMP,也请在此屏幕中选择"**No**"(否)。安装 NetWare SMP 之前,必须先应用 intraNetWare Support Pack 4 或更新版本。

此时,系统将搜索现有的设备驱动程序和硬件。

- 8. 按 <F3> 键继续下几个屏幕中的操作。
- 9. 屏幕提示您选择磁盘驱动程序时,请按 <Ins> 键。
- 10. 将您在步骤 1 中创建的 NetWare 4.2 驱动程序软盘备份插入软盘驱动器。

如果您仍未创建此软盘, 请参阅"使用 [Dell OpenManage Server Assistant](file:///C:/data/systems/pe6400/sc/ug/assist.htm) CD"获得有关说明。

- 11. 按 <F3> 键, 然后键入 NetWare 的 adpu160.ham 驱动程序的路径(例如 a:\scsi)。
- 12. 选择 **adpu160.ham** 驱动程序,然后按 <Enter> 键。

系统将提示您输入设备的插槽编号。

#### 注:向下滚动查看列表时,屏幕中间将显示每个驱动程序的特定帮助文本。可用的驱动程序列表下面的"**Loaded Drivers**"(已载入的驱动程序)窗口将显示已载入并可操作的驱动程序名称。如果是初次安装,此列表在开始时将 为空白。对于选择性安装,此列表将显示已运行的驱动程序。

13. 按 <Alt><Esc> 组合键切换至控制台提示,然后键入 load a:\[**path**]adpu160.ham 并按 <Enter> 键。

屏幕将显示插槽编号列表(以逗号分隔)。记下列出的所有插槽编号, 然后按 <Esc> 键清除命令行。按 <Alt><Esc> 组合键返回安装屏 幕。

- 14. 输入驱动程序的插槽编号,然后按 <Enter> 键。
- 15. 按 <Enter> 键保存这些参数并继续。
- 16. 屏幕提示您选择另一个磁盘驱动程序时,选择"Yes"(是)。
- 17. 如果有必要,请为每个驱动程序重复步骤 13 至 16。
- 18. 选择"**Continue the Installation**"(继续安装)创建磁盘分区和系统卷,然后按照 NetWare 用户指南中说明的过程指定卷名。
- 19. 要在服务器启动时自动载入驱动程序,请确保 **startup.ncf** 文件包括 **load** 命令行以及主机适配器的正确插槽编号。有关编辑 **startup.ncf** 文件的信息,请参阅 NetWare 用户指南。

注:一般来说,嵌入式设备的插槽编号在 **10,000** 范围内(例如 **10001**、**10002**),而可选的主机适配器则与 **PCI** 插 槽编号(例如 **1**、**2** 和 **3**)相对应。

#### <span id="page-61-0"></span>安装用于 **Novell NetWare 5.0** 的驱动程序

本节提供了有关安装用于 Novell NetWare 5.0 操作系统的 SCSI 驱动程序的信息。这些说明假定 NetWare 5.0 已安装并可操作。

#### 创建 **NetWare 5.0 SCSI** 驱动程序软盘

如果您仍未使用 Dell OpenManage Server Assistant CD 创建 NetWare 5.0 SCSI 驱动程序软盘, 请执行此操作。有关创建磁盘的说明, 请参阅"使用 **[Dell OpenManage Server Assistant](file:///C:/data/systems/pe6400/sc/ug/assist.htm)** CD"。

#### 卸载 **SCSI** 驱动程序

如果您更换现有的驱动程序(例如,驱动程序已损坏或可使用升级版本),则必须先删除已安装的驱动程序。要删除驱动程序,请按以下步骤 进行:

- 1. 在初始 NetWare 屏幕上,按 <Alt><Esc> 组合键显示 NetWare 控制台屏幕。
- 2. 在服务器提示符下键入 nwconfig,然后按 <Enter> 键。

"**NetWare Configuration**"(**NetWare** 配置)屏幕将显示"**Configuration Options**"(配置选项)菜单。

- 3. 在"Configuration Options"(配置选项)菜单中高亮度显示"Driver Options"(驱动程序选项),然后按<Enter>键。
- 4. 在"Driver Options"(驱动程序选项)菜单中高亮度显示"Configure disk and storage device drivers"(配置磁盘并存 储设备驱动程序),然后按 <Enter>键。
- 5. 在"**Additional Driver Actions**"(其它驱动程序措施)菜单中高亮度显示"**Unload an additional driver**"(卸载其它驱 动程序),然后按 <Enter>键。
- 6. 在"**Selected Disk Drivers**"(选定的磁盘驱动程序)菜单中高亮度显示您要卸载的驱动程序,然后按 <Enter> 键。
- 7. 屏幕显示信息"Driver xxx successfully unloaded"(已成功卸载驱动程序 xxx)时,按 <Enter> 键。

屏幕将显示"**Additional Driver Actions**"(其它驱动程序措施)菜单。

从"Additional Driver Actions"(其它驱动程序措施)菜单中,您可以重复步骤 5 至 7 以卸载其它驱动程序,从下一过程的步骤 5 开始安装驱动程序,也可以按 <Esc> 键退出。

#### 安装用于 **NetWare 5.0** 的 **SCSI** 驱动程序

要从您创建的 NetWare 5.0 SCSI 驱动程序软盘中安装 NetWare 5.0 SCSI 驱动程序,请按以下步骤进行:

- 1. 在初始 NetWare 屏幕上, 按 <Alt><Esc> 组合键显示 NetWare 控制台屏幕。
- 2. 在服务器提示符下键入 nwconfig,然后按 <Enter> 键。

"**NetWare Configuration**"(**NetWare** 配置)屏幕将显示"**Configuration Options**"(配置选项)菜单。

- 3. 在"Configuration Options"(配置选项)菜单中高亮度显示"Driver Options"(驱动程序选项),然后按<Enter>键。
- 4. 在"Driver Options"(驱动程序选项)菜单中高亮度显示"Configure disk and storage device drivers"(配置磁盘并存 **储设备驱动程序)**,然后按 <Enter> 键。
- 5. 在"**Additional Driver Actions**"(其它驱动程序措施)菜单中高亮度显示"**Load an additional driver**"(载入其它驱动 程序),然后按 <Enter> 键。

软件将对系统进行扫描,确定已安装哪些驱动程序。

- 6. 屏幕显示"**Select a driver**"(选择驱动程序)菜单时,将 NetWare 5.0 SCSI 驱动程序软盘插入软盘驱动器,然后按 <Insert> 键 安装未列出的驱动程序。
- 7. 阅读屏幕上显示的说明,然后按 <Enter> 键继续。
- 8. 在"Select a driver to install"(选择要安装的驱动程序)菜单中高亮度显示所需的驱动程序, 然后按 <Enter>键。
- 9. 屏幕提示您确认时,高亮度显示"Yes"(是)并按 <Enter>键。
- 10. 如果您接受所显示的默认服务器引导路径,请按 <Enter> 键。

软件会将驱动程序复制至选定的位置。

11. 在"**Driver xxx Parameter Actions**"(驱动程序 **xxx** 参数措施)屏幕中高亮度显示"**Select/Modify driver parameters**" (选择/修改驱动程序参数),然后按 <Enter>键。

12. 在"**Driver Parameters**"(驱动程序参数)屏幕中,输入选定 SCSI 主机适配器的插槽编号。

#### 注:一般来说,嵌入式设备的插槽编号在 **10,000** 范围内(例如 **10001**、**10002**),而可选的主机适 配器则与 **PCI** 插槽编号(例如 **1**、**2** 和 **3**)相对应。

- 13. 按 <F10> 键,保存参数并退出。
- 14. 在"**Driver xxx Parameter Actions**"(驱动程序 **xxx** 参数措施)屏幕中高亮度显示"**Save parameter and load driver**" (**保存参数并载入驱动程序)**,然后按 <Enter> 键。
- 15. 在"**NetWare Configuration**"(**NetWare** 配置)屏幕中,确认新驱动程序是否已添加至显示的列表中。
- 16. 对于要安装的其它任何驱动程序,请重复步骤 3 至 15。

17. 按三次 <Esc> 键。在"**Exit nwconfig?**"(退出新配置?)对话框中高亮度显示"**Yes**"(是),然后按 <Enter> 键。

如果您需要其它帮助,请参阅"排除 [Novell NetWare](#page-64-1) 故障"。

# <span id="page-62-0"></span>使用 **SCSI** 设备

以下小节提供了有关以下主题的操作过程和提示:

- <sup>l</sup> 格式化介质
- <sup>l</sup> 使用可移动介质
- <sup>l</sup> 验证状态
- 1 使用经 NetWare 检测和认证的驱动器
- 1 使用 NetWare 磁带备份公用程序
- 1 将 CD-ROM 驱动器设置为用于 NetWare 4.2

#### 格式化介质

NetWare 的 **nwconfig.nlm** 程序使您可以有选择地将硬盘驱动器格式化为用于 NetWare。如果您使用 SCSI 驱动器,此程序使您可以同时对几 个 SCSI 驱动器进行低级格式化。NetWare 格式化过程不同于在 DOS 下使用 **fdisk** 或 **format** 命令的格式化过程。

#### 注意:您不应使用 **NetWare** 格式化包含其它操作系统分区的硬盘驱动器,因为这样会破坏信息。

#### 使用可移动介质

**aha2940.ham** 驱动程序模块完全支持可移动介质磁盘驱动器(包括 MO 驱动器)。可移动介质被视为标准的 SCSI 硬盘驱动器,但是也有一些 例外:

- <sup>l</sup> 驱动程序仅识别并注册每扇区 512 字节的介质。
- 1 NetWare 使您可以安装或卸下介质以及锁定或解除锁定介质。

NetWare 的 **monitor.nlm** 程序支持这些可移动介质选项。

要设置可移动介质,请按以下步骤进行:

- 1. 载入 **monitor.nlm** 程序以显示各种选项。
- 2. 选择"**Disk Information**"(磁盘信息)。

屏幕将显示所有系统硬盘驱动器。

3. 选择可移动介质设备。

表 3 所示为驱动器状态选项。

#### 表 **3.**驱动器状态选项

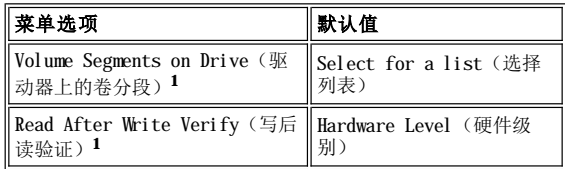

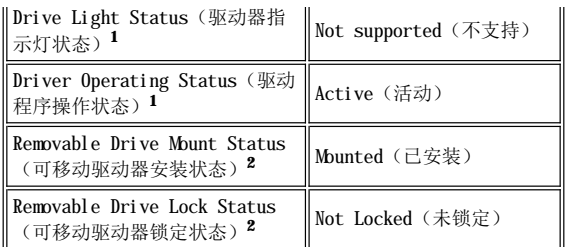

# **<sup>1</sup>** 对可移动和不可移动 **SCSI** 驱动器均有效。

**<sup>2</sup>** 仅对可移动介质有效。

#### 验证状态

"**Read After Write Verify**"(写后读验证)选项的默认设置为"**Hardware Level**"(硬件级别)。您无法在 **startup.ncf** 或 **autoexec.ncf** 文件中指定此选项,但是,可以在命令行中设置此默认值。有关使用 **load** 命令行选项的信息,请参阅 NetWare 用户指南。

表 4 中定义了可用的选项。

### 表 **4.**写后读验证选项

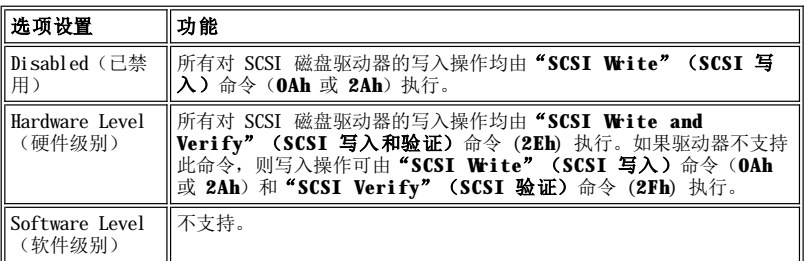

#### 安装状态

驱动器在安装状态下可作为 NetWare 的存储设备进入联机状态。卸下的驱动器处于非活动状态, 您无法进行访问。

弹出当前介质之前,请先将其卸下。安装状态为"Dismounted"(已卸下)时,弹出介质。但是,如果介质被锁定,NetWare 将不允许您将 其卸下。

要插入新的介质,请先等待驱动器加速,然后选择"**Removable Drive Mount Status**"(可移动驱动器安装状态)选项。

# 锁定状态

如果您的可移动介质设备支持锁定/解除锁定功能,则可以锁定介质。弹出之前,介质必须处于"Not Locked"(未锁定)状态。

### 使用经 **NetWare** 检测和认证的驱动器

为了通过完全认证并达到 NetWare 的"Yes, Tested and Approved"(是,已通过检测和认证)标准,在您看到产品前,驱动器和主机适配器 均必须经过一个资格认证过程。NetWare 检测的目的在于简化安装并提供最佳品质的磁盘子系统。

Adaptec 78**xx** 系列主机适配器及其驱动程序已完全通过 NetWare 的检测和认证。这表示您可以向厂商购买 NetWare 驱动器(其检验结果为 -----<br>"Yes, Tested and Approved" [是, 己通过检测和认证])、将其连接至计算机系统或主机适配器以及对其进行分区并创建一个卷, 而不必 担心其兼容性。

# 注:**Dell** 建议您仅使用经 **Dell** 检测的驱动器。

Adaptec adpu160.ham 驱动程序模块具有足够的灵活性,使您可以将经 NetWare 检测和认证的 SCSI 驱动器以及标准的 SCSI 驱动器连接至 单个主机适配器。驱动程序将相应地注册每一个硬盘驱动器。

驱动器注册是一个对用户透明的过程,并且无需用户干预。运行 monitor.nlm(磁盘选项)时,如果驱动器描述字符串中包含"NetWare Yes Tested and Approved"(NetWare:是,已经过检测和认证)信息,则证明您的驱动器已通过 NetWare 检测和认证。

#### 使用 **NetWare** 磁带备份公用程序

随 NetWare 附带的是一个基于服务器的磁带备份公用程序,称为 **sbcon.nlm**。此公用程序使您可以将服务器磁盘驱动器上的数据备份至服务 器磁带驱动器。**sbcon.nlm** 公用程序支持 Adaptec 主机适配器。要载入备份公用程序,请按以下步骤进行:

1. 输入以下命令,载入 SCSI 适配器驱动程序:

load [**pathname**]\aha2940.ham [**options**] slot=**x**

系统将自动载入 ASPI® 分层 (**nwaspi.cdm**)。

2. 有关载入服务器备份软件的其它说明,请参阅 Novell NetWare 说明文件。请参阅 **NetWare** 服务器备份用户指南,载入 **tsa** 和 **sbcon** 模块。

#### 将 **CD-ROM** 驱动器设置为用于 **NetWare 4.2**

要将 CD-ROM 驱动器用于 NetWare 4.2,请按以下步骤进行:

1. 确保已载入用于 NetWare 4.2 的 CD-ROM 驱动程序 (**aha2940.ham**)。如果有必要,请输入以下命令行载入此驱动程序:

load [**pathname**]\aha2940.ham slot=**x**

2. 输入以下命令行载入 **cdrom.nlm**:

load [**pathname**]\cdrom.nlm

3. 在提示符下输入以下命令行,然后记下屏幕显示的 CD 编号和名称:

cd device list

4. 在命令行下输入 CD 编号和卷名:

cd mount [**number**]

或

```
cd mount [name]
```
CD-ROM 驱动器已准备就绪,可以作为卷进行访问。

#### <span id="page-64-0"></span>排除 **Microsoft Windows NT Server 4.0** 故障

Windows NT Server 4.0 的引导管理器包含恢复逻辑,使您可以返回最近的已知正常配置。如果您已更改主机适配器配置,并且 Windows NT Server 4.0 再也无法引导,请按以下步骤进行恢复:

- 1. 取消上一次操作后对计算机所作的任何硬件更改。
- 2. 重新引导计算机。仔细观察屏幕在启动期间显示的内容。如果屏幕显示以下信息,请按空格键,在下一个屏幕上键入 1,然后按照屏幕上 显示的说明进行操作,以使用最近的已知正常配置继续引导系统:

Press spacebar NOW to invoke the Last Known Good menu (现在按空格键以调用"最近的已知正常配置"菜单)

3. 再次可以操作计算机时,请检查您需要更改的所有硬件和软件配置。特别注意不要与现有系统配置的未作更改部分产生冲突。

如果您无法确定错误的原因,请与 Dell 联系获得有关帮助。有关与 Dell 联系获得技术帮助的说明,请参阅《安装与故障排除指南》 中的"获得帮助"。

## <span id="page-64-1"></span>排除 **Novell NetWare** 故障

驱动程序启动期间出现的任何错误均会使驱动程序无法载入。如果出现错误,驱动程序会使计算机发出哔声,然后显示一则带编号的错误信 息:

#### **xxx message**

**xxx** 表示错误代码,**message** 是一行描述错误的文字。错误代码分为三个类别:

- <sup>l</sup> 000-099 非主机适配器特定
- <sup>l</sup> 100-299 主机适配器特定
- <sup>l</sup> 300-999 保留

仅在已安装生成特定错误代码的主机适配器和驱动程序后,系统才会显示以下小节所述的错误代码。

# 非主机适配器特定错误代码

如果引起错误的因素与主机适配器无关,以下错误代码会向您发出错误状态警报:

000 Failed ParseDriverParameters call (000 调用 ParseDriverParameters 失败)

由于不明原因,调用 NetWare ParseDriverParameters 例行程序失败。命令行存在错误,或者在出现端口或插槽提示时按了 <Esc> 键。

001 Unable to reserve hardware, possible conflict (001 无法保留硬件设置, 可能存在冲突) 驱动程序在试图保留主机适配器的硬件设置(即直接存储器存取 [DMA] 和中断请求 [IRQ] 设置)时失败。系统中的另一个扩充卡可能与主机 适配器产生冲突。 002 NetWare rejected card Failed AddDiskSystem call (002 NetWare 拒绝识别插卡, 调用 AddDiskSystem 失败) 驱动程序在 NetWare 中尝试注册主机适配器失败。文件服务器可能内存不足。 003 Invalid command line option entered > option(003 输入了无效的命令行选项 > 选项) 在命令行中输入了无效的选项。输入的无效选项也将一起显示。 004 Invalid command line, please enter correctly(004 命令行无效,请输入正确的命令行) 驱动程序无法理解您输入的命令行选项。请确保已正确输入这些选项。 主机适配器特定错误代码 如果引起错误的因素与主机适配器有关,以下错误代码会向您发出错误状态警报: 200 No host adapter found for this driver to register (200 未找到此驱动程序要注册的主机适配器) 计算机上未找到驱动程序要注册的 Adaptec 78**xx** 主机适配器。请确保主机适配器已正确配置并在插槽中正确就位。 203 Invalid 'device' setting(203"device"设置无效) 您在命令行中输入了无效的插槽设置。您只能为有效的主机适配器输入插槽编号。如果载入时没有插槽选项,系统将提示您输入有效值。 204 Invalid 'verbose' setting, use 'y' (204 "verbose" 设置无效, 请使用"y") 您仅可以为此选项输入 y (verbose=y)。 205 Invalid 'removable' setting, use 'off' (205 "removable" 设置无效, 请使用 "off") 您仅可以为此选项输入 off (removable=off)。 206 Invalid 'fixed\_disk' setting, use 'off' (206 "fixed\_disk" 设置无效, 请使用 "off") 您仅可以为此选项输入 off (fixed\_disk=off)。 208 SCSI present but not enabled/configured for PCI(208 SCSI 设备存在,但是未启用/配置用于 PCI)

存在一个主机适配器,但是未启用其总线或设备项。

[返回目录页面](file:///C:/data/systems/pe6400/sc/ug/index.htm)

## [返回目录页面](file:///C:/data/systems/pe6400/sc/ug/index.htm)

# 使用系统设置程序:**Dell™ PowerEdge™ 6400** 系统用户指南

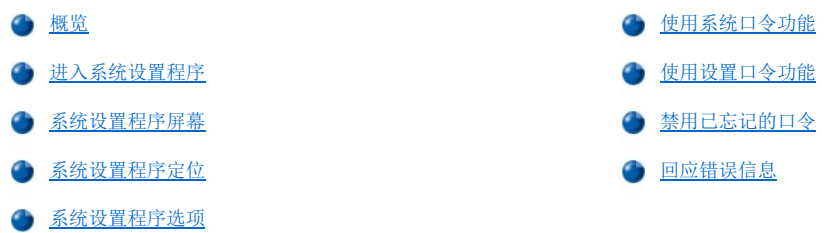

# <span id="page-66-0"></span>概览

每次打开或重新引导计算机系统时,系统均会将已安装的硬件与系统配置信息中列出的硬件进行比较,此配置信息存储在主机板上的非易失性 随机存取存储器 (NVRAM) 中。如果系统检测到两者之间存在差异,将会生成一则错误信息,指出不正确的配置设置,然后提示您进入系统设置 程序纠正设置。

您可以在以下情况下使用系统设置程序:

- <sup>l</sup> 添加、更改或删除系统中的任何硬件后,更改系统配置信息
- <sup>l</sup> 设置或更改用户可选择的选项,例如系统的时间或日期
- <sup>l</sup> 启用或禁用系统中的所有集成设备。

#### 注意:无论何时更改系统设置程序或更改集成设备的设置,您均必须运行资源配置公用程序 **(RCU)**,然后进行必要的更改并保存系统 配置信息。否则可能会导致外围组件互连 **(PCI)** 设备(例如 **PCI** 扩充卡、集成视频控制器或集成小型计算机系统接口 **[SCSI]** 主机 适配器)之间出现资源冲突。有关如何在资源配置公用程序的设置基础上配置 PCI 设备的详情,请参阅"<u>配置 PCI [扩充卡](file:///C:/data/systems/pe6400/sc/ug/conf.htm#configuring_pci_expansion_cards)</u>"。

您可以在运行系统设置程序时,随时查看当前设置。更改设置时,系统将自动重新引导以使更改生效。

设置系统后,请运行系统设置程序以熟悉系统配置信息和可选的设置。Dell 建议您打印系统设置程序屏幕(通过按<Print Screen> 键)或记 下这些信息,以备将来参考。

使用系统设置程序之前,您需要了解计算机中安装的软盘驱动器和硬盘驱动器类型。如果您不能确定此信息,请参阅随系统附带的生产测试报 告。您可以在"**Dell Accessories**"(**Dell** 附件)文件夹中访问生产测试报告。

# <span id="page-66-1"></span>进入系统设置程序

要进入系统设置程序,请按以下步骤进行:

1. 打开系统。

如果已打开系统,请将其关闭并再次打开。

2. Dell 徽标屏幕右上角显示 F2 = Setup 时,立即按 <F2> 键。

如果等待太久而操作系统开始载入内存,请让系统完成载入操作;然后关闭系统并再试一次。

#### 注:为确保有序地关闭系统,请查阅随操作系统附带的说明文件。

通[过回应某些错误信息,](#page-73-2)您也可以进入系统设置程序。

# <span id="page-66-2"></span>系统设置程序屏幕

两个系统设置程序屏幕(第 1 页和第 2 页)显示了系统的当前设置、配置信息和可选设置[。图](#page-67-1) 1 所示为典型实例。两个系统设置程序屏幕上 的信息分配在五个方框中:

1 标题框 — 两个屏幕顶部的方框列出了系统名称、页码 (第 1 页或第 2 页) 和基本输入/输出系统 (BIOS) 的版本号。

<sup>l</sup> 配置选项 — 两个屏幕左侧的方框中列出了一些类别,用于定义已安装在计算机中的硬件。

类别旁边的字段中包含选项或值;您可以更改屏幕上高亮度显示的选项或值,较低亮度显示的选项或值不能更改,因为它们由系统确定。

某些类别具有多个字段,其中的选项或值以较高或较低亮度显示,视您在其它字段中输入的选项或值而定。

- <sup>l</sup> 帮助 两个屏幕右上部的方框显示了有关当前高亮度显示字段中的类别的帮助信息。
- <sup>l</sup> 系统数据 两个屏幕右下角的方框显示了有关系统的信息。
- <sup>l</sup> 按键功能 两个屏幕底部的一行方框列出了系统设置程序中的按键及其功能。

# <span id="page-67-0"></span>系统设置程序定位

表 1 列出了用于在系统设置程序屏幕上查看或更改信息以及退出程序的按键。

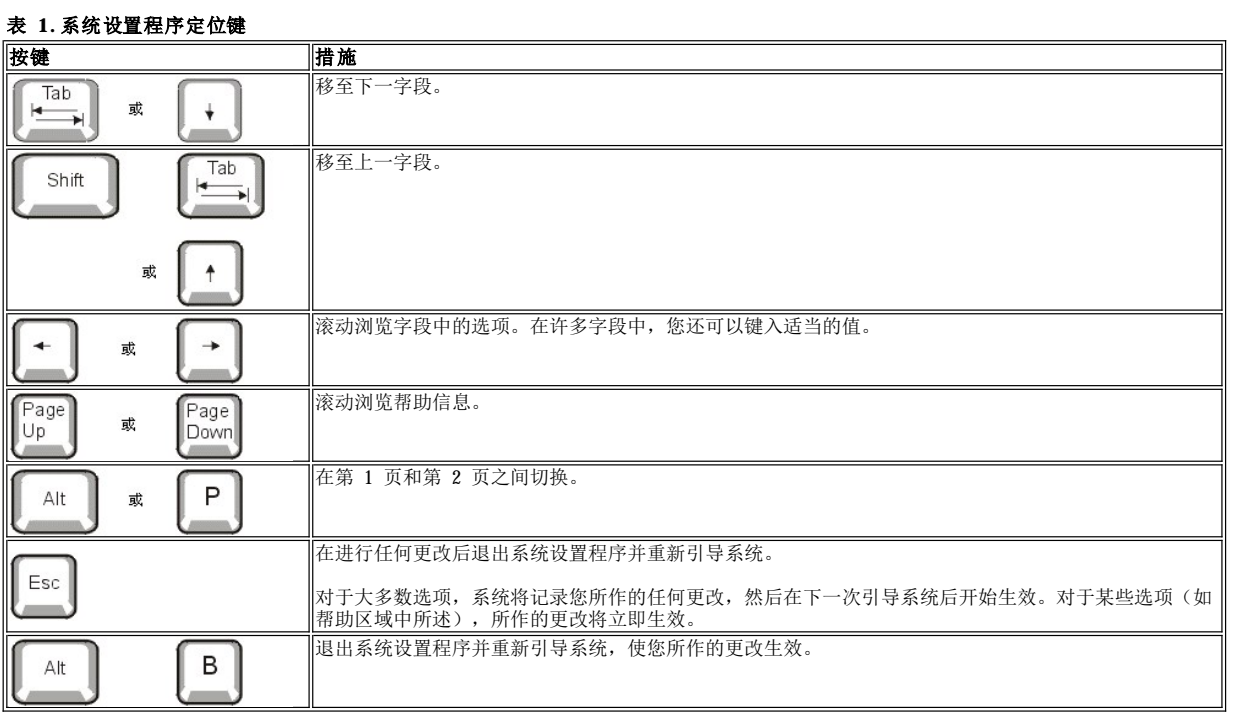

# <span id="page-67-1"></span>图 **1.**系统设置程序屏幕

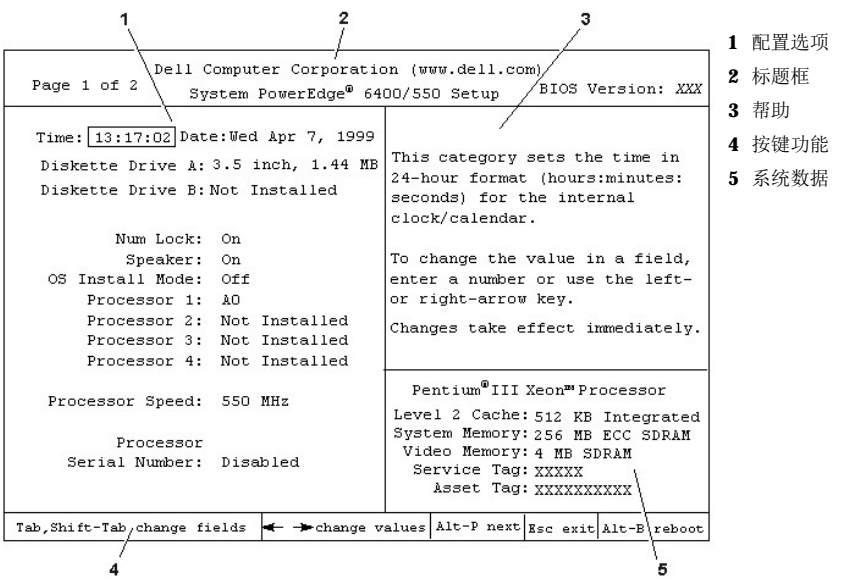

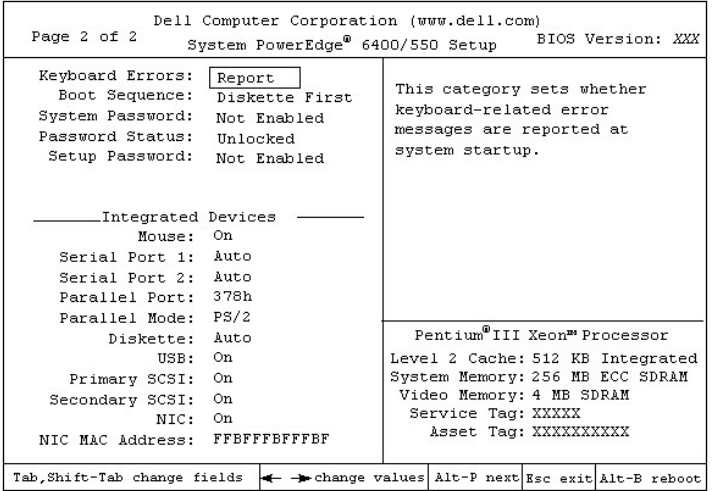

#### <span id="page-68-0"></span>系统设置程序选项

以下小节详细说明了系统设置程序屏幕中的每一个选项:

#### 时间

"**Time**"(时间)用于重设计算机内部时钟的时间。

时间的格式为 24 小时制(小时:分钟:秒)。要更改时间,请按右箭头键以增大高亮度显示字段中的数字,或按左箭头键以减小此字段中的 数字。如果您愿意,也可以在每个相应的字段中键入数字。

日期

"**Date**"(日期)用于重设计算机内部日历的日期。

系统将根据以下三个字段(月份、日期和年份)中的设置,自动显示当天是星期几。

要更改日期,请按右箭头键增大高亮度显示字段中的数字,或者按左箭头键减小此数字。如果您愿意,也可以在月份和日期字段中键入数字。

## **A** 软盘驱动器和 **B** 软盘驱动器

"**Diskette Drive A**"(**A** 软盘驱动器)和"**Diskette Drive B**"(**B** 软盘驱动器)用于识别计算机中安装的软盘驱动器类型。根据标 准的电缆配置, "Diskette Drive A"(A 软盘驱动器)(引导软盘驱动器)是安装在顶部外部可抽换驱动器托架中的 3.5 英寸软盘驱动器。

选项的设置应始终与计算机中的驱动器实际位置相匹配 - 系统设置程序屏幕第 1 页中列出的第一个驱动器是计算机中的顶部驱动器。

其设置为:

```
l
"3.5 Inch, 720 KB"(3.5 英寸,720 KB)
```

```
l
"3.5 Inch, 1.44 MB"(3.5 英寸,1.44 MB)
```
- l "**5.25 Inch, 360 KB**"(**5.25** 英寸,**360 KB**)
- l "**5.25 Inch, 1.2 MB**"(**5.25** 英寸,**1.2 MB**)
- **□"Not Installed"(未安装)**

# 数码锁定

"**Num Lock**"(数码锁定)用于确定在引导系统时,是否在大多数键盘上激活数码锁定模式(不适用于 84 键键盘)。

激活数码锁定模式时,键盘最右侧的键区可提供按键顶部所示的算术和数码功能;关闭数码锁定模式时,这些键可以提供每个按键底部标签的 光标控制功能。

### 扬声器

"**Speaker**"(扬声器)用于确定集成扬声器是设置为"**On**"(默认值)还是"**Off**"。您必须重新引导系统,才能使更改生效。

**OS** 安装模式

"**OS Install Mode**"(**OS** 安装模式)用于确定操作系统可以使用的最大内存容量。"**On**"将可用于操作系统的最大内存设置为 256 MB。 "**Off**"(默认值)使所有系统内存均可用于操作系统。

#### 处理器 **1**、处理器 **2**、处理器 **3** 和处理器 **4**

"**Processor 1**"(处理器 **1**)、"**Processor 2**"(处理器 **2**)、"**Processor 3**"(处理器 **3**)和"**Processor 4**"(处理器 **4**) 显示了系统每个处理器插槽的版本或步进号。这些选项没有用户可选择的设置。

#### 处理器速率

"**Processor Speed**"(处理器速率)显示了内部微处理器速率。

#### 处理器序列号

"**Processor Serial Number**"(处理器序列号)用于启用或禁用处理器序列号功能。此选项具有以下设置:

ı "Disabled"(已禁用)(默认值)

l "**Enabled**"(已启用)

## 键盘错误

"**Keyboard Errors**"(键盘错误)用于启用或禁用在开机自测 (POST) 时报告键盘错误的功能。开机自测是系统在每一次开机或按重设按 钮后对硬件进行的一系列检测。

此选项可用于具有非永久性连接键盘的自启动服务器或主机系统。在此情况下,选择"Do Not Report"(不报告)将抑制 POST 期间与键盘或 键盘控制器有关的所有错误信息。如果键盘已连接至计算机,此选项不会影响键盘本身的操作。

#### 引导顺序

"**Boot Sequence**"(引导顺序)可以设置为"**Diskette First**"(先从软盘引导)(默认值)或"**Hard Disk Only**"(仅从硬盘引 导)。

术语引导是指系统的启动过程。开机时,系统通过将一个小程序载入内存,使其本身"自展"至可操作状态,然后依次载入必要的操作系统。 "**Boot Sequence**"(引导顺序)可以通知系统在何处查找需要载入的文件。

#### <sup>l</sup> 先从软盘引导

如果您选择"Diskette First"(先从软盘引导)选项,系统将尝试先从 A 驱动器引导。如果系统在驱动器中找到一张不可引导的软 盘,或者发现驱动器本身有问题,将显示一则错误信息。如果在驱动器中找不到软盘,系统会尝试从硬盘驱动器(驱动器 0)中引导;如 果硬盘驱动器无法引导,系统会按顺序尝试从即插即用网络适配器中引导。

#### <sup>l</sup> 仅从硬盘引导

如果您选择"Hard Disk Only"(仅从硬盘引导)选项,系统将按顺序尝试先从硬盘驱动器引导,然后再按顺序尝试从即插即用网络 适配器引导。

#### <sup>l</sup> 设备列表,**Ctrl->**

选择"**Device List, Ctrl->**"(设备列表,**Ctrl->**)后,系统将尝试从系统设置程序"**Device List**"(设备列表)屏幕中显示 的设备中引导。同时按下 <Ctrl> 键和右箭头键可以显示 **"Device List"(设备列表)**屏幕。

#### 系统口令

"**System Password**"(系统口令)显示了系统口令安全保护功能的当前状态,并使您可以设定和确认新的口令。除非当前状态为"**Not Enabled**"(未启用)并且以较亮的字符显示,否则您不能设定新的口令。

**"System Password"(系统口令)**的设置为:

- ı "Not Enabled"(未启用)(默认值)
- l "**Enabled**"(已启用)
- l "**Disabled by Jumper**"(由跳线禁用)(已拔下跳线)

#### 注:有关设定系统口令以及使用或更改现有系统口令的说明,请参阅"[使用系统口令功能"](#page-71-0)。有关禁用已忘记的系统口令的说 明,请参阅["禁用已忘记的口令"](#page-73-1)。

# <span id="page-69-0"></span>口令状态

将"Setup Password"(设置口令)设置为"Enabled"(已启用)后, "Password Status"(口令状态)使您可以在系统启动时更改 或禁用系统口令。

要锁定系统口令,您必须先在"**Setup Password**"(设置口令)中设定口令,然后将"**Password Status**"(口令状态)更改为 "**Locked**"(已锁定)。在此情况下,将无法通过"**System Password**"(系统口令)更改系统口令,也不能在系统启动时按 <Ctrl><Enter> 组合键禁用系统口令。

要解除锁定系统口令,您必须在"**Setup Password**"(设置口令)中输入设置口令,然后将"**Password Status**"(口令状态)更改为 "**Unlocked**"(已解除锁定)。在此情况下,您可以在系统启动时按 <Ctrl><Enter> 组合键禁用系统口令,然后通过"**System Password**"(系统口令)更改此口令。

#### 设置口令

"**Setup Password**"(设置口令)使您可以限制他人访问计算机的系统设置程序,就象您使用系统口令功能可以限制他人访问您的系统一 样。其设置为:

- ı "Not Enabled"(未启用)(默认值)
- l "**Enabled**"(已启用)
- l "**Disabled by Jumper**"(由跳线禁用)(已拔下跳线)

#### 注: 有关设定设置口令以及使用或更改现有设置口令的说明,请参阅"[使用设置口令功能"](#page-73-0)。有关禁用已忘记的设置口令的说 明,请参阅["禁用已忘记的口令"](#page-73-1)。

#### 鼠标

"**Mouse**"(鼠标)用于启用或禁用系统的集成个人系统/2 (PS/2) 兼容鼠标端口。禁用鼠标使扩充卡可以使用中断请求 (IRQ)12。

#### 串行端口 **1** 和串行端口 **2**

"**Serial Port 1**"(串行端口 **1**)和"**Serial Port 2**"(串行端口 **2**)用于配置系统的集成串行端口。这些选项可以设置为"**Auto**" (自动)(默认值)以自动配置端口,设置为特定的指定值("COM" 或"COM"用于"Serial Port 1" [串行端口 1];"COM2"或 "**COM4**"用于"**Serial Port 2**"**[**串行端口 **2]**),或者设置为"**Off**"以禁用端口。

如果您将串行端口设置为"**Auto**"(自动),并且添加的扩充卡包含已配置为相同指定值的端口,系统会自动将集成端口重新映射至共用相同 中断请求 (IRQ) 设置的下一个可用端口指定值,如下所述:

1 与 COMB 共用 IRQ4 的 COMI (输入/输出 [I/O] 地址为 3F8h) 会被重新映射至 COMB (I/O 地址为 3E8h)。

1 与 COM4 共用 IRQ3 的 COM2 (I/O 地址为 2F8h) 会被重新映射至 COM4 (I/O 地址为 2E8h)。

# 注:对于共用同一个 **IRQ** 设置的两个 **COM** 端口,您可以在需要时使用其中一个,但不可以同时使用。如果同时在使用第二个端 口(**COM3** 或 **COM4**),集成端口将会被关闭。

#### 并行端口

"**Parallel Port**"(并行端口)用于配置系统的集成并行端口。"**Parallel Port**"(并行端口)可以设置为"**378h**"(默认值)以选 择地址"**278h**"或"**3BCh**",或者设置为"**Off**"以禁用端口。

#### 注:如果已将扩展功能端口 **(ECP)** 设备连接至此端口,请不要将"**Parallel Port**"(并行端口)设置为"**278h**"。

#### 并行模式

"**Parallel Mode**"(并行模式)用于控制是将系统的集成并行端口用作 AT 兼容(单向)端口还是 PS/2 兼容(双向)端口。

请按照连接至并行端口的外围设备类型设置"**Parallel Mode**"(并行模式)。要确定是否使用了正确的模式,请参阅随设备附带的说明文 件。

#### 软盘

"**Diskette**"(软盘)用于控制系统集成软盘驱动器控制器的操作。

选定 "Auto"(自动)(默认值)后,系统将在必要时关闭集成软盘驱动器控制器,以适应安装在扩充槽中的控制器卡。

选定"Write Protect"(写保护)后,您无法使用系统的集成软盘驱动器控制器在软盘驱动器中写入任何数据。(系统仍然可以从驱动器中 读取数据。)选定此选项后,"Auto"(自动)选项将同时生效,从而使系统在必要时关闭集成软盘驱动器控制器。

选择"Off"将关闭集成的软盘控制器;此选项主要用于故障排除。

#### **USB**

"**USB**"选项用于启用或禁用系统的通用串行总线 (USB) 端口。禁用 USB 端口将使其它设备可以使用系统资源。

#### 主 **SCSI** 和次 **SCSI**

"**Primary SCSI**"(主 **SCSI**)和"**Secondary SCSI**"(次 **SCSI**)用于启用或禁用相应的 SCSI 控制器。选择"**On**"(默认选项)将启 用集成 PCI SCSI 控制器,并且扫描相关的 ROM。对于从连接至集成 SCSI 控制器的驱动器中引导的系统,必须启用此驱动器。选择"**Off**" 将使 BIOS 掩盖设备的存在。

### **NIC**

"**NIC**"用于确定是将系统集成网络接口控制器 (NIC) 设置为"**Enabled**"(已启用)还是"**Disabled**"(已禁用)(默认值)。所作的更 改将在重新引导后生效。

#### **NIC MAC** 地址

"**MAC Address**"(**MAC** 地址)字段显示了集成 NIC 所使用的介质访问控制 (MAC) 地址。此字段没有用户可选择的设置。

#### 系统数据

以下不可选择的字段显示了关于系统的信息:

- <sup>l</sup> 处理器行显示了微处理器的类型和速率。
- 1 **"Level 2 Cache"(二级高速缓存)**显示了集成高速缓存的大小 (512 KB)。
- <sub>1</sub> "System Memory"(系统内存)显示了在系统中检测到的已安装内存总容量,但是不包括扩充存储器规格 (EMS) 扩充卡上的内存。 添加内存后,请复选"**System Memory**"(系统内存),以确认新内存是否已正确安装并由系统识别。
- l "**Video Memory**"(视频内存)显示了在系统中检测到的视频内存容量。
- □ **"Service Tag"(服务标签)**显示了系统的五字符服务标签号码,此号码在生产过程中已由 Dell 编入 NVRAM。请求技术帮助或拨打 服务电话时,请参考此号码。此外,包括诊断程序软件在内的某些 Dell 支持软件也会用到服务标签号码。
- 1 如果已设定资产标签号码,"Asset Tag"(资产标签)将显示用户可编程的系统资产标签号码。您可以使用包含在软件支持公用程序 中的<u>资产标签公用程序</u>,将长达十个字符的资产标签号码输入 NVRAM 中。

#### <span id="page-71-0"></span>使用系统口令功能

#### 注意:口令功能可以为系统中的数据提供最基本的安全保护,但并非万无一失。如果您的数据需要进一步的安全保护,则您还应采取其 它形式的保护措施,例如数据加密程序等。

Dell 系统在出厂时并未启用系统口令功能。如果系统的安全保护对您很重要,请仅在启用系统口令保护功能的情况下才操作您的系统。

无论您何时使用系统设置程序,均可以[设定系统口令。](#page-71-1)设定系统口令后,只有知道口令的人才能完全使用系统。

将"**System Password**"(系统口令)设置为"**Enabled**"(已启用)后,计算机系统将在引导后提示您输入系统口令。

要<u>更改现有的系统口令</u>,您必须知道口令。如果您设定系统口令后又忘记了此口令,则必须卸下主机盖以更改用于<u>禁用系统口令功能</u>的跳线设 置。请注意,在删除系统口令的同时也将删除设置口令。

#### 注意:如果您在无人看管的情况下使系统继续运行,但是没有为其设定系统口令,或者没有将计算机锁定而使他人可以通过更改跳线设 置禁用口令,则任何人均可以访问硬盘驱动器上存储的数据。

#### <span id="page-71-1"></span>设定系统口令

您必须进入系统设置程序并复选"**System Password**"(系统口令),才能设定系统口令。

设定系统口令后,"System Password"(系统口令)状态为"Enabled"(已启用)。通过主机板上的跳线设置禁用系统口令功能后,此 设置将显示为"Disabled by Junper"(由跳线禁用)。如果显示其中一种选项,则无法更改或输入新的系统口令。

如果未设定系统口令,并且主机板上的口令跳线处于已启用位置(默认设置)时,则"System Password"(系统口令)的设置将显示为 "**Not Enabled**"(未启用)。仅在将"**System Password**"(系统口令)设置为"**Not Enabled**"(未启用)时,才能按以下步骤设定 系统口令:

- 1. 验证是否已将"**[Password Status](#page-69-0)**"(口令状态)设置为"**Unlocked**"(已解除锁定)。
- 2. 高亮度显示"**System Password**"(系统口令),然后按左或右箭头键。

标题将更改为"**Enter Password**"(输入口令),后面是一个内有七字符空白字段的方括号。

3. 键入新的系统口令。

您的口令最多可包含七个字符。

按每个字符键(或按空格键增加空格)时,字段中均会显示一个占位符。

口令设定操作将根据其在键盘上的位置识别按键,而对小写字母和大写字母则不加区分。例如,如果口令中有一个 **M**,系统将认为 **M** 或 **m** 均是正确的。

某些组合键无效。如果您输入这些组合键,扬声器将会发出哔声。

要在输入口令时清除一个字符,请按 <Backspace> 键或左箭头键。

# 注:要退出此字段而不设定系统口令,请按 **<Tab>** 键或 **<Shift><Tab>** 组合键移至另一字段,或者在完成步骤 **5** 之前按 **<Esc>** 键。
4. 按 <Enter> 键。

如果新的系统口令少于七个字符,则会以占位符填满整个字段。选项的标题将更改为"Verify Password"(验证口令),后面是另一 个包括在方括号内的七字符空白字段。

5. 要确认口令,请再次键入您的口令并按 <Enter> 键。

口令设置将更改为"Enabled"(已启用)。此时,系统口令已设置完毕;您可以退出系统设置程序并开始使用系统。

请注意,仅在您关闭系统并再次开机以重新引导系统之后,此口令保护才会生效。

## 使用系统口令保护您的系统

将"Password Status"(口令状态)设置为"Unlocked"(已解除锁定)后,无论您何时打开系统或按 <Ctrl><Alt><Del> 组合键重新 引导系统,屏幕均会显示以下提示:

Type in the password and... --<br>-- press <ENTER> to leave password security enabled. -- press <CTRL><ENTER> to disable password security. Enter password:(键入口令并... — 按 <ENTER> 键启用口令安全保护。— 按 <CTRL><ENTER> 组合键禁用口令安全保护。输入口令:)

如果将"Password Status"(口令状态)设置为"Locked"(已锁定),屏幕将显示以下提示:

Type the password and press <Enter>. (键入口令并按 <Enter> 键。)

键入正确的系统口令并按<Enter> 键后,系统将会引导,并且您可以照常使用键盘和(或)鼠标操作您的系统。

# ▼ 注: 如果您[已设定设置口令](#page-73-0),系统会将设置口令接受为另一个系统口令。

如果您输入了错误或不完整的系统口令,屏幕将显示以下信息:

\*\* Incorrect password. \*\*

Enter password:(\*\* 口令不正确。\*\* 输入口令:)

如果您再次输入一个错误或不完整的系统口令,屏幕上会显示同样的信息。

连续三次输入错误或不完整的系统口令时,系统会显示以下信息:

\*\* Incorrect password. \*\* Number of unsuccessful password attempts: 3 System halted! Must power down.(\*\* 口令不正确。\*\* 输入口令不正确的次数:3 系统停机!必须关机。)

输入系统口令不正确的次数可以警告您有人试图擅自使用您的系统。

即使您关闭并重新打开系统,如果输入的系统口令不正确或不完整,屏幕仍然会显示以上信息。

#### 注:您可以将"**Password Status**"(口令状态)与"**System Password**"(系统口令)和"**Setup Password**"(设置口令)配 合使用,以更好地防止他人擅自更改您的系统。有关详情,请参阅"[口令状态](#page-69-0)"。

### 删除或更改现有的系统口令

要删除或更改现有的系统口令,请按以下步骤进行:

1. 进入系统设置程序,然后验证是否已将"[Password Status](#page-69-0)"(口令状态)选项设置为"Unlocked"(已解除锁定)。

您可以按 <Ctrl><Alt><Enter> 组合键进入系统设置程序。按 <Alt><p> 组合键可移至系统设置程序屏幕的第 2 页。

- 2. 重新引导系统,使系统提示您输入系统口令。
- 3. 系统提示时键入系统口令。
- 4. 按 <Ctrl><Enter> 组合键禁用现有的系统口令,而不要按 <Enter> 键继续正常操作系统。
- 5. 确认系统设置程序中的"**System Password**"(系统口令)选项是否显示为"**Not Enabled**"(未启用)。

如果"**System Password**"(系统口令)选项显示为"**Not Enabled**"(未启用),则说明已删除系统口令。

如果您要设定新的口令,请继续执行步骤 6.

如果"System Password"(系统口令)类别中未显示"Not Enabled"(未启用),请按 <Alt><bl> 组合键重新引导系统, 然后重 复步骤 3 至 5。

6. 要设定新的口令,请按照"[设定系统口令](#page-71-0)"中的过程进行。

# <span id="page-73-0"></span>使用设置口令功能

Dell 系统在出厂时并未启用设置口令功能。如果系统的安全性对您来说很重要,请仅在使用设置口令保护功能的情况下操作系统。

无论您何时使用系统设置程序,均可以[设定设置口令。](#page-73-1)设定设置口令后,仅有知道口令的人才能完全使用系统设置程序。

要[更改现有的设置口令,](#page-73-2)您必须知道设置口令。如果您设定设置口令后忘记了此口令,则必须卸下主机盖以更改用于[禁用设置口令](#page-73-3)功能的跳线 设置。请注意,此操作同时将清除系统口令。

#### <span id="page-73-1"></span>设定设置口令

仅在将"**Setup Password**"(设置口令)设置为"**Not Enabled**"(未启用)时,才能设定(或更改)设置口令。要设定设置口令,请高 亮度显示"Setup Password"(设置口令),然后按左或右箭头键。系统将提示您输入并确认口令。如果输入的字符不能用于口令,系统将 发出哔声。

#### 注:设置口令可以与系统口令相同。

#### 如果两个口令不同,设置口令也可以用作另一个系统口令,但系统口令不能代替设置口令。

确认口令后, "Setup Password"(设置口令)将更改为"Enabled"(已启用)。下一次进入系统设置程序时,系统会提示您输入设置口 令。

对"**Setup Password**"(设置口令)所作的更改将立即生效(无需重新引导系统)。

## 在启用设置口令后进行操作

如果将"**Setup Password**"(设置口令)设置为"**Enabled**"(已启用),您必须输入正确的设置口令才能修改大多数系统设置程序选项。

启动系统设置程序时,系统设置屏幕的第 2 页中将高亮度显示 "Setup Password"(设置口令)选项,提示您键入口令。

如果您在三次提示时均未输入正确的口令,系统将允许您查看(但不能修改)系统设置程序屏幕,以下情况例外:

- <sup>l</sup> 您仍然可以修改"**Date**"(日期)、"**Time**"(时间)、"**CPU Speed**"(**CPU** 速率)、"**Num Lock**"(数码锁定)和 "**Speaker**"(扬声器)。
- 1 如果未启用"System Password"(系统口令),并且未通过"Password Status"(口令状态)锁定此类别,则可以设定系统口令 (但是不能禁用或更改现有的系统口令)。
- 注:您可以将"**Password Status**"(口令状态)与"**Setup Password**"(设置口令)配合使用,防止他人擅自更改系统口令。 有关详情,请参阅"[口令状态"](#page-69-0)。

### <span id="page-73-2"></span>删除或更改现有的设置口令

要删除或更改现有的设置口令,请按以下步骤进行:

- 1. 进入系统设置程序。
- 2. 高亮度显示"**Setup Password**"(设置口令),然后按左或右箭头键删除现有的设置口令。

设置将更改为"**Not Enabled**"(未启用)。

3. 如果您要设定新的设置口令,请按"这定设置口令"中的过程进行。

#### <span id="page-73-3"></span>禁用已忘记的口令

如果您忘记了系统口令或设置口令,则不能操作系统或更改系统设置程序中的设置,直至经培训的服务技术人员打开机箱并更改口令跳线设 置, 以禁用口令并清除现有的口令。《安装与故障排除指南》中的"禁用已忘记的口令"对此过程进行了说明。

# 回应错误信息

如果显示器屏幕在系统引导期间显示错误信息,请将其记下,然后,在进入系统设置程序之前参阅 **《安装与故障排除指南》**中的"信息和代 码",获得有关信息的说明和纠正错误的建议。(有一种情况例外:安装内存升级件后第一次引导系统时显示错误信息是正常的。在此情况 下,请按《**安装与故障排除指南》**"安装主机板选件"中的"执行内存升级"说明进行操作。)

如果系统提示您选择按 <F1> 键继续或按 <F2> 键运行系统设置程序,请按 <F2> 键。

# [返回目录页面](file:///C:/data/systems/pe6400/sc/ug/index.htm)

# [返回目录页面](file:///C:/data/systems/pe6400/sc/ug/index.htm)

# 技术规格:**Dell™ PowerEdge™ 6400** 系统用户指南

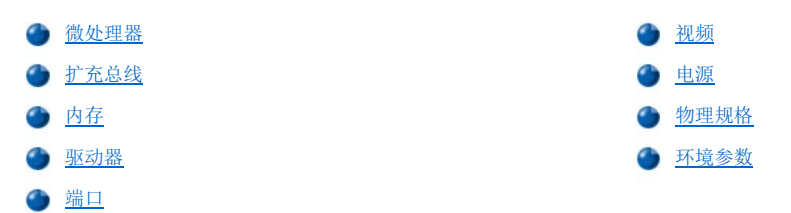

# <span id="page-75-0"></span>微处理器

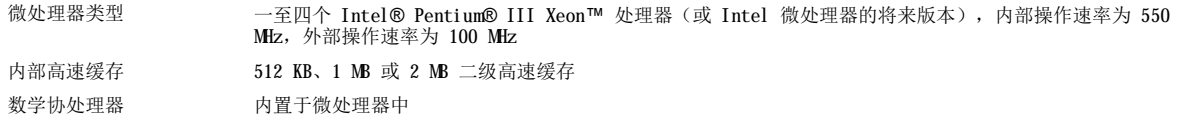

# <span id="page-75-1"></span>扩充总线

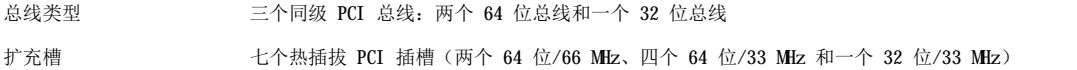

# <span id="page-75-2"></span>内存

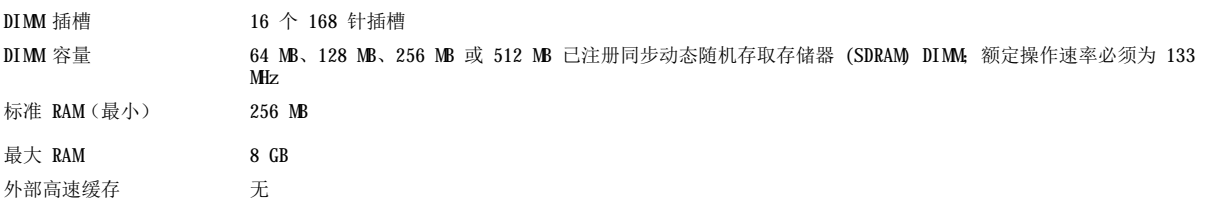

# <span id="page-75-3"></span>驱动器

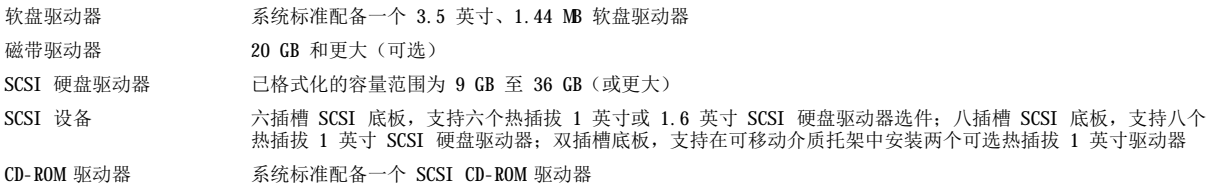

# <span id="page-75-4"></span>端口

外部可抽换:

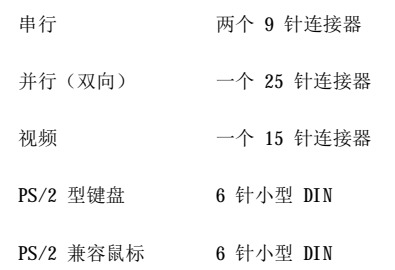

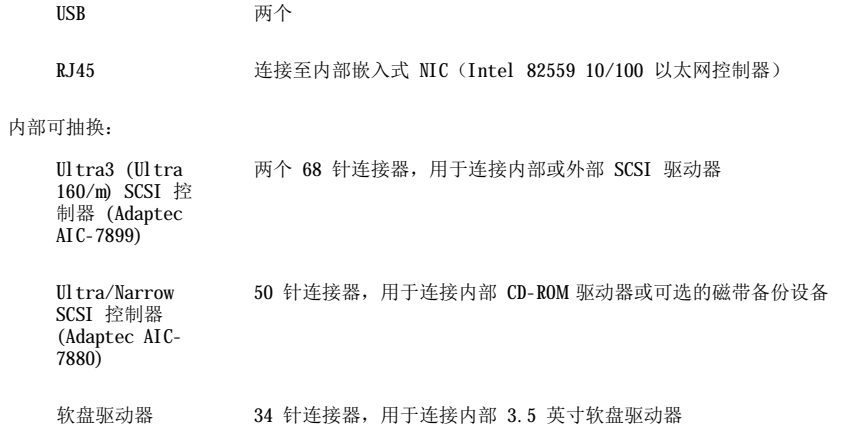

# <span id="page-76-0"></span>视频

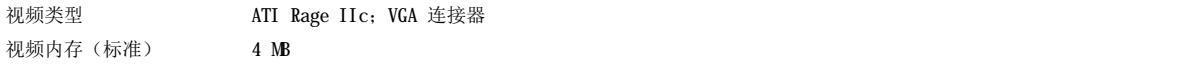

# <span id="page-76-1"></span>电源

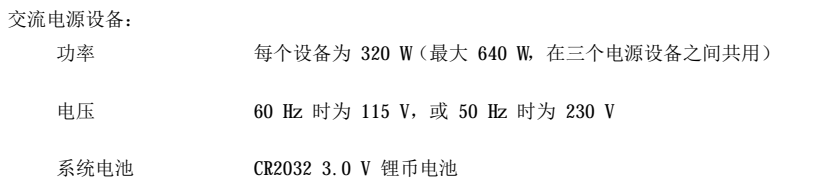

# <span id="page-76-2"></span>物理规格

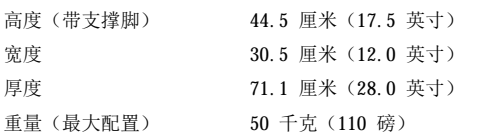

# <span id="page-76-3"></span>环境参数

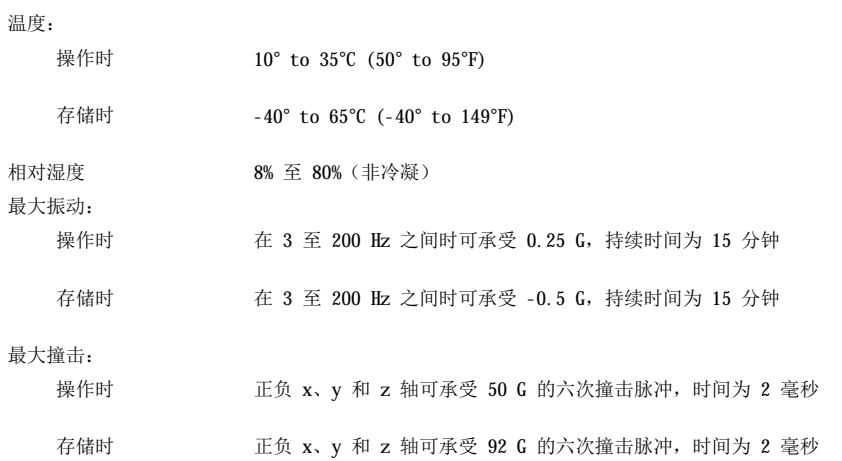

海拔高度:

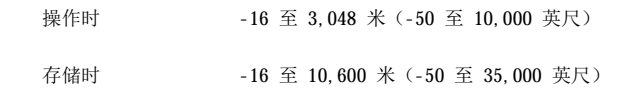

[返回目录页面](file:///C:/data/systems/pe6400/sc/ug/index.htm)

# [返回目录页面](file:///C:/data/systems/pe6400/sc/ug/index.htm)

# 保修、退回规定和 **2000** 年兼容声明:**Dell™ PowerEdge™ 6400** 系统用户指南

- 
- [三年有限保修\(仅限于美国\)](#page-78-0) 1990年 1990年 1990年 1990年 1991年 1991年 1991年 1991年 1992年 1992年 1992年 1992年 1
- [三年有限保修\(仅限于加拿大\)](#page-78-1) Dell [品牌硬件产品的](#page-80-0) 2000 年兼容声明

# <span id="page-78-0"></span>三年有限保修(仅限于美国)

Dell Computer Corporation ("Dell") 使用符合工业标准规范的全新或相当于全新的零件和组件制造其硬件产品。Dell 保证其生产的硬件 产品不会有材料和工艺上的缺陷。从购货发票之日起,保修期限为三年,如下文所述。

产品在交付给您时,由于运送而导致的损坏也在保修范围之内。但是,此保修并不包括由于外部原因而导致的损坏,包括意外事故、滥用、误 用、电源问题、未经 Dell 授权的维修、违反产品说明的用法、未执行必要的保护措施,以及由于使用非 Dell 提供的零件及组件所产生的问 题等。

此保修不包括以下一个或多个类别中的任何项目: 软件; 外部设备(除非另有说明); 从 Dell 出厂之后添加至 Dell 系统上的附件或零件; 由 Dell 的系统集成部门添加至 Dell 系统上的附件或零件;并非在 Dell 工厂中安装的附件或零件;或 DellWareSM 产品。Dell 品牌或 Dell 标准价格表上的显示器、键盘和鼠标均在保修范围之内,其它所有显示器、键盘和鼠标(包括通过 DellWare 程序一起出售的此类产品)则不 包括在内。便携式计算机使用的电池仅在保修期的第一年内可以享受此保修。

#### 第一年内保修

自购货发票之日起一年内,Dell 将按照有限保修规定对退回到 Dell 机构的产品进行修理或更换。要获得保修服务,您必须在保修期限内致电 Dell 客户技术支持部门。请参阅《**安装与故障排除指南》**中的"获得帮助",找到获得客户帮助所需的适当电话号码。如果需要保修服务, Dell 将发出一个退回材料授权号码。您必须用原来的包装或同样的包装将产品装好并寄回 Dell,并且必须预付运费以及为运送投保或承担运 送时的丢失或损坏风险。如果您使用的地址在美国本土,Dell 将以预付运费的方式将修理或更换后的产品运送给您。如果在其它地区,则以运 费到付的方式运送。

# 注:运送产品到 **Dell** 之前,请备份硬盘驱动器和产品中的其它存储设备上的数据。取出所有可移动介质,例如软盘、**CD** 或 **PC**  卡。**Dell** 对丢失的数据或软件概不负责。

所有从已维修产品中取出的零件均归 Dell 所有。对产品进行保修或更换时, Dell 可以使用由不同制造商制造的全新或修理过的零件。如果 Dell 修理或更换了产品,其保修期不会因此而延长。

# 第二及第三年内保修

在有限保修的第二年及第三年,如果保修范围内的零件需要更换,Dell 将在有效期内以交换的方式并根据 Dell 交换规定为 Dell 硬件产品提 供更换零件。您必须事先向 Dell 客户技术支持部门报告每一次的硬件故障情况,以便 Dell 同意更换并运送零件。如果您使用的地址在美国 本土或加拿大,Dell 将以预付运费的方式将零件运送给您,如果在其它地区,则以运费到付的方式运送。Dell 为每一个更换的零件提供一个 已预付运费的容器,以供您运送退回的零件。更换的零件是新的或修理过的零件。Dell 提供的更换零件可能由不同的制造商生产。更换零件的 保修期限为有限保修期限剩余的时间。

如果您未将旧零件退回 Dell, 则必须支付 Dell 所更换零件的费用。对退回更换零件的处理以及您在未退回更换零件时所需支付的费用, 将按 照 Dell 交换规定从交换之日起开始执行。

您对自已的软件及数据负有全部责任。Dell 无义务建议或提醒您进行适当的备份以及其它措施。

#### 一般规定

本保修授予您特定的法律权限,视州(或辖区)而有所不同。对于硬件的故障和缺陷,Dell 的责任仅限于此保修声明所述的修理及更换范围之 内。所有明示和暗示的产品保修,包括但不仅限于对可销售性或某一特定用途适用性的暗示保证和条件,均以上面所述的保修期为期限,此期 限到期后,无论是明示还是暗示的保修均将失效。

某些州(或辖区)不允许限制暗示保证的持续时间,因此上述限制可能不适用于您。

Dell 不承担此保修声明之外的任何责任,也不会对偶然或间接的损坏负责,包括产品不能使用或数据、软件丢失之类的无限制责任等。

某些州(或辖区)不允许对偶然或间接损坏进行排除或限制,因此上述排除或限制可能不适用于您。

这些条款仅适用于 Dell 的三年有限保修。关于系统的服务合约条款,请参阅您将收到的发票或单独的服务合约。

如果 Dell 选择更换系统或组件,则相关的更换步骤和条款将按照 Dell 交换规定从交换之日起执行。无论 Dell 在何种情况下发出退回材料 授权号码,您均必须在保修期限内将要维修的产品送至 Dell,以便获得保修范围内包含的维修。

# 注:如果您选择一种保修和服务选项,而不是以上所述的三年标准有限保修,发票上将列出您所选择的选项。

# <span id="page-78-1"></span>三年有限保修(仅限于加拿大)

Dell Computer Corporation ("Dell") 使用符合工业标准规范的全新或相当于全新的零件和组件制造其硬件产品。Dell 保证其生产的硬件

产品不会有材料和工艺上的缺陷。从购货发票之日起,保修期限为三年,如下文所述。

产品在交付给您时,由于运送而导致的损坏也在保修范围之内。但是,此保修并不包括由于外部原因而导致的损坏,包括意外事故、滥用、误 用、电源问题、未经 Dell 授权的维修、违反产品说明的用法、未执行必要的保护措施,以及由于使用非 Dell 提供的零件及组件所产生的问 题等。

此保修不包括以下一个或多个类别中的任何项目:软件;外部设备(除非另有说明);从 Dell 出厂之后添加至 Dell 系统上的附件或零件; 由 Dell 的系统集成部门添加至 Dell 系统上的附件或零件;并非在 Dell 工厂中安装的附件或零件;或 DellWare 产品。Dell 品牌或 Dell 标准价格表上的显示器、键盘和鼠标均在保修范围之内,其它所有显示器、键盘和鼠标(包括通过 DellWare 程序一起出售的此类产品)则不 包括在内。便携式计算机使用的电池仅在保修期的第一年内可以享受此保修。

#### 第一年内保修

自购货发票之日起一年内,Dell 将按照有限保修规定对退回到 Dell 机构的产品进行修理或更换。要获得保修服务,您必须在保修期限内致电 Dell 客户技术支持部门。请参阅《**安装与故障排除指南》**中的"获得帮助",找到获得客户帮助所需的适当电话号码。如果需要保修服务, Dell 将发出一个退回材料授权号码。您必须用原来的包装或同样的包装将产品装好并寄回 Dell,并且必须预付运费以及为运送投保或承担运 送时的丢失或损坏风险。如果您使用的地址在加拿大,Dell 将以预付运费的方式将修理或更换的产品运送给您。如果在其它地区,则以运费到 付的方式运送。

#### 注:运送产品到 **Dell** 之前,请备份硬盘驱动器和产品中的其它存储设备上的数据。取出所有可移动介质,例如软盘、**CD** 或 **PC**  卡。**Dell** 对丢失的数据或软件概不负责。

所有从已维修产品中取出的零件均归 Dell 所有。对产品进行保修或更换时,Dell 可以使用由不同制造商制造的全新或修理过的零件。如果 Dell 修理或更换了产品, 其保修期不会因此而延长。

#### 第二及第三年内保修

在有限保修的第二年及第三年,如果保修范围内的零件需要更换,Dell 将在有效期内以交换的方式并根据 Dell 交换规定为 Dell 硬件产品提 供更换零件。您必须事先向 Dell 客户技术支持部门报告每一次的硬件故障情况,以便 Dell 同意更换并运送零件。如果您使用的地址在美国 本土或加拿大,Dell 将以预付运费的方式将零件运送给您,如果在其它地区,则以运费到付的方式运送。Dell 为每一个更换的零件提供一个 已预付运费的容器,以供您运送退回的零件。更换的零件是新的或修理过的零件。Dell 提供的更换零件可能由不同的制造商生产。更换零件的 保修期限为有限保修期限剩余的时间。

如果您未将旧零件退回 Dell, 则必须支付 Dell 所更换零件的费用。对退回更换零件的处理以及您在未退回更换零件时所需支付的费用, 将按 照 Dell 交换规定从交换之日起开始执行。

您对自已的软件及数据负有全部责任。Dell 无义务建议或提醒您进行适当的备份以及其它措施。

### 一般规定

除此保修声明之外,Dell 不承认其它明确的保证或条件。Dell 否认其它所有明示或暗示的保证和条件,包括但不仅限于对可销售性或某一特 定用途适用性的暗示保证和条件。某些州(或辖区)不允许对暗示保证或条件加以限制,因此该项限制可能不适用于您。

对于硬件的故障和缺陷,Dell 的责任仅限于此保修声明所述的修理及更换范围之内。这些保修赋予您特定的合法权益,而且您可能还拥有其它 的权益,这些权益随州(或辖区)的不同而有所差异。

Dell 不承担此保修声明之外的任何责任,也不会对偶然或间接的损坏负责,包括产品不能使用或数据、软件丢失之类的无限制责任等。

某些州(或辖区)不允许对偶然或间接损坏进行排除或限制,因此上述排除或限制可能不适用于您。

这些条款仅适用于 Dell 的三年有限保修。关于系统的服务合约条款,请参阅您将收到的发票或单独的服务合约。

如果 Dell 选择更换系统或组件,则相关的更换步骤和条款将按照 Dell 交换规定从交换之日起执行。无论 Dell 在何种情况下发出退回材料 授权号码, 您均必须在保修期限内将要维修的产品送至 Dell, 以便获得保修范围内包含的维修。

## 注:如果您选择一种保修和服务选项,而不是以上所述的三年标准有限保修,发票上将列出您所选择的选项。

### <span id="page-79-0"></span>"完全满意"退回规定(仅限于美国和加拿大)

如果您是最终用户,并且直接从 Dell 公司购买新产品,则可以根据发票上的日期, 在 30 天内将此产品退回 Dell, 以便按购买价格得到退款 或信用退回。如果您是最终用户,并且从 Dell 公司购买修理后或重新配备后的产品,则可以根据发票上的日期,在 14 天内将此产品退回 Dell, 以便按购买价格得到退款或信用退回。无论属于何种情况, 退款或信用退回均不包含发票中列出的运费和手续费。如果您的组织在与 Dell 的书面协议下购买产品,则协议中可能包含与此规定不同的产品退回条款。

要退回产品,您必须致电 Dell 客户服务部门,以获得信用退回授权号码。请参阅《安装与故障排除指南》中的"获得帮助",找到获得客户 帮助所需的适当电话号码。为尽快处理您的退款或信用退回,Dell 希望您在 Dell 发出信用退回授权号码后 5 天之内,用原来的包装将产品 退回。您还必须预付运费并为运送投保, 或者在运输期间承担产品损坏或丢失的风险。如果您要退回软件, 则仅在软盘或 CD 的封印包装没有 被打开的情况下才能得到退款或信用退回。退回的产品必须保持原样,并且所有的手册、软盘、CD、电源电缆以及产品附带的其它项目均应一 起退回。对于要退回产品以获得退款或信用退回的客户,如果 Dell 已安装应用程序软件或操作系统,应将整个系统连同出厂时附带的介质和 说明文件一起退回。

此"完全满意"退回规定不适用于 DellWare 产品; DellWare 产品可根据 DellWare 当前的退回规定处理。另外, 从加拿大 Dell 配件销售部 门购买的重新配备的部件不在退回范围之内。

### <span id="page-80-0"></span>**Dell** 品牌硬件产品的 **2000** 年兼容声明

在 1997 年 1 月 1 日或其后出厂的 Dell 品牌硬件产品均已经过国家软件检测实验室 (NSTL) 正式而完整的 YMARK2000 检测, 并标有 "NSTL Hardware Tested Year 2000 Compliant"徽标。\* 除正常的保修限制外,Dell 会将无法通过 YMARK2000 检测的产品视为 Dell 保修范围内的 产品。\*\* 有关 Dell 保修的完整说明,请参阅产品的说明文件。Dell 品牌的硬件产品还可以将 2000 年识别为闰年。

\* YMARK2000 标准将检测系统硬件和固件支持过渡至 2000 年的功能(以及识别从 2000 年至 2009 年中的闰年的功能),而不是检测选件、 操作系统或应用程序软件的此功能。己通过 YMARK2000 检测的 Dell 品牌硬件产品均符合 BSI-DISC PD 2000-1 的规定。

\*\* 除了对 NSTL 徽标硬件的保修声明之外,Dell 不承认其它所有与 2000 年就绪性或兼容性相关的保修、条件和修正案、明示或暗示的声 明。要根据此 NSTL 徽标硬件的保修条款进行索赔, 客户必须在 2001 年 1 月 1 日之前与 Dell 联系。要进行索赔, 请致函以下地址:

Dell Computer Corporation P.O. Box 149258 Austin, Texas 78714-9258 Attention: Year 2000

尽管系统可以通过 YMARK2000 检测, 但是在特定操作环境中得到的实际结果可能会完全不同, 这取决于其它一些因素, 包括但不仅限于其它硬 件、操作系统和应用程序软件。

## 以前的产品

对于在 1997 年 1 月 1 日之前出厂的 Dell 品牌硬件产品, 如果具有可升级的基本输入/输出系统 (BIOS), Dell 将提供 BIOS 升级。尽管这 些产品可能并未经过 YMARK2000 检测, 但是 Dell 相信其硬件有能力通过 YMARK2000 检测, 条件是必须正确载入适当的 BIOS 升级。

对于不具有可升级 BIOS 的 Dell 品牌硬件产品, 为方便客户, Dell 提供了软件公用程序 Dell Program Patch, 可用于帮助客户解决 2000 年问题。

#### 软件

Dell 特别指出,此兼容声明不包括所有非 Dell 开发的软件。所有在 Dell 品牌硬件产品上运行的软件均应由客户自行验证其 2000 年兼容 性。

系统出厂时安装的软件是由软件制造商提供的最新版本,并且经 Dell 验证可以用于安装。Dell 建议您查阅每个软件制造商的 2000 年 Web 站点,获得其产品的更新。您可以在 Dell 2000 年 Web 站点上找到这些 Web 站点的链接。

#### 其它信息

有关 Dell 品牌硬件产品 2000 年兼容性的其它信息,请参阅以下 Dell 的 Year 2000 Web 站点,或者与您所在地区的 Dell 客户服务代表联 系:

- <sup>l</sup> **http://www.dell.com/year2000**(美洲)
- <sup>l</sup> **http://www.dell.com/jp/year2000**(日本)
- <sup>l</sup> **http://www.euro.dell.com/year2000**(欧洲)
- <sup>l</sup> **http://www.dell.com/ap/year2000/index.htm**(亚太地区)

[返回目录页面](file:///C:/data/systems/pe6400/sc/ug/index.htm)